01.00.zz (Firmware del equipo)

# Manual de instrucciones Cerabar PMC71B

Medición de la presión de proceso PROFINET con Ethernet-APL

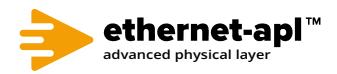

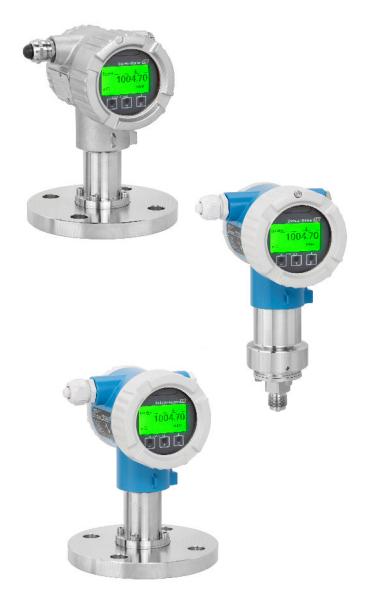

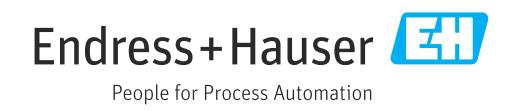

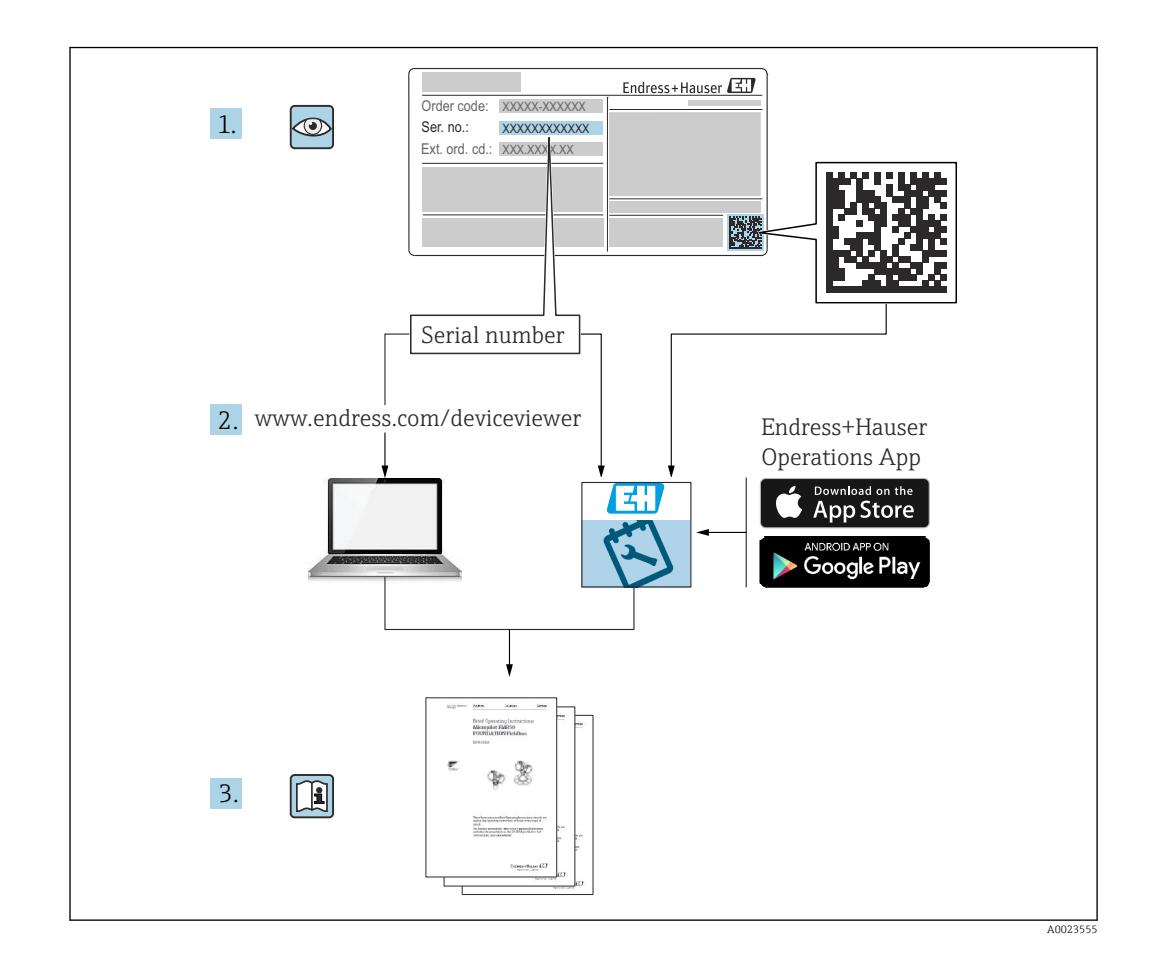

- Asegúrese de que el documento se guarde en un lugar seguro de forma que cuando se trabaje con el equipo se encuentre siempre a mano
- Evite que las personas o la instalación se vean expuestas a peligros: Lea atentamente la sección "Instrucciones básicas de seguridad" y todas las demás instrucciones de seguridad recogidas en el documento y referidas a los procedimientos de trabajo

El fabricante se reserva el derecho de modificar los datos técnicos sin previo aviso. Su centro de ventas Endress+Hauser le proporcionará información actual y las posibles actualizaciones de estas instrucciones.

# Índice de contenidos

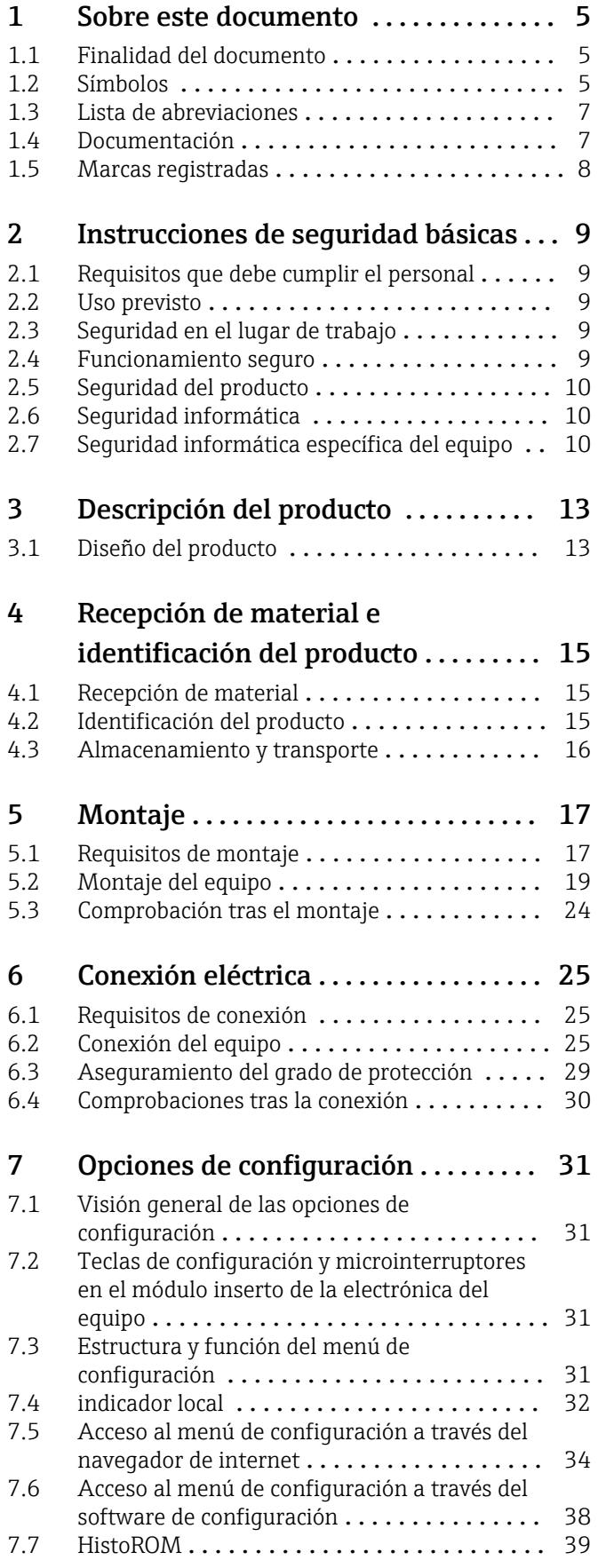

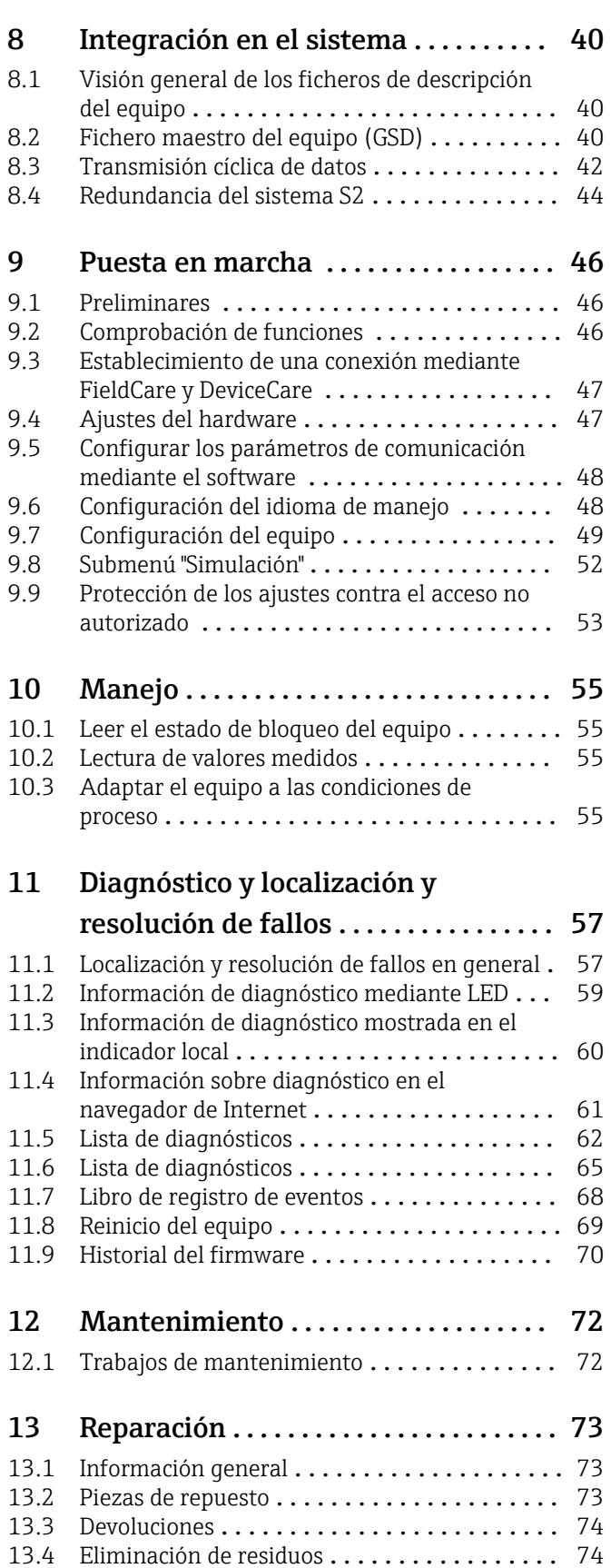

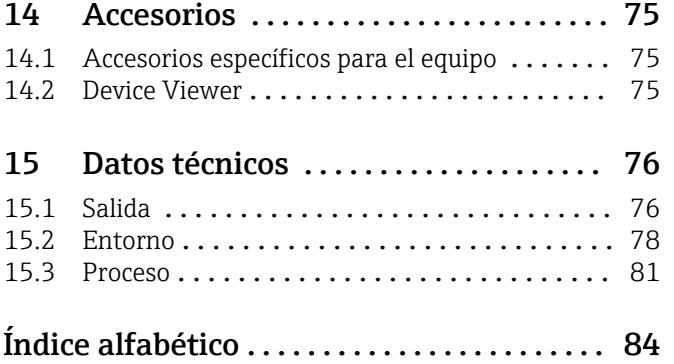

## <span id="page-4-0"></span>1 Sobre este documento

### 1.1 Finalidad del documento

El presente manual de instrucciones contiene toda la información que se necesita durante las distintas fases del ciclo de vida del equipo: desde la identificación del producto, recepción de material, almacenamiento, montaje, conexión, hasta la configuración y puesta en marcha del equipo, incluyendo la resolución de fallos, el mantenimiento y el desguace del equipo.

## 1.2 Símbolos

### 1.2.1 Símbolos de seguridad

#### **A PELIGRO**

Este símbolo le advierte de una situación peligrosa. Si no se evita dicha situación, pueden producirse lesiones graves o mortales.

#### **ADVERTENCIA**

Este símbolo le advierte de una situación peligrosa. Si usted no evita la situación peligrosa, ello podrá causar la muerte o graves lesiones.

#### **A** ATENCIÓN

Este símbolo le advierte de una situación peligrosa. No evitar dicha situación puede implicar lesiones menores o de gravedad media.

#### **AVISO**

Este símbolo señala información sobre procedimientos y otros hechos importantes que no están asociados con riesgos de lesiones.

### 1.2.2 Símbolos eléctricos

#### Conexión a tierra:  $\pm$

Bornes para la conexión al sistema de toma de tierra.

### 1.2.3 Símbolos para determinados tipos de información

#### Admisible:  $\nabla$

Procedimientos, procesos o acciones que están permitidos.

### Prohibido: X

Procedimientos, procesos o acciones que están prohibidos.

Información adicional:

Referencia a documentación:

Referencia a página:

Serie de pasos: 1, 2, 3.

Resultado de un solo paso:

### 1.2.4 Símbolos en gráficos

Números de los elementos: 1, 2, 3...

Serie de pasos: 1, 2, 3.

Vistas: A, B, C...

### 1.2.5 Símbolos relativos al equipo

#### Instrucciones de seguridad:  $\underline{\mathbb{A}} \rightarrow \text{I}$

Observe las instrucciones de seguridad incluidas los manuales de instrucciones correspondientes.

### <span id="page-6-0"></span>1.3 Lista de abreviaciones

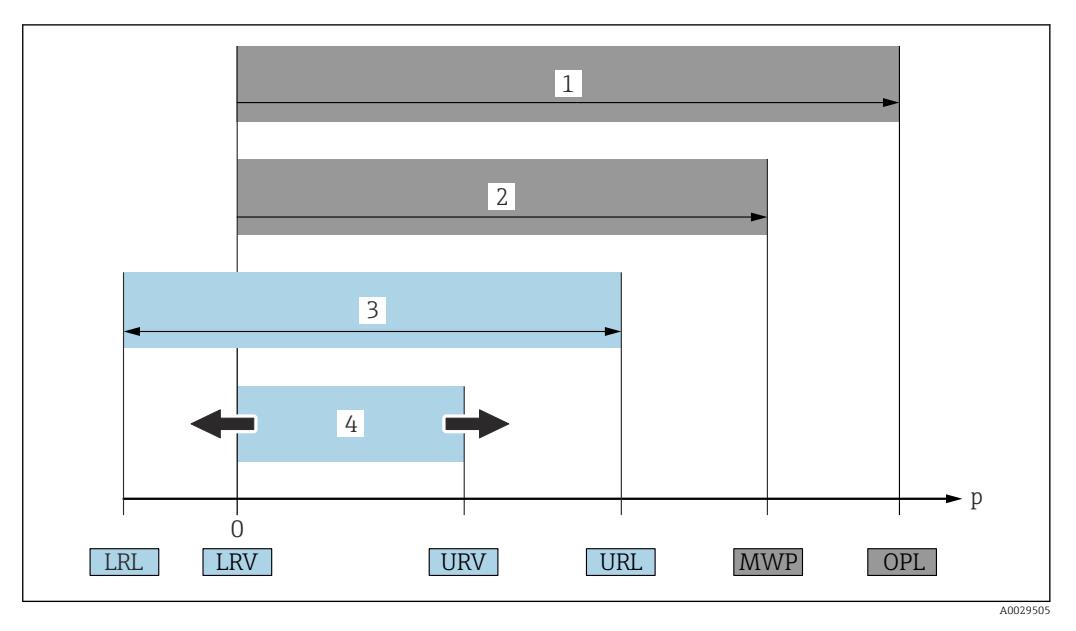

- *1 VLS: El VLS (valor límite de sobrepresión = límite de sobrecarga de la célula de medición) del equipo depende del elemento de calificación más baja con respecto a la presión entre los componentes seleccionados. Es decir, hay que tener en cuenta tanto la conexión a proceso como la célula de medición. Téngase en cuenta la dependencia con la presión/temperatura.*
- *2 La presión máxima de trabajo (PMT) de las células de medición depende del elemento menos resistente a la presión de entre los componentes seleccionados, es decir, además de la célula de medición también se debe tener en cuenta la conexión a proceso. Téngase en cuenta la dependencia con la presión/temperatura. La PMT puede aplicarse al equipo durante un intervalo de tiempo ilimitado. La PMT puede hallarse en la placa de identificación.*
- *3 El rango de medición máximo corresponde al span entre el límite inferior del rango (LRL) y el valor superior del rango (URL). El rango de medición equivale al span calibrable/ajustable máximo.*
- *4 El span calibrado/ajustado corresponde al span entre el límite inferior del rango (LRL) y el límite superior del rango (URL). Ajuste de fábrica: de 0 a URL. Existe la posibilidad de pedir como span personalizado otros spans calibrados.*
- *p Presión*
- *LRL Límite inferior del rango*
- *URL Límite superior del rango*
- *LRV Valor inferior del rango*
- *URV Valor superior del rango*
- *TD Rangeabilidad. Ejemplo: Véase la sección siguiente.*

## 1.4 Documentación

Puede descargar todos los documentos disponibles en:

- el número de serie del equipo (consulte la página de portada para ver su descripción) o
- el código matriz de datos del equipo (consulte la página de portada para ver su
	- descripción) o
- la sección de descargas del sitio web www.endress.com

#### 1.4.1 Documentación complementaria según instrumento

Según la versión del equipo que se haya pedido, se suministran también unos documentos suplementarios. Cumpla siempre estrictamente las instrucciones indicadas en dicha documentación suplementaria. La documentación suplementaria es parte integrante de la documentación del instrumento.

## <span id="page-7-0"></span>1.5 Marcas registradas

### PROFINET®

Marca registrada de PROFIBUS User Organization, Karlsruhe, Alemania

### KALREZ®

Marca registrada de DuPont Performance Elastomers L.L.C., Wilmington, EE.UU.

## <span id="page-8-0"></span>2 Instrucciones de seguridad básicas

## 2.1 Requisitos que debe cumplir el personal

El personal para las tareas de instalación, puesta en marcha, diagnósticos y mantenimiento debe cumplir los siguientes requisitos:

- ‣ Los técnicos cualificados deben tener la formación y preparación pertinentes para la realización de dichas tareas
- ‣ Deben tener la autorización correspondiente por parte del jefe/propietario de la planta
- ‣ Deben conocer bien las normas nacionales
- ‣ Antes de empezar con el trabajo, dicho personal debe haber leído y entendido las instrucciones contenidas en el manual de instrucciones, la documentación complementaria y los certificados (según la aplicación)
- ‣ Deben seguir las instrucciones y satisfacer las condiciones indicadas

Los operarios deben satisfacer los siguientes requisitos:

- ‣ Haber recibido la formación apropiada y tener la autorización por parte del jefe/ propietario de la planta para ejercer dichas tareas
- ‣ Seguir las instrucciones indicadas en el presente manual de instrucciones

## 2.2 Uso previsto

El Cerabar es un transmisor de presión que sirve para medir el nivel y la presión.

### 2.2.1 Uso incorrecto

El fabricante no se responsabiliza de ningún daño causado por un uso inapropiado o distinto del previsto.

Verificación en casos límite:

‣ En el caso de líquidos de proceso o de limpieza especiales, Endress+Hauser le proporcionará ayuda en la verificación de la resistencia a la corrosión que presentan los materiales que entran en contacto con dichos líquidos, pero no asumirá ninguna responsabilidad ni proporcionará ninguna garantía al respecto.

## 2.3 Seguridad en el lugar de trabajo

Cuando trabaje con el equipo o en el equipo:

- ‣ Lleve el equipo de protección personal conforme a las normas nacionales.
- ‣ Desconecte la fuente de alimentación antes de conectar el equipo.

## 2.4 Funcionamiento seguro

¡Riesgo de daños!

- ‣ Haga funcionar el equipo únicamente si se encuentra en un estado técnico impecable, sin errores ni fallos.
- ‣ El operario es responsable del funcionamiento sin interferencias del equipo.

#### Modificaciones del equipo

Las modificaciones del equipo no autorizadas no están permitidas y pueden conllevar riesgos imprevisibles:

‣ Si a pesar de ello se requiere hacer alguna modificación, consulte a Endress+Hauser.

#### <span id="page-9-0"></span>Reparación

Para asegurar que el funcionamiento del equipo sea seguro y fiable de manera continua:

- ‣ Lleve a cabo únicamente las reparaciones del equipo que estén permitidas expresamente.
- ‣ Tenga en cuenta las normas nacionales relativas a las reparaciones de equipos eléctricos.
- ‣ Utilice únicamente piezas de repuesto y accesorios originales de Endress+Hauser.

#### Zona con peligro de explosión

Para eliminar el riesgo de exponer a peligros a las personas o instalaciones cuando el equipo se usa en la zona correspondiente a la homologación (p. ej., protección contra explosiones, seguridad de equipos a presión):

- ‣ Compruebe la placa de identificación para verificar que el equipo pedido se pueda utilizar conforme al uso previsto en la zona correspondiente a la homologación.
- ‣ Observe las especificaciones indicadas en la documentación complementaria que forma parte del Manual de instrucciones.

## 2.5 Seguridad del producto

Este instrumento ha sido diseñado de acuerdo a las buenas prácticas de ingeniería y cumple los requisitos de seguridad más exigentes, ha sido sometido a pruebas de funcionamiento y ha salido de fábrica en condiciones óptimas para funcionar de forma segura.

Cumple las normas de seguridad y los requisitos legales pertinentes. Cumple también con las directivas de la CE enumeradas en la declaración de conformidad específica del instrumento. Endress+Hauser lo confirma dotando al instrumento con la marca CE.

## 2.6 Seguridad informática

Endress+Hauser solo puede proporcionar garantía si el equipo se instala y se utiliza según se describe en el manual de instrucciones. El equipo está dotado de mecanismos de seguridad que lo protegen contra modificaciones involuntarias en los parámetros de configuración. No obstante, el operador mismo debe realizar la implementación de medidas de seguridad informática conformes a las normas de seguridad del operador y destinadas a dotar el equipo y la transmisión de datos con una protección adicional.

## 2.7 Seguridad informática específica del equipo

El equipo proporciona funciones específicas de asistencia para que el operario pueda tomar medidas de protección. Estas funciones pueden ser configuradas por el usuario y garantizan una mayor seguridad durante el funcionamiento si se utilizan correctamente. En la sección siguiente se proporciona una visión general de las funciones más importantes:

- Protección contra escritura mediante interruptor de protección contra escritura por hardware
- Código de acceso para cambiar el rol de usuario (aplicable al manejo a través del indicador, Bluetooth o FieldCare, DeviceCare, herramientas de gestión de activos [p. ej., AMS, PDM y servidor web])

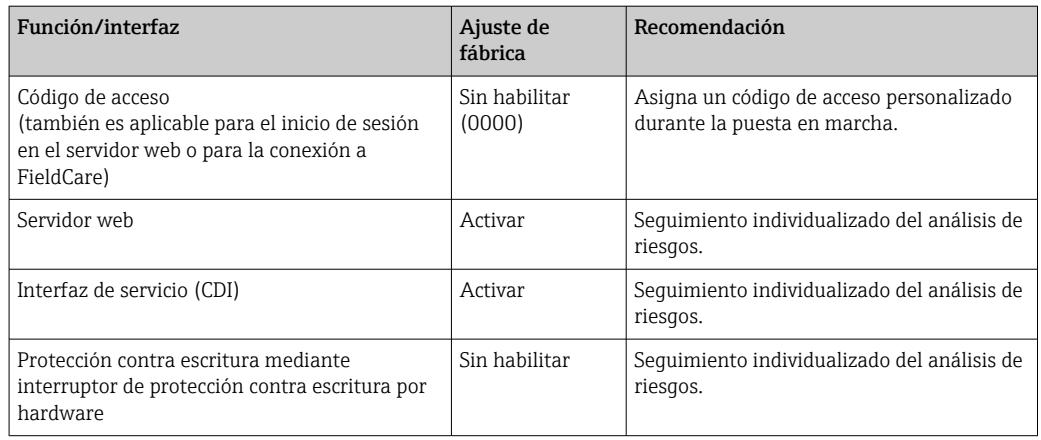

### 2.7.1 Protección del acceso mediante una contraseña

Se dispone de distintas contraseñas para proteger el acceso de escritura a los parámetros del equipo.

Proteja el acceso de escritura a los parámetros del equipo a través del indicador local, el navegador de internet o el software de configuración (p. ej., FieldCare o DeviceCare). La autorización de acceso se regula claramente mediante el uso de un código de acceso específico de usuario.

#### Código de acceso específico de usuario

El acceso de escritura a los parámetros del equipo a través del indicador local, el navegador de internet o el software de configuración (p. ej., FieldCare o DeviceCare) se puede proteger mediante un código de acceso específico del usuario y editable.

Cuando se entrega el equipo, este no dispone de código de acceso y equivale a *0000* (abierto).

#### Observaciones generales sobre el uso de contraseñas

- Durante la puesta en marcha, cambie el código de acceso usado cuando el equipo se suministró de fábrica
- Siga las reglas generales para generar una contraseña segura al definir y gestionar el código de acceso.
- El usuario es responsable del manejo del código de acceso y de utilizar el código con el debido cuidado
- En caso de extravío de la contraseña, véase la sección "Reinicio del equipo"

### 2.7.2 Acceso mediante servidor web

Debido al servidor web integrado, el equipo se puede hacer funcionar y configurar a través de un navegador de internet y PROFINET con Ethernet-APL. Además de los valores medidos, también se muestra la información sobre el estado del equipo, lo que permite a los usuarios monitorizar el estado del equipo. Asimismo, existe la posibilidad de gestionar los datos del equipo y configurar los parámetros de la red.

Para la conexión de PROFINET con Ethernet-APL se necesita disponer de acceso a la red.

#### *Funciones compatibles*

Intercambio de datos entre la unidad de configuración ( p. ej., un ordenador portátil) y el equipo de medición:

- Exportación de los ajustes de los parámetros (archivo PDF, crear documentación sobre la configuración del punto de medición)
- Exportación del informe de verificación de Heartbeat Technology (fichero PDF, disponible únicamente con el paquete de aplicación "Heartbeat Verification")
- Descarga de drivers (GSDML) para la integración en el sistema

El servidor web está desactivado cuando se entrega el equipo. El servidor web se puede deshabilitar a través del Parámetro Funcionalidad del servidor web, si es necesario (p. ej., después de la puesta en marcha).

La información sobre el equipo y el estado puede ocultarse en la página de inicio de sesión. Se impide así el acceso sin autorización a la información.

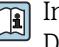

Información detallada acerca de los parámetros de los equipos: Documento "Descripción de los parámetros del equipo"

## <span id="page-12-0"></span>3 Descripción del producto

### 3.1 Diseño del producto

### 3.1.1 Membrana cerámica (Ceraphire®)

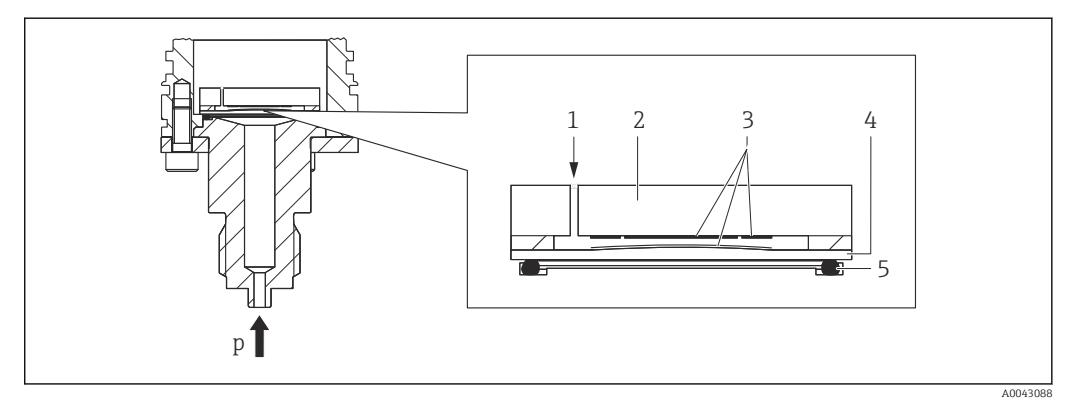

- *1 Presión atmosférica (células de medición de presión relativa)*
- *2 Cuerpo del contador cerámico*
- *3 Electrodos*
- *4 Membrana cerámica*
- *5 Junta*
- *p Presión*

La célula de medición cerámica es una célula de medición cerámica sin aceite. La presión actúa directamente sobre la robusta membrana cerámica y provoca que esta se flexione. En los electrodos del cuerpo medidor cerámico y de la membrana se mide un cambio de capacitancia que depende de la presión. El rango de medición viene determinado por el espesor de la membrana cerámica.

#### Ventajas:

- Elevada resistencia a sobrepresiones
- Gracias a una cerámica 99,9 % ultrapura
	- Durabilidad química muy elevada
	- Resistencia a abrasión y corrosión
	- Durabilidad mecánica elevada
- Apto para aplicaciones de vacío
- Contención secundaria para una mayor integridad

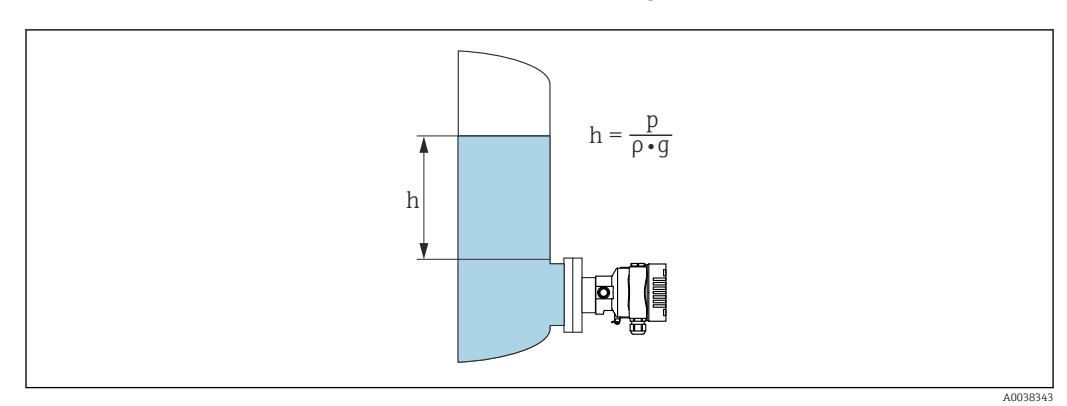

### 3.1.2 Medición de nivel (nivel, volumen y masa):

- *h Altura (nivel)*
- *p Presión*
- *ρ Densidad del producto*
- *g Aceleración gravitatoria*

#### Ventajas:

- Mediciones de volumen y nivel en depósitos con cualquier geometría con una curva característica libremente programable
- Tiene una amplia gama de aplicaciones, p. ej.:
	- Para aplicaciones con formación de espuma
	- En depósitos con agitadores o accesorios de malla
	- Para aplicaciones con gases licuados

## <span id="page-14-0"></span>4 Recepción de material e identificación del producto

### 4.1 Recepción de material

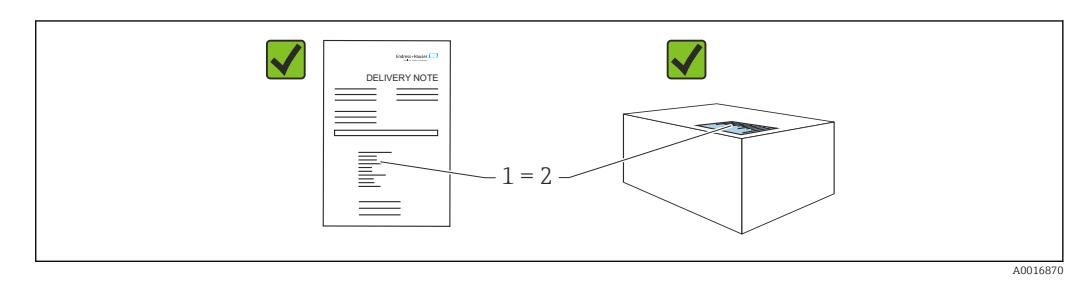

- ¿El código de producto indicado en el albarán de entrega (1) coincide con el indicado en la etiqueta adhesiva del producto (2)?
- ¿La mercancía presenta daños visibles?
- ¿Los datos indicados en la placa de identificación concuerdan con los especificados en el pedido y en el albarán de entrega?
- ¿Está disponible la documentación?
- En caso necesario (véase la placa de identificación): ¿Se proporcionan las instrucciones de seguridad (XA)?

Si alguna de estas preguntas tiene por respuesta un "No", póngase en contacto con Endress+Hauser.

### 4.1.1 Alcance del suministro

El alcance del suministro comprende:

- Equipo
- Accesorios opcionales
- Documentación que le acompaña:
- Manual de instrucciones abreviado
- Informe de inspección final
- Instrucciones de seguridad adicionales para equipos con homologaciones (p. ej. ATEX, IECEx, NEPSI, etc.)
- Opcional: hoja de la calibración en fábrica, certificados de ensayos

El manual de instrucciones está disponible en internet en:

www.endress.com → Descargar

## 4.2 Identificación del producto

Para la identificación del equipo se dispone de las opciones siguientes:

- Especificaciones de la placa de identificación
- Código de pedido con desglose de las características del equipo en el albarán de entrega
- Introduzca los números de serie de las placas de identificación en *Device Viewer* [\(www.endress.com/deviceviewer](http://www.endress.com/deviceviewer)): Se muestra toda la información relativa al equipo.

### 4.2.1 Dirección del fabricante

Endress+Hauser SE+Co. KG Hauptstraße 1 79689 Maulburg, Alemania Lugar de fabricación: Véase la placa de identificación.

### <span id="page-15-0"></span>4.2.2 Placa de identificación

Se usan diferentes placas de identificación según la versión del equipo.

Las placas de identificación comprenden la información siguiente:

- Nombre del fabricante y denominación del equipo
- Dirección del titular del certificado y país de fabricación
- Código de producto y número de serie
- Datos técnicos
- Información específica sobre las homologaciones del instrumento

Compare los datos de la placa de identificación con su pedido.

## 4.3 Almacenamiento y transporte

### 4.3.1 Condiciones de almacenamiento

- Utilice el embalaje original
- Guarde el equipo en un entorno limpio y seco y protéjalo contra los golpes para que no sufra daños

#### Rango de temperatura de almacenamiento

Véase la información técnica.

### 4.3.2 Transporte del producto hasta el punto de medición

### **A** ADVERTENCIA

#### Transporte incorrecto.

La caja y la membrana pueden dañarse y hay peligro de lesiones.

‣ Transporte el equipo dentro del embalaje original hasta el punto de medición.

## <span id="page-16-0"></span>5 Montaje

### 5.1 Requisitos de montaje

### 5.1.1 Instrucciones generales

- No limpie ni toque la membrana con objetos puntiagudos o duros.
- No retire la protección de la membrana hasta el momento mismo de instalarla.

Asegure siempre firmemente la tapa de la caja y las entradas de cable.

1. Sujete las entradas de cable mientras las aprieta.

2. Apriete la tuerca acopladora.

### 5.1.2 Instrucciones de instalación

- Los equipos se montan según las mismas directrices que para los manómetros (DIN EN 837‑2)
- Para garantizar una legibilidad óptima del indicador local, ajuste la caja y el indicador local
- Endress+Hauser ofrece un soporte de montaje para montar el equipo en tuberías o paredes
- Use anillos de montaje enrasado para las bridas si hay riesgo de adherencias de producto o obstrucciones en la conexión a proceso
	- El anillo de montaje enrasado se fija entre la conexión a proceso y el proceso
	- El material acumulado delante de la membrana se elimina y la cámara de presión se airea a través de los dos orificios laterales para el lavado
- En caso de medición en productos que contengan sólidos (p. ej., líquidos sucios), la instalación de separadores y válvulas de purga resulta útil para captura y eliminar los sedimentos
- El uso de un manifold de válvulas facilita la puesta en marcha y la instalación y permite efectuar tareas de mantenimiento sin tener que interrumpir el proceso
- Durante el montaje del equipo, el establecimiento de las conexiones eléctricas y el funcionamiento, evite que penetre humedad en la caja
- Dirija el cable y el enchufe hacia abajo cuando sea posible para evitar que penetre la humedad (p.ej., aguas pluviales o condensaciones).

### 5.1.3 Instrucciones de instalación para la rosca

- **Equipo con rosca G1**  $\frac{1}{2}$ . Coloque la junta plana sobre la superficie de estanqueidad de la conexión a proceso Evite tensiones adicionales en la membrana: No selle la rosca con cáñamo o materiales similares
- Equipo con roscas NPT:
	- Ponga cinta de teflón alrededor de la rosca para sellarla
	- Apriete el equipo de medición exclusivamente por el perno hexagonal; no lo haga girar por la caja
	- Durante el enroscado, no apriete la rosca en exceso; apriete la rosca NPT hasta la profundidad requerida conforme a la especificación
- Para las conexiones a proceso siguientes se especifica un par de apriete máx. de 40 Nm (29,50 lbf ft):
	- Rosca ISO 228 G ½" con membrana enrasada
	- Rosca DIN 13 M20 x 1,5 con membrana enrasada
	- NPT 3/4" con membrana enrasada

#### Montaje de equipos con rosca de PVDF

#### **A** ADVERTENCIA

#### Riesgo de dañar la conexión a proceso.

¡Riesgo de lesiones!

- ‣ Los equipos con una rosca de PVDF se deben instalar con el soporte de montaje suministrado.
- ► El PVDF está destinado exclusivamente a aplicaciones sin metal.

#### **A**ADVERTENCIA

### Material con fatiga debido a la presión y la temperatura.

Riesgo de lesiones si las piezas estallan. La rosca puede aflojarse si está expuesta a cargas elevadas de presión y temperatura.

- ‣ Compruebe con regularidad que la rosca conserve íntegramente la estanqueidad a las fugas.
- $\triangleright$  Use cinta de teflón para sellar la rosca NPT de ½".

### 5.1.4 Orientación

#### AVISO

#### Daños en el equipo.

Si un equipo caliente se enfría durante un proceso de limpieza (p. ej. con agua fría), durante un breve intervalo de tiempo se desarrolla un vacío. En consecuencia, la humedad puede entrar en la célula de medición a través del elemento de compensación de presión (1).

‣ Para realizar el montaje del equipo, proceda del siguiente modo.

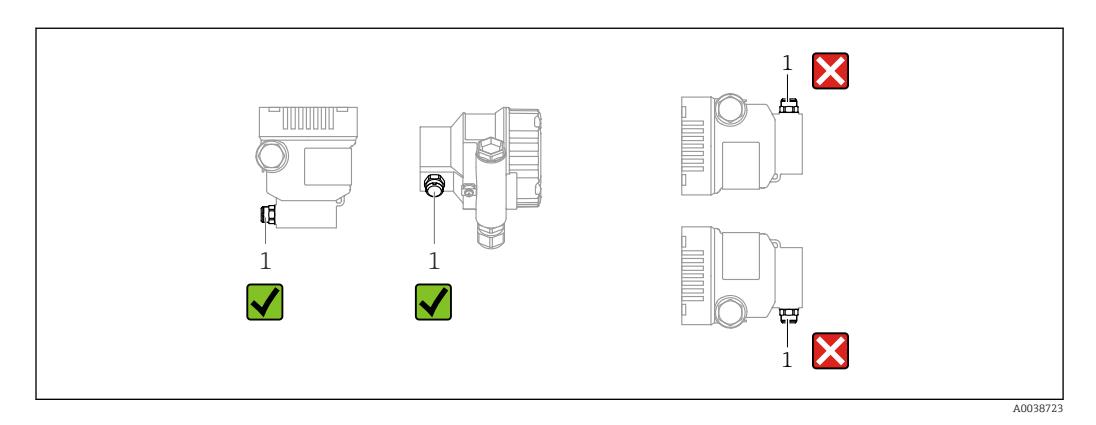

- Mantenga limpio de suciedad el elemento de compensación de presión (1)
- Un desplazamiento del punto cero dependiente de la posición (cuando el depósito está vacío, el valor medido que se muestra no es cero) se puede corregir
- Para el montaje se recomienda utilizar dispositivos de corte y sifones.
- La orientación depende del tipo de aplicación de medición

## <span id="page-18-0"></span>5.2 Montaje del equipo

### 5.2.1 Medición de presión en gases

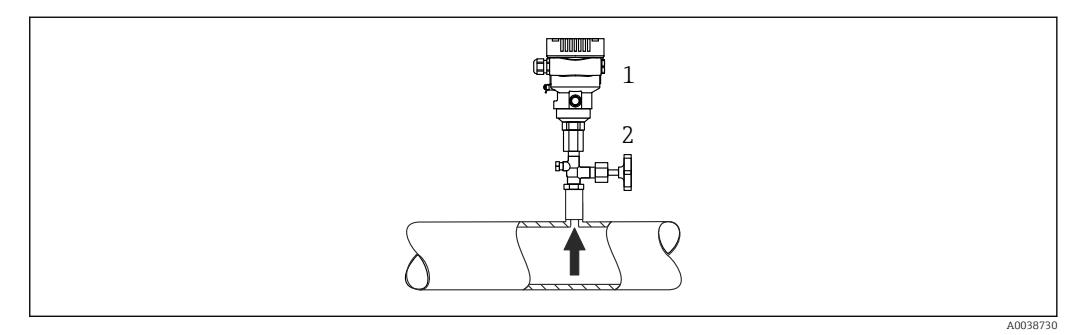

*1 Equipo*

*2 Dispositivo de desconexión*

Monte el equipo de tal forma que la válvula de corte quede por encima del punto de medición y la condensación pueda pasar así a proceso.

### 5.2.2 Medición de presión en vapores

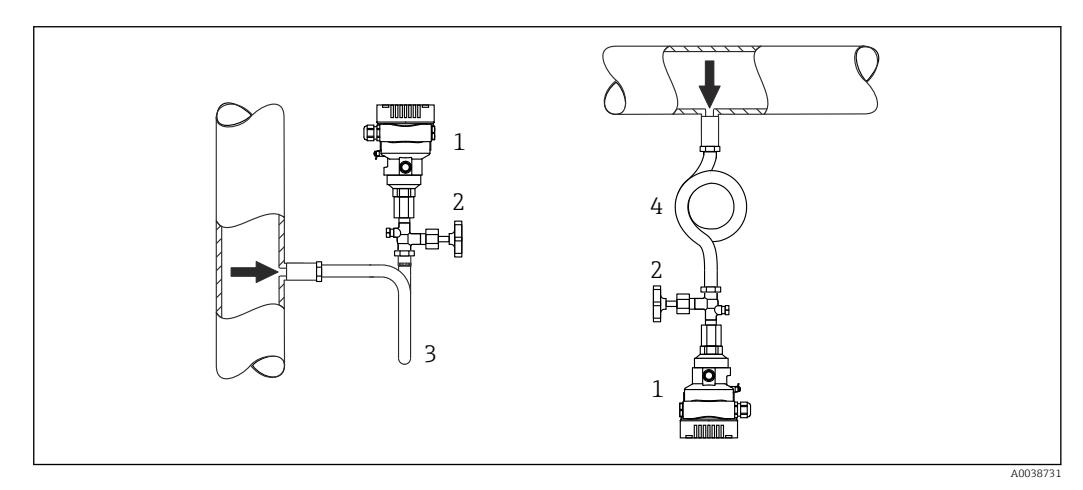

- *1 Equipo*
- *2 Equipo de corte*
- *3 Sifón en forma de U*
- *4 Sifón en forma de O*

Respétese la temperatura ambiente admisible para el transmisor.

#### Montaje:

- La opción ideal consiste en montar el equipo con el sifón en forma de O debajo del punto de medición
	- También es posible montar el equipo por encima del punto de medición
- Llene el sifón con líquido antes de la puesta en marcha

Ventajas de usar sifones:

- Protege el equipo de medición contra productos calientes a presión debido a la formación y recogida de condensación
- Atenuación de los golpes de ariete
- La columna de agua definida solo provoca ) en el equipo errores de medición mínimos (inapreciables) y efectos térmicos mínimos (inapreciables)

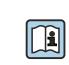

Para datos técnicos (p. ej. materiales, tamaños o códigos de pedido), véase el documento opcional SD01553P.

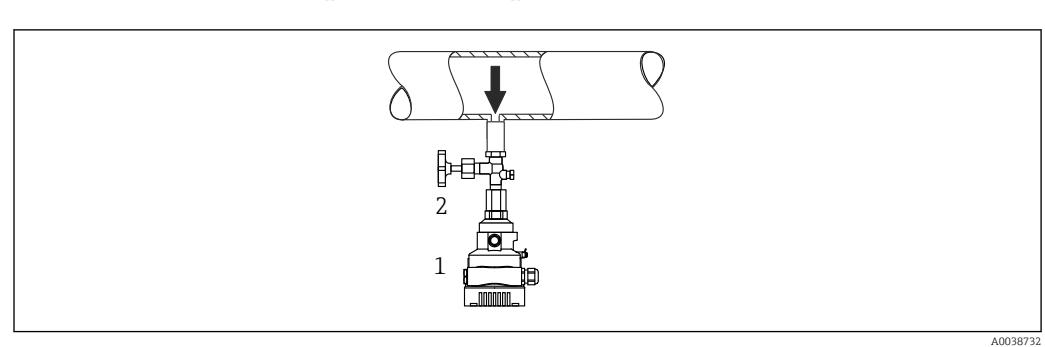

### 5.2.3 Medición de presión en líquidos

*1 Equipo*

*2 Equipo de corte*

Monte el equipo con el equipo de corte por debajo o al mismo nivel que el punto de medición.

### 5.2.4 Medición de nivel

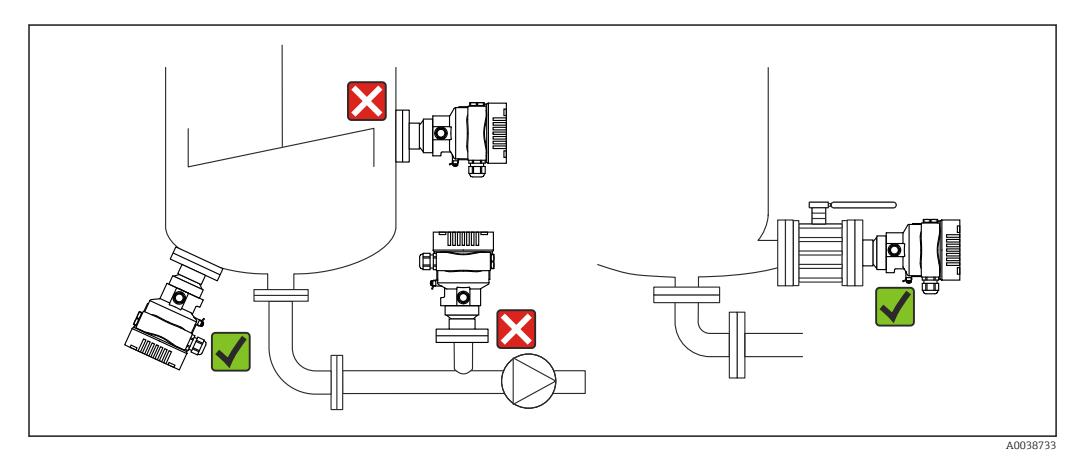

- Monte siempre el equipo por debajo del punto de medición más bajo
- No instale el aparato en ninguna de las siguientes posiciones:
	- En la cortina de producto
	- En la salida del depósito
	- En la zona de succión de una bomba
	- En algún punto del depósito en el que puedan actuar pulsos de presión procedentes del agitador
- Monte el equipo aguas abajo de una válvula de corte: de este modo resulta más fácil llevar a cabo la comprobación de la calibración y la comprobación de funciones

### 5.2.5 Aplicación con oxígeno (gaseoso)

El oxígeno y otros gases pueden reaccionar de forma explosiva con aceites, grasas y plásticos. Es necesario tomar las precauciones siguientes:

- Todos los componentes del sistema, como los equipos, se deben limpiar según establecen los requisitos nacionales.
- Según los materiales empleados, en las aplicaciones con oxígeno no se deben superar ciertos valores máximos de temperatura y presión.

La limpieza del equipo (sin accesorios) se ofrece como servicio opcional.

Equipos con células de medición, valor nominal < 10 bar (150 psi)

- $\bullet$  p<sub>máx</sub>: Límite de sobrepresión (LSP) de la célula de medición y dependiente de la conexión a proceso usada
- Equipos con roscas de PVDF:
	- Móntese solo con el soporte de montaje incluido.
	- $\bullet$  p<sub>máx</sub>: 15 bar (225 psi)
- $\blacksquare$  T<sub>máx</sub>: 60 °C (140 °F)

Equipos con células de medición, valor nominal  $\geq 10$  bar (150 psi)

- $\bullet$  p<sub>máx</sub>: 40 bar (600 psi)
- $\blacksquare$  T<sub>máx</sub>: 60 °C (140 °F)

### 5.2.6 Junta para el montaje con brida

### AVISO

#### ¡Presión de la junta contra la membrana!

Resultados de medición incorrectos.

‣ Compruebe que la junta no esté en contacto con la membrana.

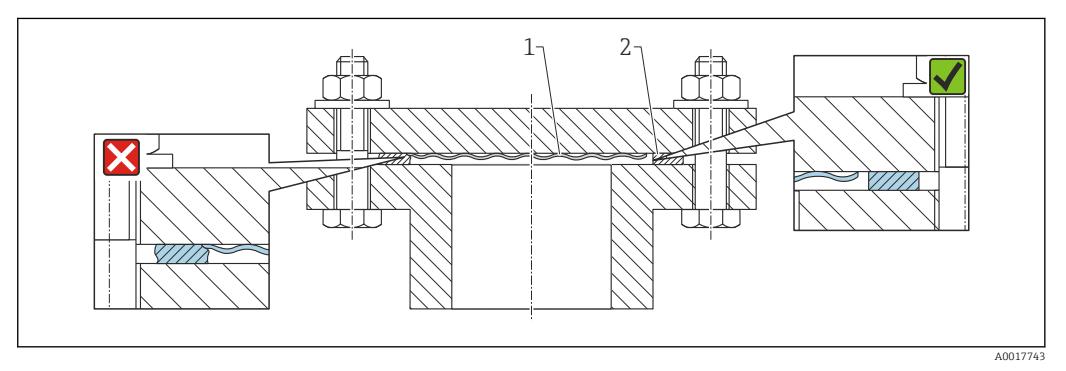

*1 Membrana*

*2 Junta*

### 5.2.7 Soporte de montaje para equipo o caja separada

El equipo o la caja separada se pueden montar en paredes o tuberías (para tuberías con un diámetro de 1 ¼" a 2") mediante el soporte de montaje.

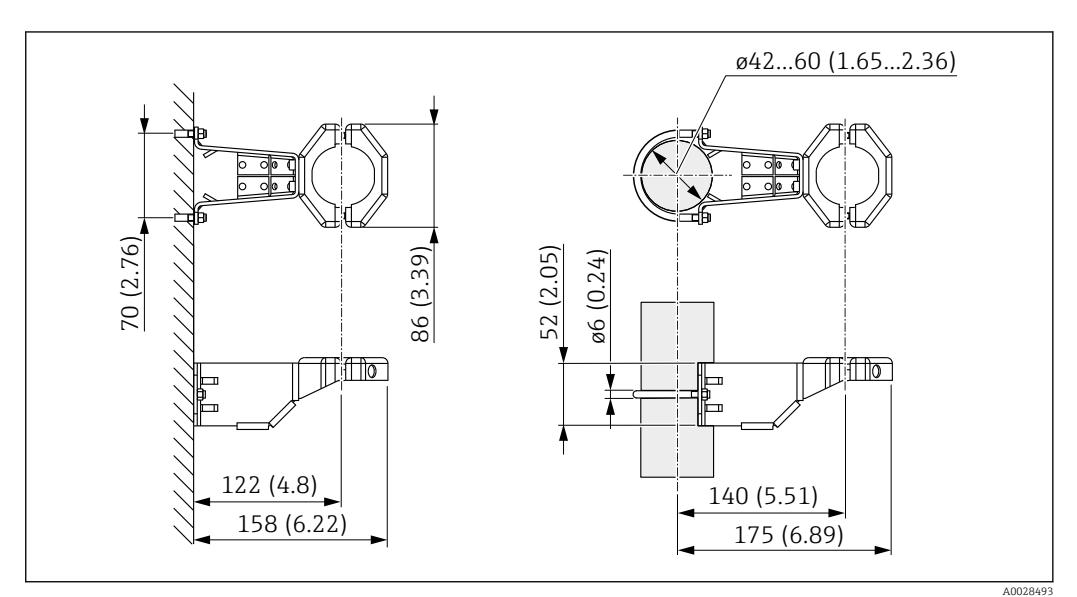

*Unidad de medida mm (in)*

Información para cursar pedidos:

- Puede solicitarse mediante el Configurador de productos
- Puede solicitarse como accesorio independiente, código de la pieza 71102216

El soporte de montaje se incluye en la entrega si pide el equipo con una caja separada.  $\lceil \cdot \rceil$ 

Si se trata de un montaje en tubería, ejerza un par de apriete uniforme en las tuercas del soporte de al menos 5 Nm (3,69 lbf ft).

### 5.2.8 Ensamblaje y montaje de la caja separada

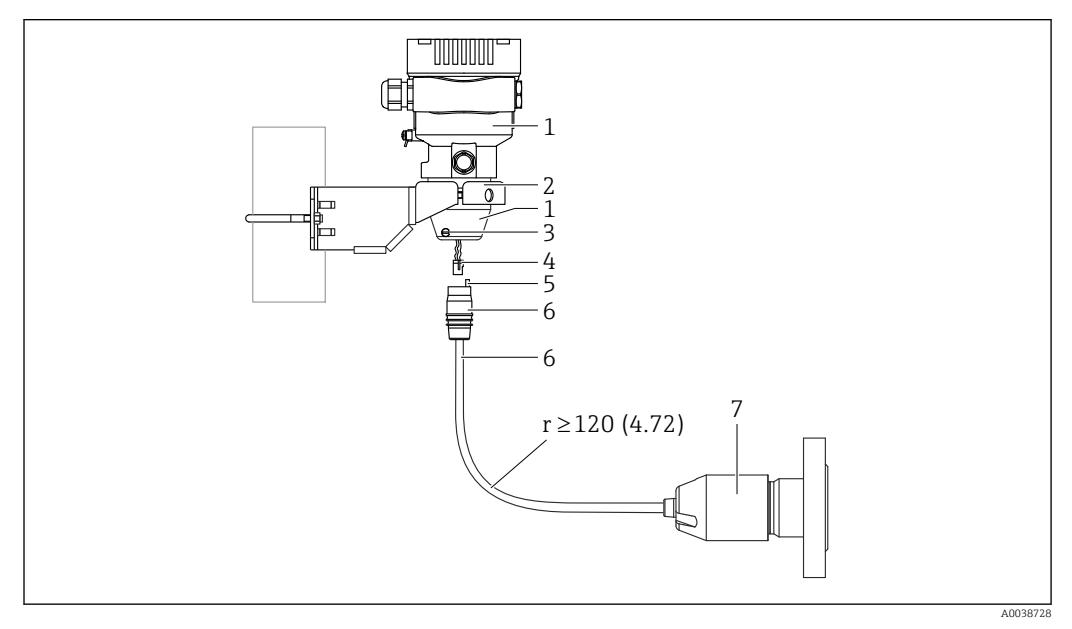

*Unidad de medida mm (in)*

- *1 Caja montada con adaptador de caja, incluido*
- *2 Soporte de montaje suministrado, apto para montaje en pared y tubería (para tuberías de 1 ¼" a 2" de*
- *diámetro) 3 Tornillo de bloqueo*
- *4 Conector*
- *5 Compensación de presión*
- *6 Cable con conector*
- *7 En la versión con caja separada, la célula de medición se entrega con la conexión a proceso y el cable ya montados.*

#### Ensamblaje y montaje

- 1. Inserte el conector (elemento 4) en el conector correspondiente del cable (elemento 6).
- 2. Inserte el cable con el conector (elemento 6) en el adaptador de la caja (elemento 1) hasta el tope final.
- 3. Apriete el tornillo de bloqueo (elemento 3).
- 4. Monte la caja en una pared o en una tubería con el soporte de montaje (elemento 2). Si el montaje se efectúa en una tubería, apriete uniformemente las tuercas del soporte aplicando un par de al menos 5 Nm (3,69 lbf ft). Monte el cable con un radio de curvatura (r)  $\geq$  120 mm (4.72 in).

### 5.2.9 Giro del módulo indicador

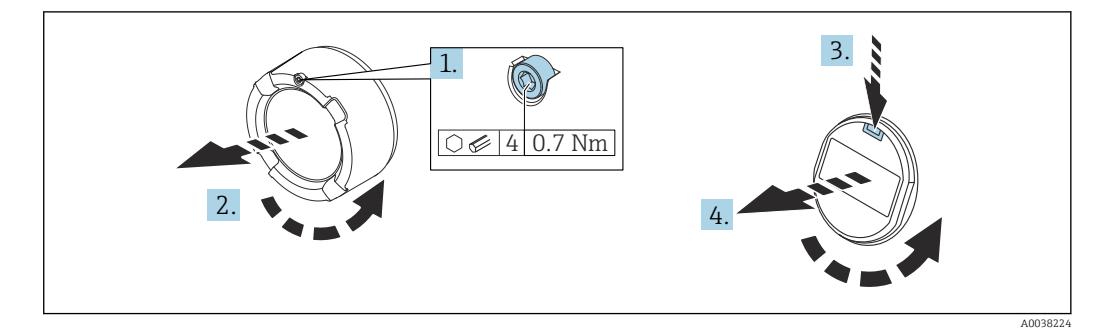

### **A** ADVERTENCIA

#### Tensión de alimentación conectada.

¡Riesgo de descargas eléctricas y/o explosión!

‣ Desconecte la tensión de alimentación antes de abrir el equipo.

### **A ATENCIÓN**

Caja de compartimento doble: al abrir la tapa del compartimento de terminales, podría pillarse los dedos entre la tapa y el filtro de compensación de la presión.

- ‣ Abra la tapa con prudencia.
- 1. Si está instalado: Suelte el tornillo del cierre de la cubierta del compartimento del sistema electrónico usando la llave Allen.
- 2. Desenrosque la cubierta del compartimento del sistema electrónico de la caja del transmisor y compruebe la junta de la cubierta.
- 3. Presione el mecanismo de liberación y retire el módulo del indicador.
- 4. Gire el módulo indicador hasta la posición deseada: máx.  $4 \times 90^\circ$  en ambos sentidos. Disponga el módulo indicador en la posición deseada sobre el compartimento del sistema electrónico y encájelo bien hasta oír un clic. Vuelva a enroscar la cubierta del compartimento del sistema electrónico sobre la caja del transmisor. Si está instalado: Apriete el tornillo del cierre de la cubierta usando la llave Allen con 0,7 Nm (0,52 lbf ft)  $\pm$ 0,2 Nm (0,15 lbf ft).

### 5.2.10 Cierre de las tapas de la caja

#### AVISO

#### Daños por suciedad en la rosca y en la tapa de la caja.

- ‣ Retire la suciedad (p. ej., arena) de la rosca de la cubierta y la caja.
- ‣ Si sigue notando resistencia al cerrar la cubierta, compruebe de nuevo la posible presencia de suciedad en la rosca.

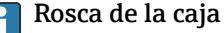

Las roscas del sistema electrónico y del compartimento de conexiones se pueden dotar de un recubrimiento antifricción.

Lo siguiente es aplicable a todos los materiales de la caja:

No lubrique las roscas de la caja.

### 5.2.11 Giro de la caja

La caja puede girarse en hasta 380° aflojando el tornillo de fijación.

#### Ventajas

- Montaje sencillo debido una alineación óptima de la caja
- Acceso fácil a los dispositivos
- Legibilidad óptima del indicador local (indicador opcional)

<span id="page-23-0"></span>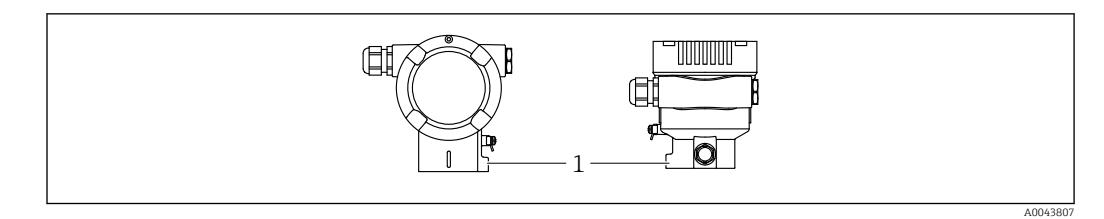

*1 Tornillo de fijación*

### AVISO

#### La caja no se puede desenroscar por completo.

- ‣ Afloje el tornillo de fijación exterior no más de 1,5 vueltas. Si el tornillo se afloja demasiado o se desatornilla por completo (más allá del punto de anclaje), las piezas pequeñas (contradisco) pueden aflojarse y caer.
- ‣ Apriete los tornillos de fijación (cabeza hexagonal 4 mm (0,16 in)) con 3,5 Nm (2,58 lbf ft) ± 0,3 Nm (0,22 lbf ft) máximo.

## 5.3 Comprobación tras el montaje

¿El equipo está indemne (inspección visual)?

¿La identificación y el etiquetado del punto de medición son correctos (inspección visual)?

 $\Box$  ¿El equipo está protegido contra las precipitaciones y la irradiación solar directa?

¿Los tornillos de fijación y el cierre de la cubierta están apretados con firmeza?

 $\Box$ ¿El equipo de medición satisface las especificaciones del punto de medición? Por ejemplo:

- Temperatura del proceso
- Presión del proceso
- Temperatura ambiente
- Rango de medición

## <span id="page-24-0"></span>6 Conexión eléctrica

### 6.1 Requisitos de conexión

### 6.1.1 Compensación de potencial

La tierra de protección del equipo no se debe conectar. Si es necesario, la línea de compensación de potencial se puede conectar al borne de tierra exterior del equipo antes de conectar el equipo.

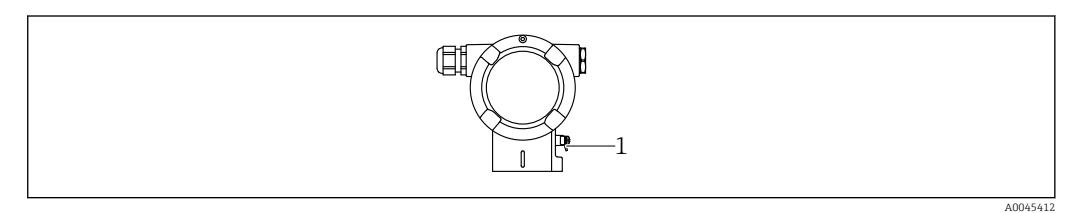

*1 Borne de tierra para conectar la línea de compensación de potencial*

### **A** ADVERTENCIA

#### Riesgo de explosión

‣ Consúltense las instrucciones de seguridad en la documentación independiente sobre aplicaciones en zonas con peligro de explosión.

Para una compatibilidad electromagnética óptima:

- La línea de compensación de potencial debe ser lo más corta posible
- $\blacksquare$  La sección transversal debería ser de por lo menos 2,5 mm<sup>2</sup> (14 AWG)

## 6.2 Conexión del equipo

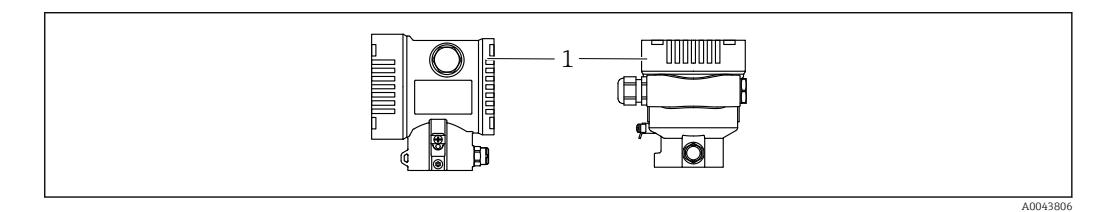

*1 Cubierta del compartimento de conexiones*

#### Rosca de la caja H

Las roscas del sistema electrónico y del compartimento de conexiones se pueden dotar de un recubrimiento antifricción.

Lo siguiente es aplicable a todos los materiales de la caja:

No lubrique las roscas de la caja.

### 6.2.1 Tensión de alimentación

APL clase de potencia A (9,6 ...  $15 \text{ V}_{\text{DC}}$  540 mW)

El interruptor de campo APL se debe someter a pruebas para asegurarse de que  $| \cdot |$ cumpla los requisitos de seguridad (p. ej., PELV, SELV, Clase 2) y también debe satisfacer las especificaciones de los protocolos relevantes.

### 6.2.2 Terminales

- **•** Tensión de alimentación y borne de tierra interno:  $0.5$  ...  $2.5$  mm<sup>2</sup> (20 ...  $14$  AWG)
- Borne externo de tierra: 0,5 … 4 mm<sup>2</sup> (20 … 12 AWG)

### 6.2.3 Especificación de los cables

 $\bullet$  Tierra de protección o puesta a tierra del blindaje del cable: sección nominal > 1 mm<sup>2</sup> (17 AWG)

Sección transversal nominal de 0,5 mm<sup>2</sup> (20 AWG) a 2,5 mm<sup>2</sup> (13 AWG)

• Diámetro externo del cable: Ø5 … 12 mm (0,2 … 0,47 in) depende del prensaestopas que se use (véase la información técnica)

#### PROFINET con Ethernet APL

El tipo de cable de referencia para los segmentos APL es el cable de bus de campo tipo A, MAU tipo 1 y 3 (especificado en la norma IEC 61158-2). Este cable cumple los requisitos para aplicaciones de seguridad intrínseca según la norma IEC TS 60079-47 y también puede utilizarse en aplicaciones de seguridad no intrínseca.

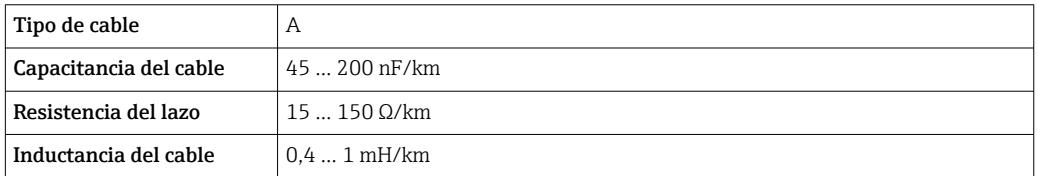

Para más detalles, véase la Guía de ingeniería Ethernet APL (https://www.ethernet-apl.org).

### 6.2.4 Protección contra sobretensiones

#### Equipos sin protección contra sobretensiones opcional

Los equipos de Endress+Hauser satisfacen los requisitos que exige la especificación de productos IEC/DIN EN 61326-1 (tabla 2: entorno industrial).

Según el tipo de puerto (para alimentación CC, para entradas/salidas) se requieren niveles de prueba diferentes, en conformidad con IEC/DIN EN 61326-1, contra oscilaciones transitorias (sobretensiones) (IEC / DIN EN 61000-4-5 Sobretensiones): El nivel de prueba en para puertos de alimentación CC y entradas/salidas es de 1000 V de la línea a tierra

#### Equipos con protección contra sobretensiones opcional

- Tensión de cebado: mín. 400 V CC
- Probado según IEC/DIN EN 60079-14 subapartado 12.3 (IEC/DIN EN 60060-1 apartado 7)
- Corriente de descarga nominal: 10 kA

#### Categoría de sobretensiones

Categoría II de sobretensiones

### 6.2.5 Cableado

#### **A** ADVERTENCIA

#### La tensión de alimentación podría estar conectada.

¡Riesgo de descargas eléctricas y/o explosión!

- ‣ Si el equipo se usa en áreas de peligro, es imprescindible cumplir las normas nacionales y las especificaciones que figuran en las instrucciones de seguridad (XAs). Utilice el prensaestopas especificado.
- ‣ La tensión de alimentación debe cumplir con las especificaciones de la placa de identificación.
- ‣ Apague la tensión de alimentación antes de conectar el equipo.
- ‣ Si es necesario, la línea de compensación de potencial se puede conectar al borne de tierra exterior del transmisor antes de conectar el equipo.
- ‣ Debe proveerse un disyuntor adecuado para el equipo de conformidad con la norma IEC/EN 61010.
- ‣ Los cables se deben aislar de forma adecuada y se debe prestar atención a la tensión de alimentación y a la categoría de sobretensión.
- ‣ Los cables de conexión deben ofrecer una estabilidad de temperatura adecuada, y se debe prestar atención a la temperatura ambiente.
- ‣ Haga funcionar el equipo exclusivamente con las cubiertas cerradas.
- ‣ El equipo comprende circuitos de protección contra la inversión de polaridad, las interferencias de alta frecuencia y los picos de sobretensión.

Conecte el equipo de la siguiente forma:

- 1. Suelte el cierre de la cubierta (si se ha suministrado).
- 2. Desenrosque la cubierta.
- 3. Guíe los cables a través de los prensaestopas o las entradas de cable.
- 4. Conecte los cables.
- 5. Apriete los prensaestopas o las entradas de cables para que sean estancos a las fugas. Sujete la entrada de la caja mientras la aprieta. Utilice una herramienta adecuada con ancho entre caras AF24/25 8 Nm (5,9 lbf ft) para el prensaestopas M20.
- 6. Vuelva a enroscar la cubierta de forma segura en el compartimento de conexiones.
- 7. Si está instalado: Apriete el tornillo del cierre de la cubierta usando la llave Allen con 0,7 Nm (0,52 lbf ft) $\pm$ 0,2 Nm (0,15 lbf ft).

### 6.2.6 Asignación de terminales

### Caja de compartimento único

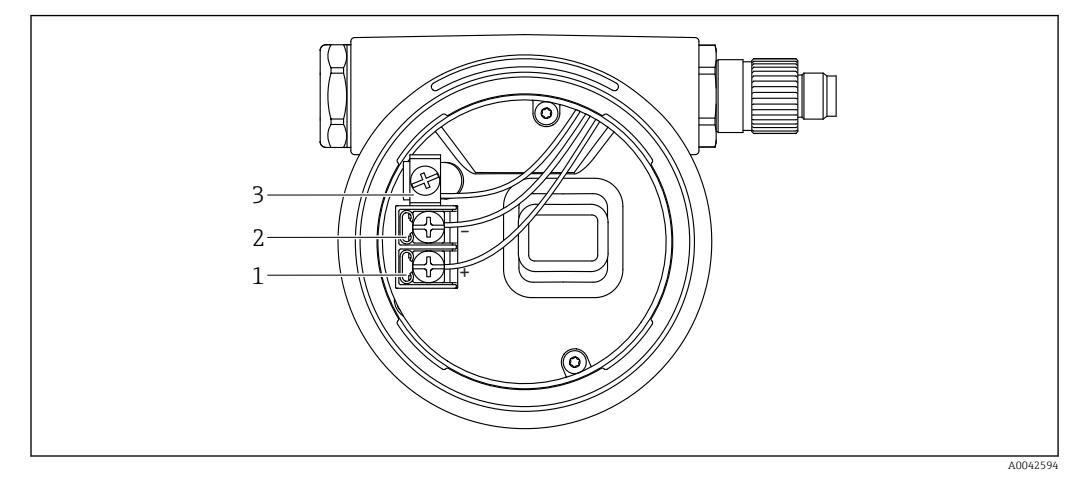

 *1 Terminales de conexión y borne de tierra en el compartimento de conexiones*

- *1 Terminal positivo*
- *2 Terminal negativo*
- *3 Borne de tierra interno*

### Caja de compartimento doble

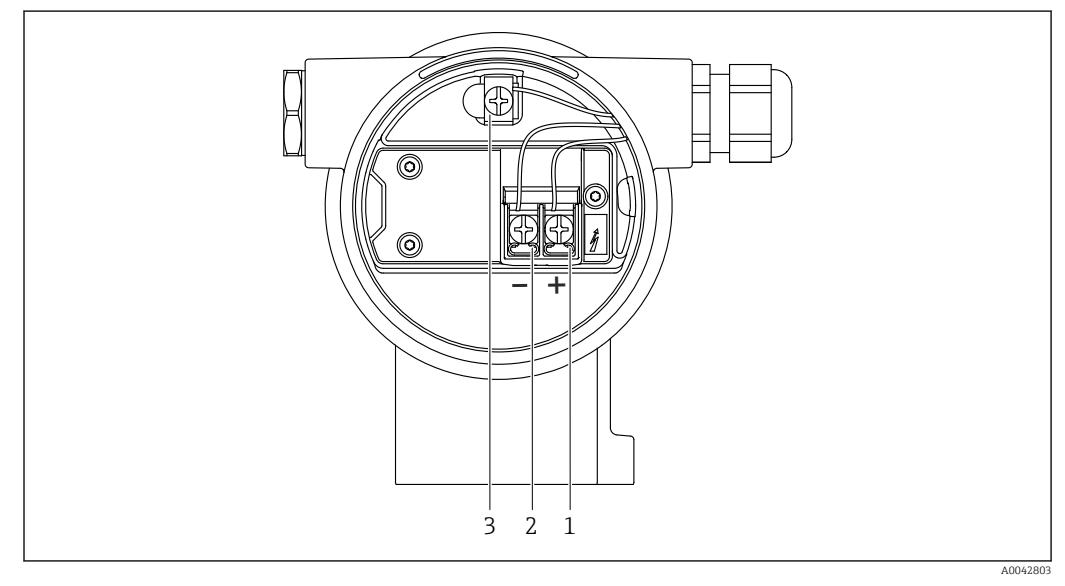

 *2 Terminales de conexión y borne de tierra en el compartimento de conexiones*

- *1 Terminal positivo*
- *2 Terminal negativo*
- *3 Borne de tierra interno*

#### 6.2.7 Entradas de cable

<span id="page-28-0"></span>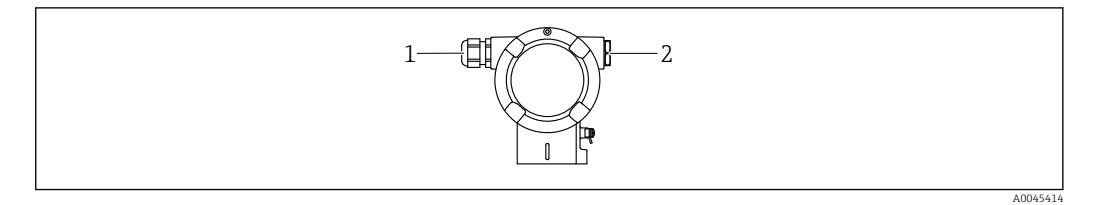

*1 Entrada de cable*

*2 Tapón ciego*

El tipo de entrada de cable depende de la versión del equipo solicitada.

Los cables de conexión siempre han de quedar tendidos hacia abajo, de modo que la humedad no pueda penetrar en el compartimento de conexiones.

Si es necesario, cree un circuito de goteo o utilice una tapa de protección ambiental.

#### 6.2.8 Conectores de equipo disponibles

En el caso de los equipos con conector, no es necesario abrir la caja para realizar la H conexión.

Use las juntas incluidas para evitar que penetre humedad en el equipo.

#### Equipos con conector M12

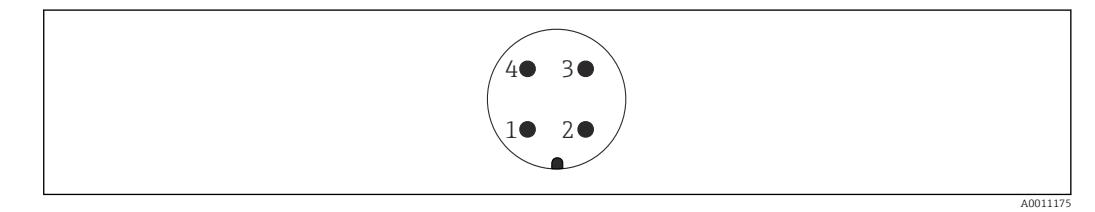

- *1 Señal APL –*
- *2 Señal APL +*
- *3 Apantallamiento*
- *4 Sin asignar*

### 6.3 Aseguramiento del grado de protección

### 6.3.1 Entradas de cable

- Prensaestopas M20, plástico, IP 66/68 TIPO 4X/6P
- Prensaestopas M20, latón niquelado, IP 66/68 TIPO 4X/6P
- Prensaestopas M20, 316L, IP 66/68 TIPO 4X/6P
- Rosca M20, IP 66/68 TIPO 4X/6P
- Rosca G 1/2, IP 66/68 TIPO 4X/6P Si se selecciona la rosca G1/2, el equipo se suministra con una rosca M20 de manera predeterminada y la entrega incluye un adaptador G1/2, junto con toda la documentación correspondiente
- Rosca NPT 1/2, IP 66/68 TIPO 4X/6P
- Conector provisional para protección durante el transporte: IP 22, TIPO 2
- Conector M12 Cuando la caja está cerrada y el cable de conexión está conectado: IP 66/67 NEMA tipo 4X

Cuando la caja está abierta y el cable de conexión no está conectado: IP 20, NEMA de tipo 1

### <span id="page-29-0"></span>AVISO

Conector M12 y conector HAN7D: Un montaje incorrecto puede invalidar la clase de protección IP.

- ‣ El grado de protección solo es válido si el cable utilizado está conectado y atornillado correctamente.
- ‣ El grado de protección solo es aplicable si el cable de conexión usado está especificado según IP67, NEMA tipo 4X.
- ► Las clases de protección IP solo se mantienen si se usa el tapón provisional o si el cable está conectado.

## 6.4 Comprobaciones tras la conexión

Después de cablear el equipo, realice las comprobaciones siguientes:

¿La línea de igualación de potencial está conectada?

¿La asignación de terminales es correcta?

¿Los prensaestopas y los tapones ciegos son estancos a las fugas?

¿Los conectores de bus de campo están bien fijados?

¿Las tapas están bien enroscadas?

## <span id="page-30-0"></span>7 Opciones de configuración

### 7.1 Visión general de las opciones de configuración

- Configuración por medio de las teclas de configuración y los microinterruptores del módulo del sistema electrónico
- Configuración por medio de las teclas de configuración ópticas del módulo indicador (opcional)
- Configuración por medio de tecnología inalámbrica Bluetooth® (con indicador de equipo Bluetooth opcional) con SmartBlue App o FieldXpert, DeviceCare
- Configuración mediante el servidor web
- PROFINET: configuración mediante FieldCare, DeviceCare, FDI Hosts (p. ej. PDM)

## 7.2 Teclas de configuración y microinterruptores en el módulo inserto de la electrónica del equipo

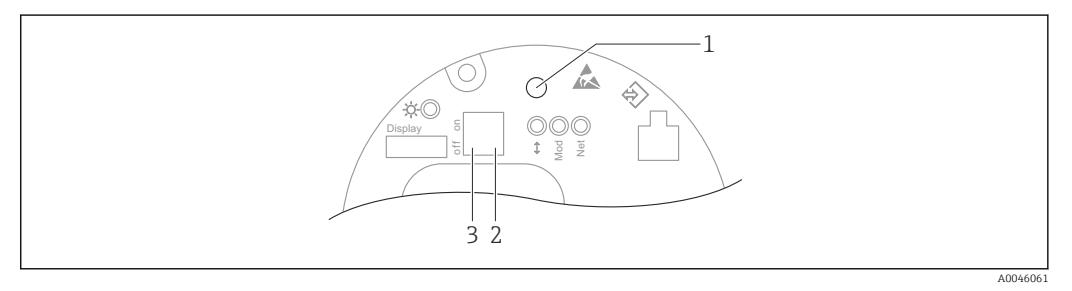

- *1 Tecla de configuración para ajustar la posición (corrección del punto cero) y reiniciar el equipo*
- *2 Microinterruptor para ajustar la dirección IP de servicio*
- *3 Microinterruptor para bloquear y desbloquear el equipo*

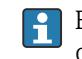

El ajuste de los microinterruptores tiene prioridad sobre los ajustes efectuados por otros medios de configuración (p. ej., FieldCare/DeviceCare).

## 7.3 Estructura y función del menú de configuración

Las diferencias entre la estructura de los menús de configuración del indicador local y del software de configuración Endress+Hauser FieldCare o DeviceCare se puede resumir de la manera siguiente:

El indicador local es apropiado para configurar aplicaciones simples.

Las aplicaciones más elaboradas se pueden configurar con los software de configuración Endress+Hauser FieldCare o DeviceCare, así como con Bluetooth y la aplicación SmartBlue y el indicador del equipo.

Las aplicaciones más elaboradas se pueden configurar con el servidor web.

Los "asistentes" ayudan al usuario a efectuar la puesta en marcha de las distintas aplicaciones. Se guía al usuario a través de los pasos de configuración individuales.

### 7.3.1 Roles de usuario y autorización de acceso relacionada

Los dos roles de usuario, Operador y Mantenimiento (configuración del pedido), tienen diferente acceso de escritura a los parámetros si se ha definido un código de acceso específico del equipo. Este código de acceso protege la configuración del equipo de accesos no autorizados.

Si se escribe un código de acceso erróneo, el usuario conserva el rol de usuario Opción Operador.

## <span id="page-31-0"></span>7.4 indicador local

### 7.4.1 Indicador de equipo (opcional)

Funciones:

- Indicación de los valores medidos y los mensajes de fallo y de aviso
- Iluminación de fondo, que cambia de verde a rojo en caso de producirse un error
- El indicador del equipo se puede retirar para facilitar el manejo

Los indicadores de equipo están disponibles con la opción adicional de la tecnología inalámbrica Bluetooth®.

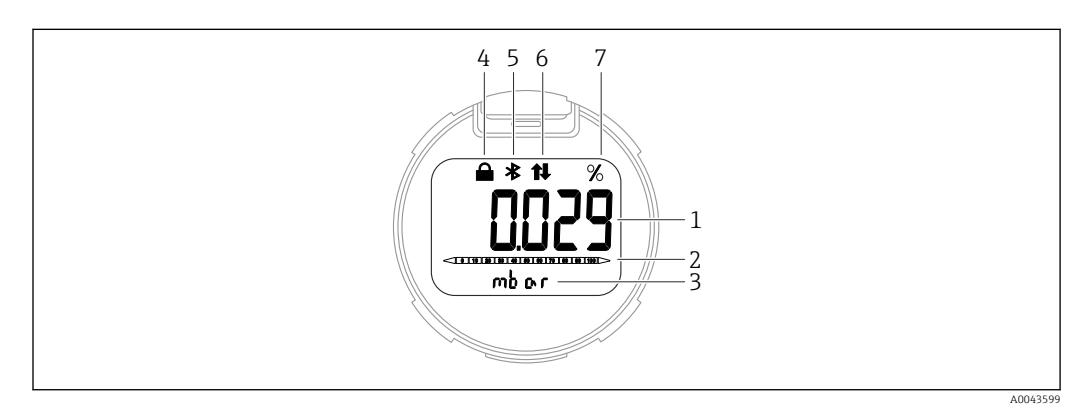

#### *3 Indicador de segmentos*

- *1 Valor medido (hasta 5 dígitos)*
- *2 Gráfico de barra (no para PROFINET con Ethernet-APL)*
- *3 Unidad del valor medido*
- *4 Bloqueado (el símbolo aparece cuando el equipo está bloqueado)*
- *5 Bluetooth (el símbolo parpadea si la conexión Bluetooth está activa)*
- *6 la comunicación a través de PROFINET está activa*
- *7 Salida del valor medido en %*

Los siguientes gráficos son ejemplos. El formato de visualización en el indicador depende de sus ajustes.

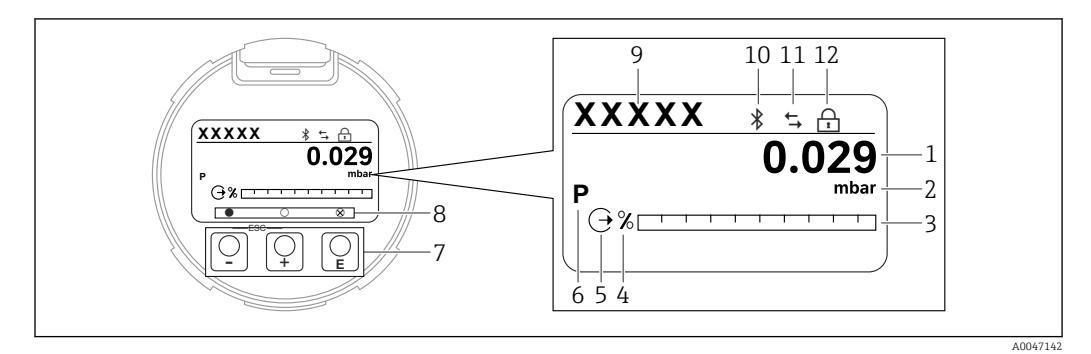

 *4 Indicador gráfico con teclas de configuración ópticas.*

- *1 Valor medido (hasta 12 dígitos)*
- *2 Unidad del valor medido*
- *3 Gráfico de barra (no para PROFINET con Ethernet-APL)*
- *4 Unidad de gráfico de barras*
- *5 Símbolo de la salida de corriente*
- *6 Símbolo del valor medido en el indicador (p.ej. p = presión)*
- *7 Teclas de configuración ópticas*
- *8 Símbolos de comentarios clave. Son posibles distintos símbolos en el indicador: círculo (no relleno) = tecla presionada brevemente; círculo (relleno) = tecla presionada durante más tiempo; círculo (con X) = no se puede realizar ninguna operación debido a la conexión Bluetooth*
- *9 Etiqueta (TAG) del equipo*
- *10 Bluetooth (el símbolo parpadea si la conexión Bluetooth está activada)*
- *11 la comunicación a través de PROFINET está activa*
- *12 Bloqueado (el símbolo aparece cuando el equipo está bloqueado)*
- $\blacksquare$  Tecla de configuración $\boxplus$ 
	- Navegación descendente en la lista de selección
	- Editar valores numéricos o caracteres en una función
- $\blacksquare$  Tecla de configuración $\boxminus$ 
	- Navegación ascendente en la lista de selección
	- Editar valores numéricos o caracteres en una función
- Tecla de configuración<sup>[5]</sup>
	- Confirmar la entrada
	- Pasar al ítem siguiente
	- Seleccionar una opción de menú y activar el modo de edición
	- Desbloquee/bloquee la configuración del indicador
	- Mantenga pulsada la tecla  $\mathbb E$  y se mostrará una breve descripción del parámetro seleccionado (si está disponible)
- Tecla  $\boxplus$  y tecla  $\boxminus$  (función ESC)
	- Salir del modo de edición de un parámetro sin guardar el valor modificado
	- Menú en un nivel de selección: Cada vez que se pulsan simultáneamente las teclas, el usuario retrocede al nivel inmediatamente superior en el menú
	- Pulse las teclas simultáneamente para volver al nivel superior

### 7.4.2 Configuración con tecnología inalámbrica Bluetooth® (opcional)

Prerrequisito

- Equipo con indicador Bluetooth
- Teléfono móvil o tableta con SmartBlue App de Endress+Hauser o PC con la versión de DeviceCare 1.07.00 o FieldXpert SMT70

La conexión tiene un alcance de hasta 25 m (82 ft). El alcance puede variar según las condiciones ambientales, p. ej., si hay accesorios, paredes o techos.

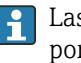

 $\mathbf{L}$ 

Las teclas de configuración del indicador se bloquean en cuanto el equipo se conecta por Bluetooth.

### Aplicación SmartBlue

1. Escanee el código QR o introduzca "SmartBlue" en el campo de búsqueda de App Store o de Google Play.

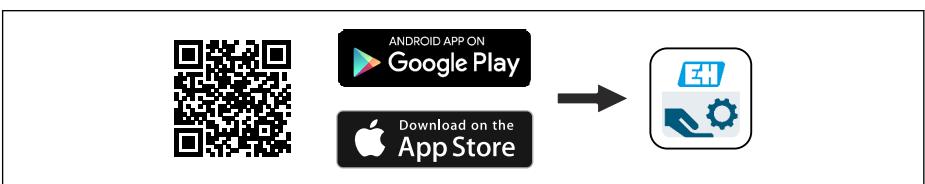

- 2. Abra la aplicación SmartBlue.
- 3. Seleccione el equipo en la lista en directo que se muestra.

4. Inicio de sesión:

 Introduzca el nombre de usuario: admin Contraseña: número de serie del equipo.

5. Cambie la contraseña después de iniciar sesión por primera vez.

#### *Prerrequisitos*

#### Requisitos del sistema

La aplicación SmartBlue está disponible para descargar y se puede usar con un smartphone o tableta.

- Equipos iOS: iPhone 5S o superior desde iOS11; iPad de 5.ª generación o superior desde iOS11; iPod Touch de 6.ª generación o superior desde iOS11
- Equipos con sistema Android: a partir de 6.0 KitKat y *Bluetooth®* 4.0

A0039186

#### <span id="page-33-0"></span>Contraseña inicial

El número de serie del equipo sirve como contraseña inicial cuando se establece la conexión por primera vez.

Si se saca el módulo Bluetooth de un equipo y se instala en otro, es importante tener en cuenta lo siguiente: La contraseña modificada por el usuario solo se guarda en el módulo Bluetooth y no en el equipo en sí.

## 7.5 Acceso al menú de configuración a través del navegador de internet

### 7.5.1 Alcance funcional

Gracias al servidor Web integrado, se pueden configurar y hacer operaciones con el equipo por medio de un navegador de Internet. La estructura del menú de configuración es idéntica a la del indicador local. Además de los valores medidos, también se muestra la información sobre el estado del equipo, que permite a los usuarios monitorizar el estado del equipo. Asimismo, existe la posibilidad de gestionar los datos del equipo y configurar los parámetros de la red.

### 7.5.2 Prerrequisitos

#### Software del ordenador

*Sistemas operativos recomendados*

- Microsoft Windows 7 o superior.
- Sistema operativos móviles:
	- iOS
	- Android

Microsoft Windows XP compatible con el equipo.  $| \cdot |$ 

#### *Navegadores de internet compatibles*

- Microsoft Internet Explorer 8 o superior
- Microsoft Edge
- Mozilla Firefox
- Google Chrome
- Safari

#### Ajustes del ordenador

*Permisos del usuario*

Son necesarios los permisos de usuario correspondientes (p. ej., permisos de administrador) para la configuración TCP/IP y del servidor proxy (para cambiar la dirección IP o la máscara de subred).

#### *Ajustes del servidor proxy del navegador de internet*

El ajuste del navegador de internet *Usar un servidor proxy para la LAN* debe estar deseleccionado .

#### *JavaScript*

JavaScript debe estar habilitado.

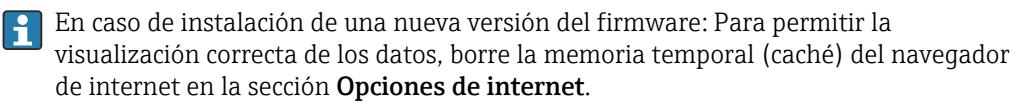

#### 7.5.3 Cómo establecer la conexión

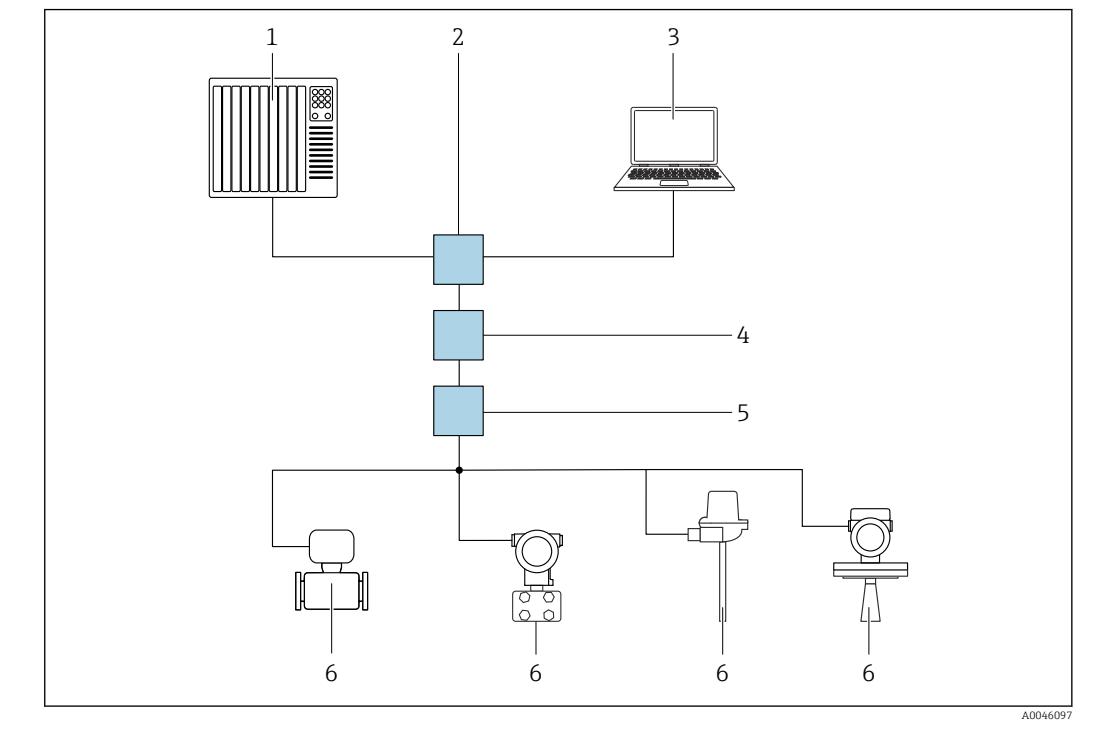

A través de la red PROFINET con Ethernet-APL

- *5 Opciones para la configuración a distancia a través de la red PROFINET con Ethernet-APL: topología en estrella*
- *1 Sistema de automatización, p. ej. Simatic S7 (Siemens)*
- *2 Conmutador Ethernet*
- *3 Ordenador con navegador de internet (p. ej., Microsoft Edge) para acceder al servidor web integrado en el equipo u ordenador con software de configuración (p. ej., FieldCare, DeviceCare, SIMATIC PDM) con iDTM Profinet Communication*
- *4 Interruptor de alimentación APL (opcional)*
- *5 Interruptor de campo APL*
- *6 Equipo de campo APL*

Llame al sitio web mediante el ordenador de la red. Debe conocerse la dirección IP del equipo.

La dirección IP se puede asignar al equipo de varias formas:

- Dynamic Configuration Protocol (DCP), ajuste de fábrica
	- El sistema de automatización (p. ej. Siemens S7) asigna automáticamente la dirección IP al equipo
- Direccionamiento por software
- La dirección IP se introduce mediante el parámetro de dirección IP
- Microinterruptor para mantenimiento Tras ello, el equipo tendrá la dirección IP fija 192.168.1.212 Ahora, la dirección IP se puede utilizar para establecer una conexión con la red

El ajuste predeterminado es que el equipo utiliza Dynamic Configuration Protocol (DCP). El sistema de automatización (p. ej., Siemens S7) asigna automáticamente la IP del equipo.

#### Arranque del navegador de internet e inicio de sesión

- 1. Inicie el navegador de internet en el ordenador.
- 2. Escriba la dirección IP del servidor web en la línea de dirección del navegador de internet: 192.168.1.212
	- Aparece la página de inicio de sesión.

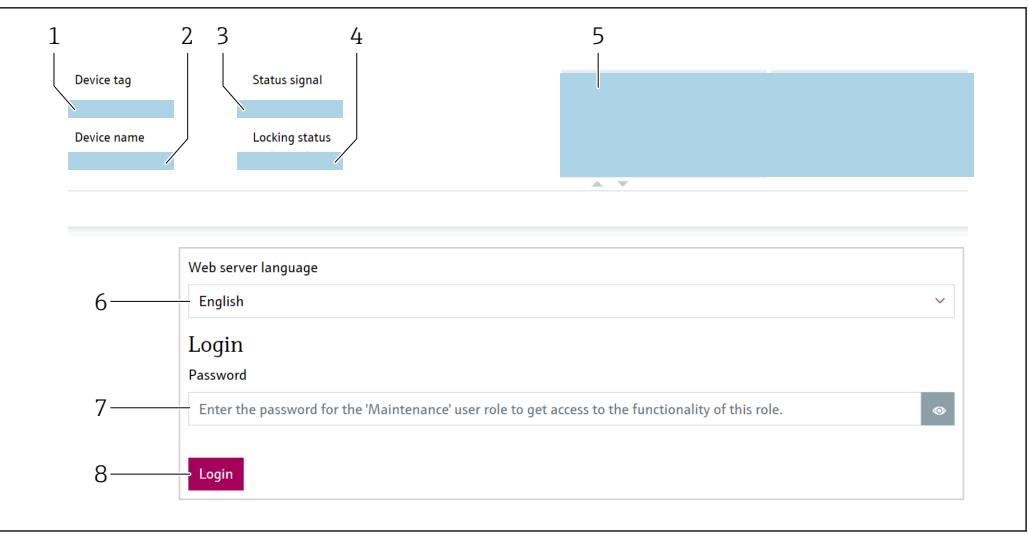

- *1 Tag del instrumento*
- *2 Nombre de dispositivo*
- *3 Estado de la señal*
- *4 Estado bloqueo*
- *5 Valores medidos actuales*
- *6 Seleccione el idioma*
- *7 Introduzca el Parámetro "Contraseña"*
- *8 Iniciar sesión*

1. Seleccione el Parámetro Language preferido para el navegador de internet.

- 2. Introduzca el Parámetro Contraseña.
- 3. Confirme la entrada con Iniciar sesión .

### 7.5.4 Interfaz de usuario

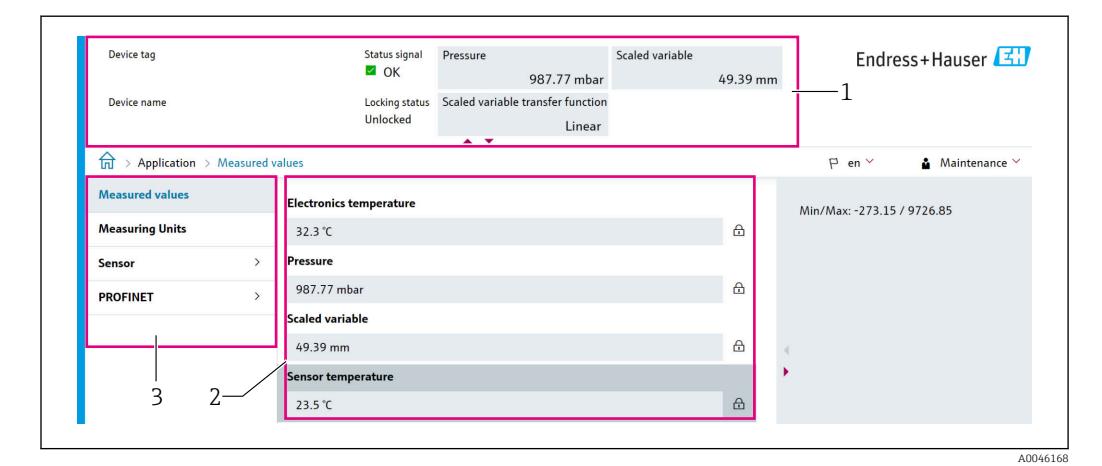

- *1 Encabezado*
- *2 Área de trabajo*
- *3 Área de navegación*

#### Encabezado

En el encabezado se visualiza la siguiente información:

- Parámetro Tag del instrumento,
- Nombre de dispositivo
- Estado de la señal
- Estado bloqueo
- Valores medidos actuales

A0046626
### Área de navegación

Si se selecciona una función de la barra de funciones, se abren los submenús de la función en el área de navegación. Ahora el usuario puede navegar por la estructura del menú.

### Área de trabajo

En esta área pueden realizarse varias acciones en función de la función seleccionada y los submenús correspondientes:

- Configuración de parámetros
- Lectura de los valores medidos
- Llamada del texto de ayuda

## 7.5.5 Deshabilitación del servidor web

El servidor web del equipo de medición se puede encender y apagar, según sea necesario, a través del Parámetro Funcionalidad del servidor web.

#### Navegación

Menú "Sistema" → Conectividad → Interfaces

#### Visión general de los parámetros con una breve descripción

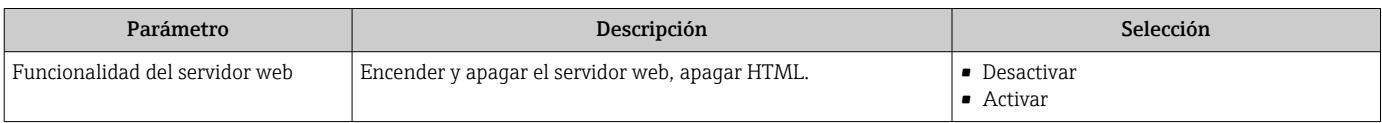

### Alcance funcional del Parámetro "Funcionalidad del servidor web"

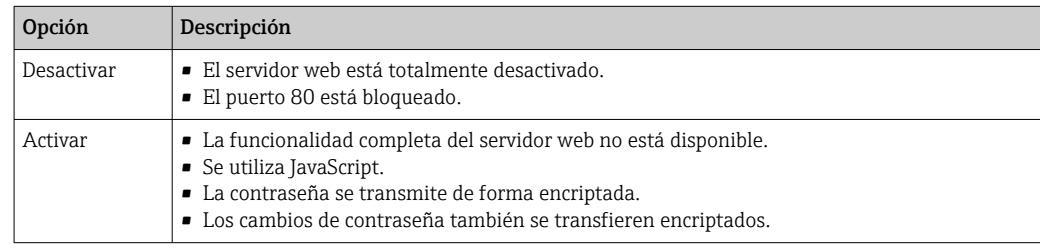

#### Habilitación del servidor web

Si el servidor web está deshabilitado, solo se puede habilitar de nuevo con el Parámetro Funcionalidad del servidor web a través de las opciones de configuración siguientes:

### • A través del indicador local

- A través del software de configuración "FieldCare"
- A través del software de configuración "DeviceCare"

## 7.5.6 Despedida (Logout)

1. Seleccionar la entrada Cerrar sesión en la fila para funciones.

Aparecerá la página de inicio con el cuadro de inicio de sesión.

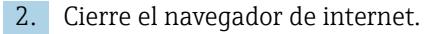

Una vez establecida la comunicación con el servidor web a través de la dirección IP estándar 192.168.1.212, se debe reiniciar el microinterruptor  $(ON \rightarrow OFF)$ . Posteriormente, la dirección IP configurada para el equipo está de nuevo activa para la comunicación a través de la red.

# 7.6 Acceso al menú de configuración a través del software de configuración

La estructura del menú de configuración en la herramienta/software de configuración es idéntica a la del indicador local. Sin embargo, el rango de funciones es diferente.

# 7.6.1 Conexión del software de configuración

## A través de la red PROFINET con Ethernet-APL

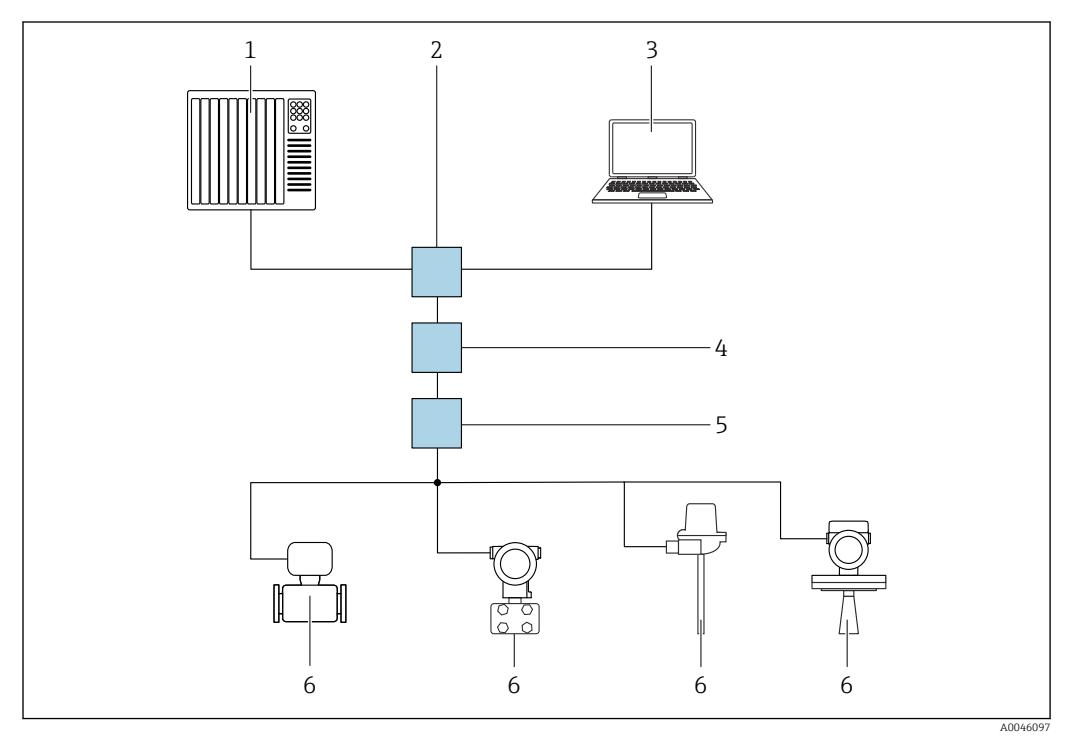

- *6 Opciones para la configuración a distancia a través de la red PROFINET con Ethernet-APL: topología en estrella*
- *1 Sistema de automatización, p. ej. Simatic S7 (Siemens)*
- *2 Conmutador Ethernet*
- *3 Ordenador con navegador de internet (p. ej., Microsoft Edge) para acceder al servidor web integrado en el equipo u ordenador con software de configuración (p. ej., FieldCare, DeviceCare, SIMATIC PDM) con iDTM Profinet Communication*
- *4 Interruptor de alimentación APL (opcional)*
- *5 Interruptor de campo APL*
- *6 Equipo de campo APL*

Llame al sitio web mediante el ordenador de la red. Debe conocerse la dirección IP del equipo.

La dirección IP se puede asignar al equipo de varias formas:

- Dynamic Configuration Protocol (DCP), ajuste de fábrica
	- El sistema de automatización (p. ej. Siemens S7) asigna automáticamente la dirección IP al equipo
- Direccionamiento por software

La dirección IP se introduce mediante el parámetro de dirección IP

• Microinterruptor para mantenimiento Tras ello, el equipo tendrá la dirección IP fija 192.168.1.212

Ahora, la dirección IP se puede utilizar para establecer una conexión con la red

El ajuste predeterminado es que el equipo utiliza Dynamic Configuration Protocol (DCP). El sistema de automatización (p. ej., Siemens S7) asigna automáticamente la IP del equipo.

### Interfaz de servicio

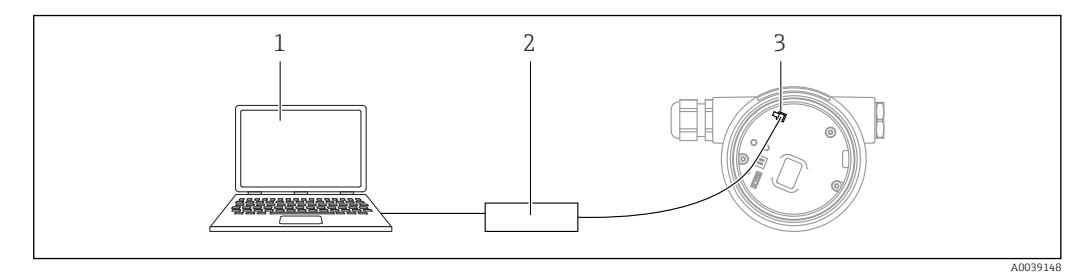

- *1 Ordenador con software de configuración FieldCare/DeviceCare*
- *2 Commubox FXA291*
- *3 Interfaz de servicio (CDI) del equipo (= Interfaz común de datos de Endress+Hauser)*

Para actualizar (flash) el firmware del equipo, este debe estar alimentado por los terminales de la fuente de alimentación.

## 7.6.2 FieldCare

### Alcance funcional

Software de Endress+Hauser para la gestión de activos de la planta (PAM) basado en tecnología FDT. FieldCare permite configurar todas los equipos de campo inteligentes de un sistema y ayuda a gestionarlos. Al utilizar la información sobre el estado, FieldCare es también una forma sencilla y efectiva para comprobar el estado de dichas unidades de campo.

Se accede a través de:

- Interfaz de servicio CDI
- Interfaz PROFINET

Funciones típicas:

- Parametrización de los transmisores
- Cargar y guardar los datos del equipo (cargar/descargar)
- Documentación del punto de medición
- Visualización de la memoria de valores medidos (registrador en línea) y el libro de registro de eventos

Para obtener más información sobre FieldCare, consulte los manuales de instrucciones BA00027S y BA00059S

## 7.6.3 DeviceCare

### Alcance funcional

Herramienta para conectar y configurar equipos de campo Endress+Hauser.

Junto con los gestores de tipos de equipo (DTM), DeviceCare representa una solución práctica y completa.

Para conocer más detalles, véase el catálogo de innovación IN01047S m

# 7.7 HistoROM

Cuando se sustituye un módulo del sistema electrónico, los datos guardados se transfieren mediante la reconexión de la HistoROM. El equipo no funciona sin HistoROM.

El número de serie del equipo está guardado en HistoROM. El número de serie del módulo de la electrónica está guardado en el módulo de la electrónica.

# 8 Integración en el sistema

# 8.1 Visión general de los ficheros de descripción del equipo

# 8.1.1 Datos de la versión actual para el equipo

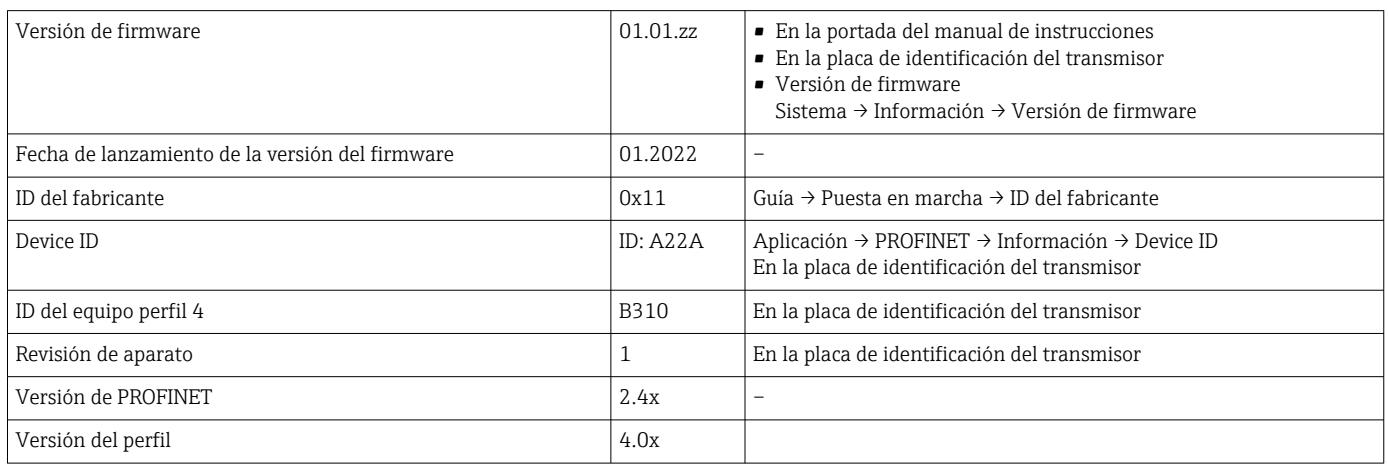

# 8.1.2 Software de configuración

En la tabla siguiente se indican los ficheros descriptores de dispositivo apropiados para las distintas herramientas de configuración, incluyendo indicaciones sobre dónde pueden obtenerse dichos ficheros.

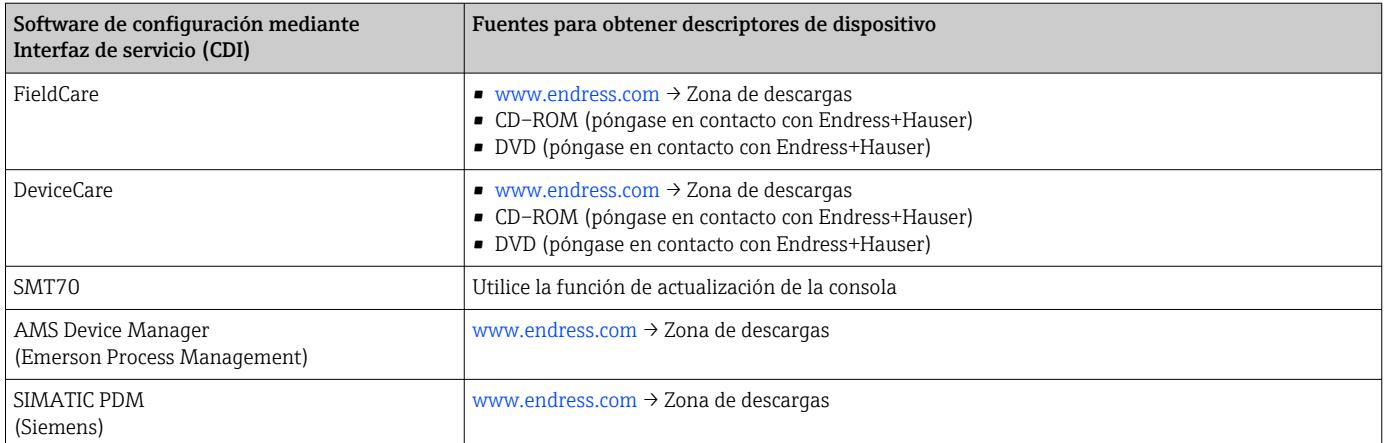

# 8.2 Fichero maestro del equipo (GSD)

Para integrar los equipos de campo en un sistema de bus, el sistema PROFINET con Ethernet-APL necesita disponer de una descripción de los parámetros del equipo, como los datos de salida, los datos de entrada, el formato de los datos y el volumen de datos.

Estos datos se encuentran disponibles en el fichero maestro del equipo (GSD) que se proporciona al sistema de automatización cuando este es puesto en marcha. También puede integrar adicionalmente los mapas de bits del equipo que aparecen en forma de iconos en la estructura de red.

El fichero maestro del equipo (GSD) se encuentra en formato XML y se crea en el lenguaje de marcado descriptivo GSDML.

Descarga del fichero maestro del equipo (GSD)

- Mediante el servidor web: ruta de menú Sistema → Device drivers
- A través de www.endress.com/download

## 8.2.1 Nombre de archivo del fichero maestro del equipo (GSD)

Ejemplo de nombre de un fichero maestro del equipo:

GSDML-V2.42-EH\_PMXXXB\_APL\_CERABAR-20220214.xml

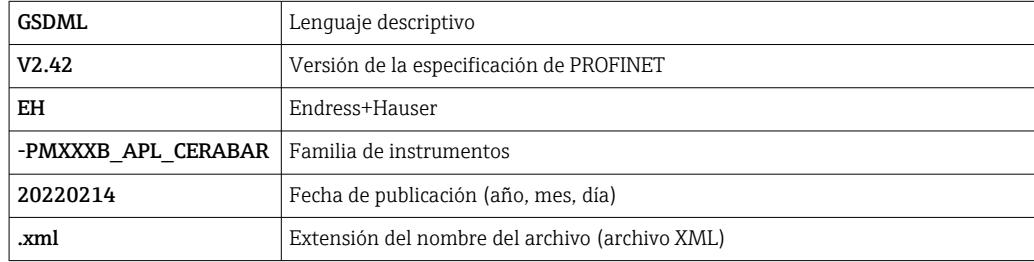

# 8.3 Transmisión cíclica de datos

# 8.3.1 Visión general de los módulos

El siguiente gráfico muestra los módulos que están disponibles para el dispositivo para el intercambio cíclico de datos. El intercambio cíclico de datos se realiza mediante un sistema automatizado.

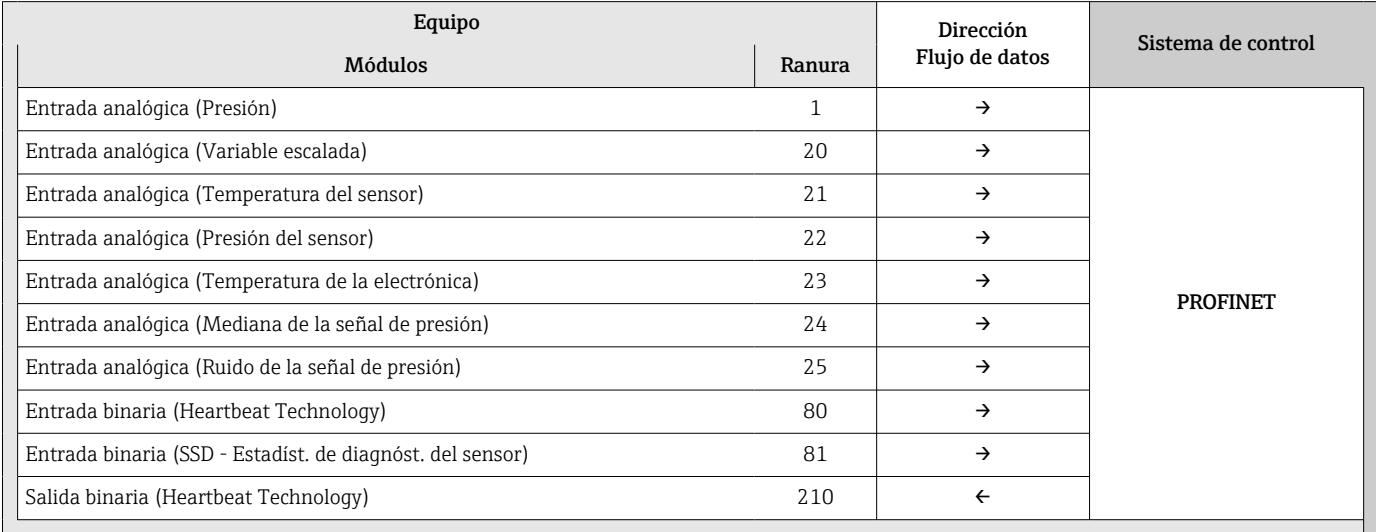

*EntradaBinaria Diagnósticosensor Ranura 81*

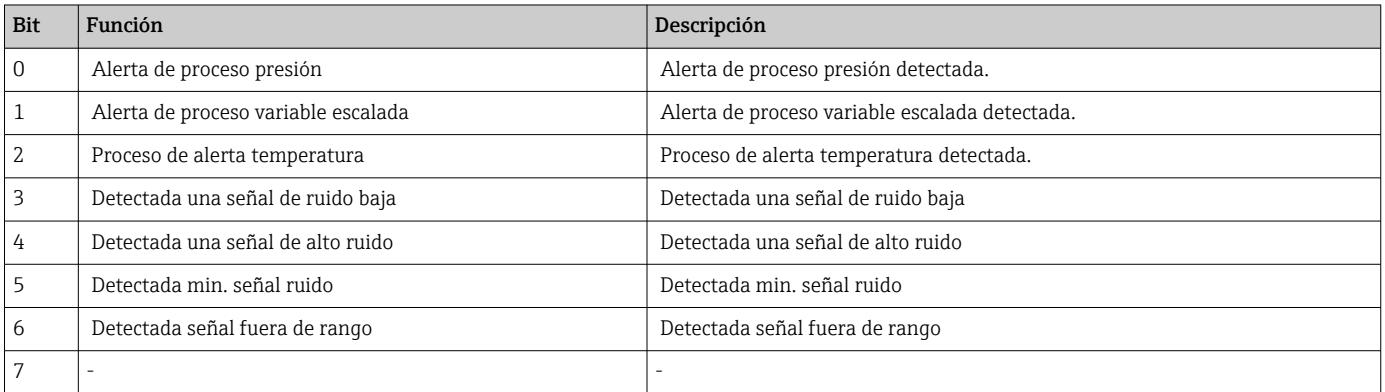

# 8.3.2 Descripción de los módulos

- La estructura de los datos se describe desde la perspectiva del sistema de  $|1 \cdot |$ automatización:
	- Datos de entrada: se envían desde el equipo al sistema de automatización
	- Datos de salida: se envían desde el sistema de automatización al equipo

### Módulo de entrada analógica

Transmisión de variables de entrada desde el dispositivo al sistema de automatización:

Los módulos de Entrada analógica transmiten cíclicamente las variables de entrada seleccionadas, incluido el estado, desde el equipo al sistema de automatización. Los cuatro primeros bytes corresponden a la variable de entrada expresada en forma de número de coma flotante conforme a la norma IEEE 754. El quinto byte contiene información de estado referente a la variable de entrada. El módulo de Entrada analógica "Presión" de la ranura 1 está incluido en el GSD PA PROFILE de presión. Los otros módulos de Entrada analógica solo se pueden utilizar con el GSD del fabricante.

### Módulo de Salida analógica

El módulo de Salida analógica puede recibir cíclicamente valores de salida discretos del sistema de automatización. El equipo implementa un tipo de 8 bits tal como se describe en PA PROFILE 4.0x. De estos, 1 bit se utiliza para indicar al equipo que debería iniciarse una Heartbeat Verification.

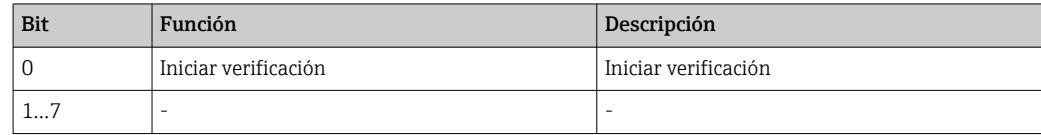

### Módulo de Entrada digital

El módulo de Entrada digital puede enviar cíclicamente valores discretos del equipo al sistema de automatización. En el equipo, el estado de Heartbeat Verification se transmite:

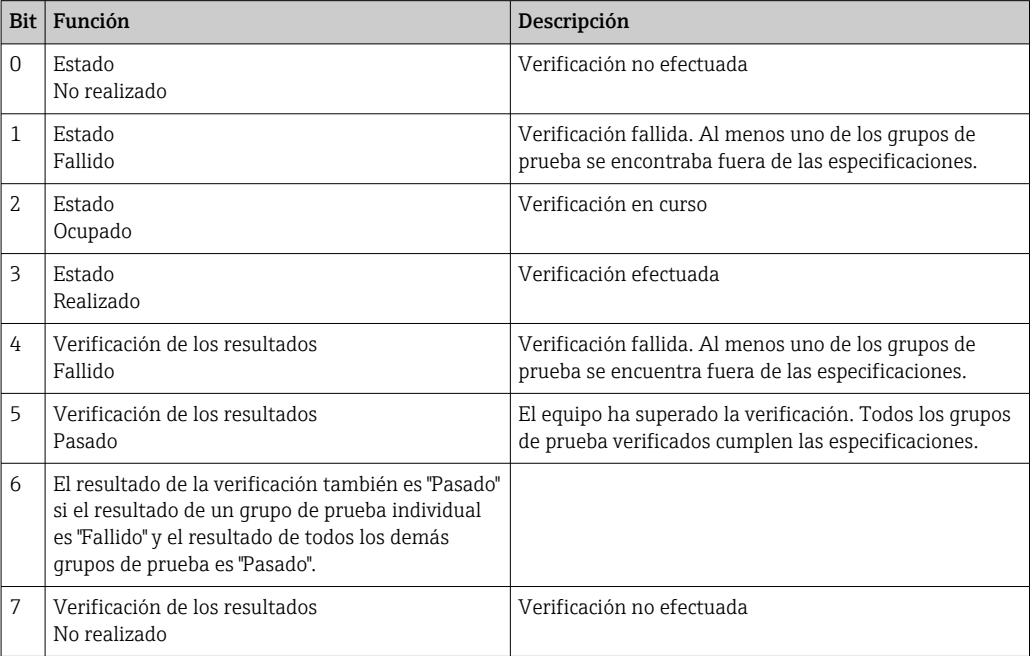

# 8.3.3 Codificación de estado

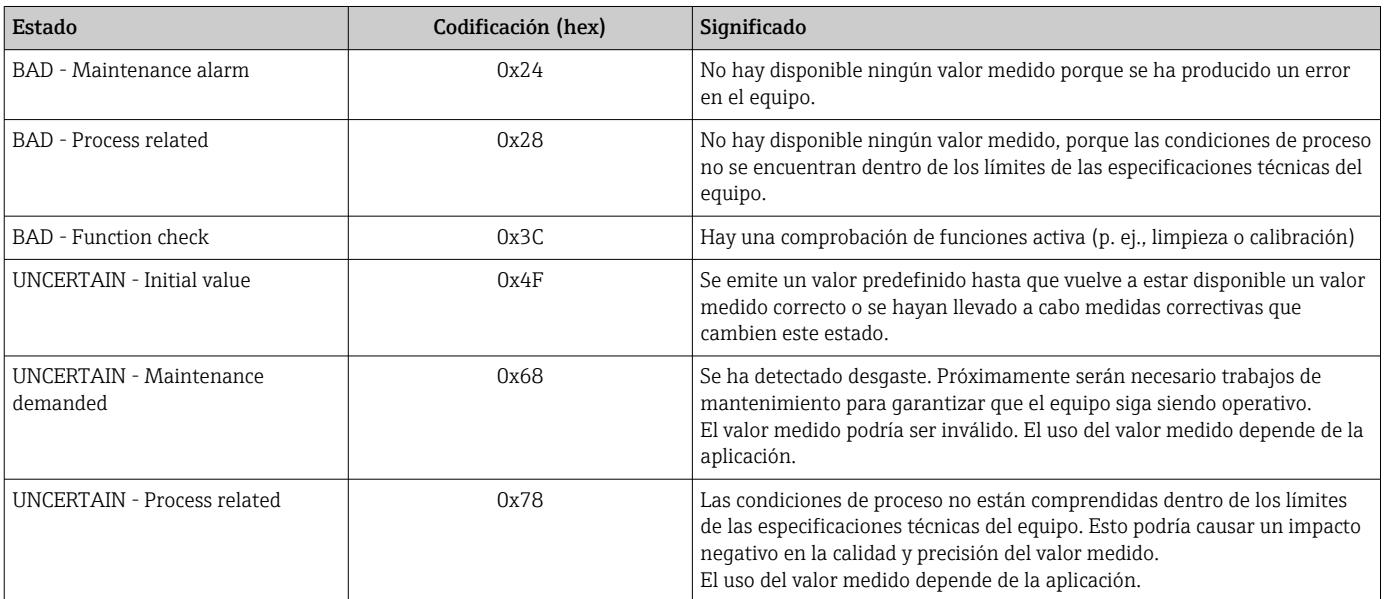

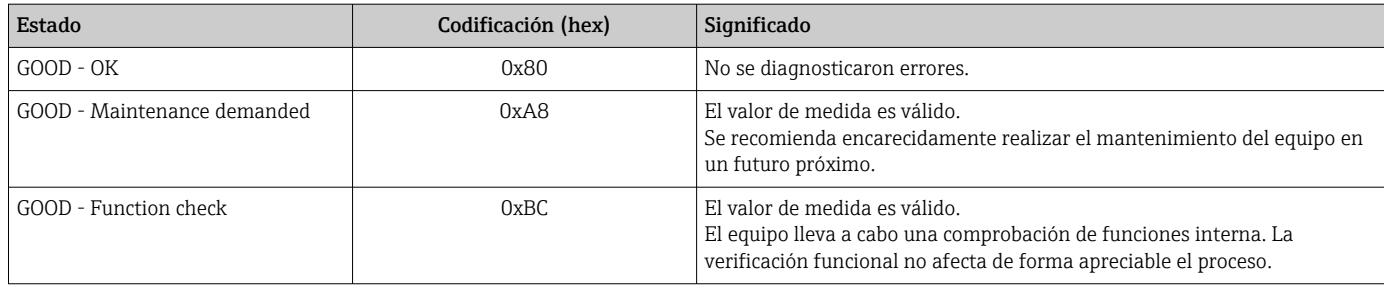

# 8.3.4 Configuración de inicio

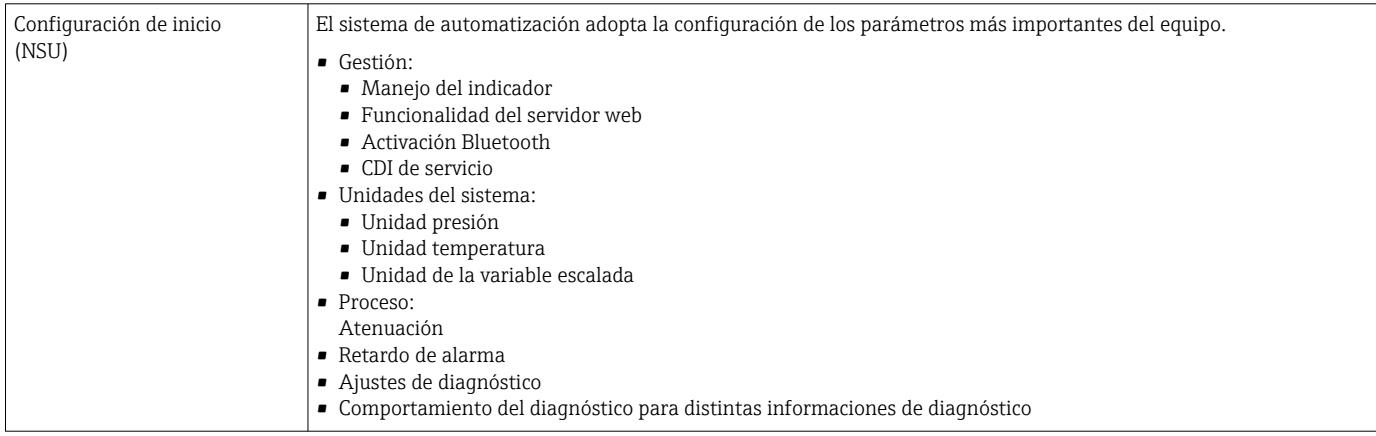

# 8.4 Redundancia del sistema S2

Es necesario un diseño redundante con dos sistemas de automatización para procesos en funcionamiento continuo. Si un sistema falla, el segundo sistema garantiza el funcionamiento continuado e ininterrumpido. El equipo es compatible con la redundancia del sistema S2 y se puede comunicar simultáneamente con ambos sistemas de automatización.

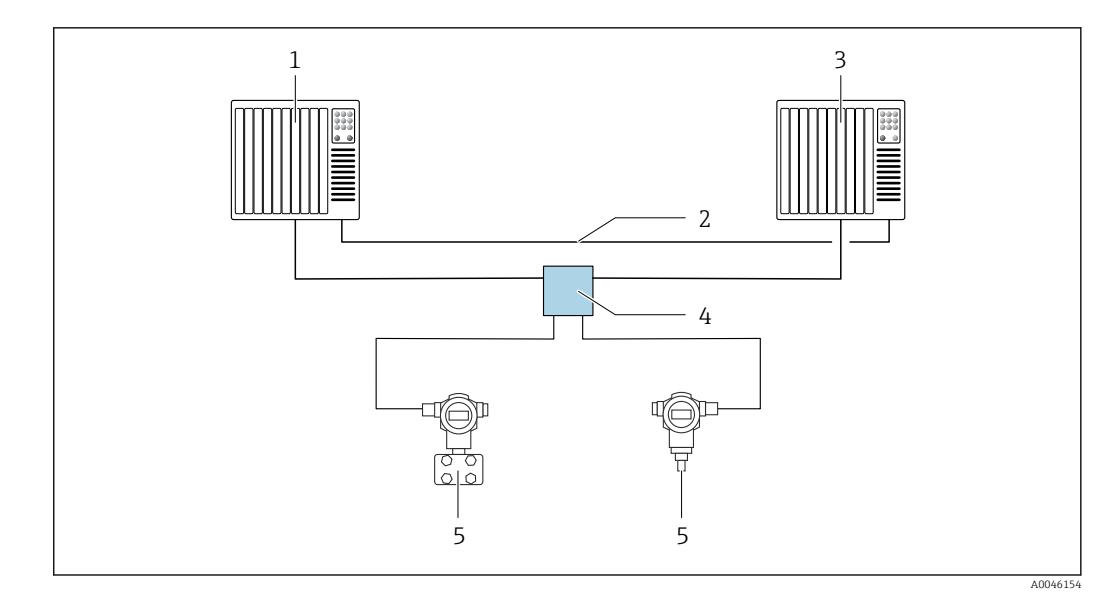

 *7 Ejemplo del diseño de un sistema redundante (S2): topología en estrella*

*1 Sistema de automatización 1 2 Sincronización de los sistemas de automatización*

*3 Sistema de automatización 2*

*4 Conmutador de campo para Ethernet-APL*

*5 Equipo*

 $\left| \cdot \right|$ 

Todos los equipos de la red deben ser compatibles con la redundancia de sistemas S2.

# 9 Puesta en marcha

# 9.1 Preliminares

El rango de medición y la unidad con la que se transmite el valor medido se corresponden con los datos que figuran en la placa de identificación.

# **A** ADVERTENCIA

### Presión de proceso por encima o por debajo del máximo/mínimo permitido.

Riesgo de lesiones si las piezas estallan. Cuando la presión es demasiado alta se muestran mensajes de aviso ("Warning").

- ‣ Si la presión presente en el equipo es inferior a la presión mínima admisible o superior a la presión máxima admisible, se emite un mensaje.
- ‣ Use el equipo exclusivamente dentro de los límites del rango de medición.

# 9.1.1 Estado de suministro

Si no se han pedido ajustes personalizados:

- Valores de calibración definidos por el valor nominal definido de la célula de medición
- Microinterruptor a posición Off
- Si se solicita Bluetooth, el Bluetooth está activado

# 9.2 Comprobación de funciones

Lleve a cabo una comprobación de funciones antes de poner el punto de medición en funcionamiento:

- Lista de comprobación "Comprobaciones tras la instalación" (véase la sección "Instalación")
- Lista de comprobación "Comprobaciones tras la conexión" (véase la sección "Conexión eléctrica")

# 9.3 Establecimiento de una conexión mediante FieldCare y DeviceCare

# 9.3.1 Mediante el protocolo PROFINET

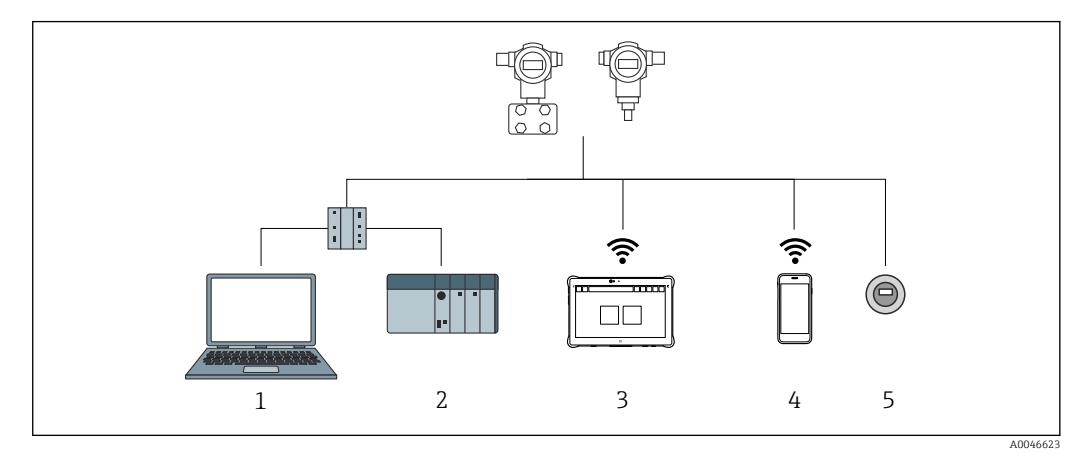

 *8 Opciones de configuración a distancia mediante protocolo PROFINET*

- *1 Ordenador con navegador de internet o con software de configuración (p. ej., DeviceCare)*
- *2 Sistema de automatización*
- *3 Field Xpert SMT70*
- *4 Consola móvil*
- *5 Configuración local a través del módulo indicador*

# 9.3.2 FieldCare/DeviceCare mediante interfaz de servicio (CDI)

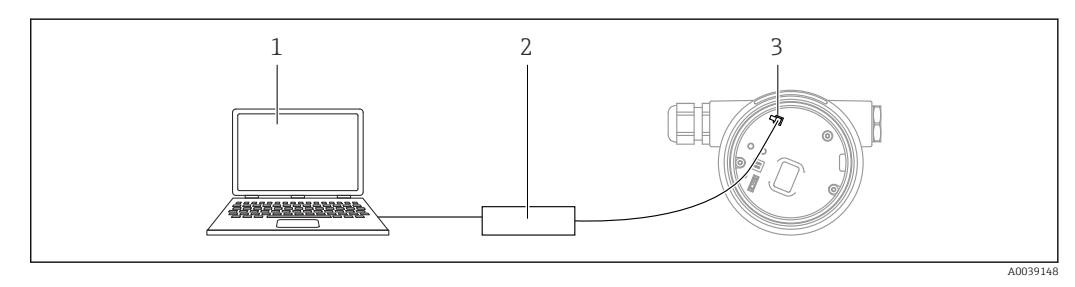

*1 Ordenador con software de configuración FieldCare/DeviceCare*

- *2 Commubox FXA291*
- *3 Interfaz de servicio (CDI) del equipo (= Interfaz común de datos de Endress+Hauser)*

# 9.4 Ajustes del hardware

# 9.4.1 Ajuste del nombre del equipo

Los puntos de medición se pueden identificar rápidamente dentro de la planta basándose en el Parámetro Tag del instrumento y el Parámetro Nombre del equipo PROFINET. El Parámetro Tag del instrumento, que se especifica de fábrica o se define al cursar el pedido, se puede modificar en el menú de configuración.

### Configuración del Parámetro "Tag del instrumento" a través del menú de configuración

El Parámetro Tag del instrumento se puede adaptar a través del menú de configuración o el sistema de automatización.

Sistema → Gestión del equipo

### Configuración del Parámetro "Nombre del equipo PROFINET" a través del menú de configuración

Aplicación → PROFINET → Configuración

### Configuración del Parámetro "Nombre del equipo PROFINET" a través del sistema de automatización

El Parámetro Nombre del equipo PROFINET se puede adaptar individualmente a través del sistema de automatización.

En caso de asignación del Parámetro Nombre del equipo PROFINET a través del H sistema de automatización:

asigne un nombre de equipo en minúsculas.

# 9.4.2 Activar la dirección IP predeterminada

### Activar la dirección IP predeterminada mediante el microinterruptor

El equipo se puede ajustar a la dirección IP predeterminada 192.168.1.212 mediante los microinterruptores.

1. Accione el microinterruptor 2 situado en el módulo del sistema electrónico: OFF  $\rightarrow$ ON.

- 2. Reconecte el equipo a la alimentación.
	- La dirección IP predeterminada se usa una vez que el equipo se reinicia.

# 9.5 Configurar los parámetros de comunicación mediante el software

- Dirección IP
- Subnet mask
- Default gateway

Ruta de acceso en el menú: Sistema → Conectividad → Ethernet

# 9.6 Configuración del idioma de manejo

## 9.6.1 Indicador local

### Configuración del idioma de manejo

Para configurar el idioma de operación, en primer lugar se debe desbloquear el I÷ indicador:

- 1. Mantenga la tecla  $\Box$  pulsada durante por lo menos 2 s.
	- ← Aparece un cuadro de diálogo.
- 2. Desbloquee la configuración del indicador.
- 3. En el menú principal, seleccione el Parámetro Language.
- 4. Pulse la tecla **E**.
- 5. Seleccione el idioma deseado con la tecla  $\overline{F}$  o  $\overline{F}$ .
- 6. Pulse la tecla  $\mathbb{E}$ .

El manejo del indicador se bloquea de manera automática:

- después de 1 min en la página principal sin pulsar ninguna tecla
- después de 10 min dentro del menú de configuración sin pulsar ninguna tecla

### Manejo del indicador: bloqueo o desbloqueo

La tecla debe permanecer presionada durante al menos 2 segundos para bloquear o desbloquear las teclas ópticas. El manejo del indicador se puede bloquear o desbloquear en el cuadro de diálogo que aparece.

El manejo del indicador se bloquea de manera automática:

- Después de 1 minuto en la página principal sin pulsar ninguna tecla
- Después de 10 minutos dentro del menú de configuración si no se ha pulsado ninguna tecla

El manejo del indicador se puede deshabilitar a través del software:

Ruta de acceso en el menú: Sistema → Conectividad → Interfaces → Display Operation

## 9.6.2 Servidor web

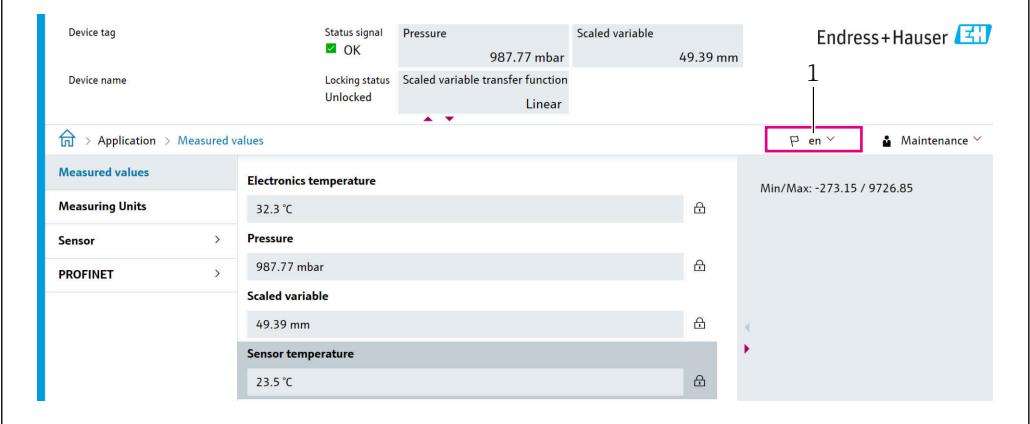

*1 Configuración de idioma*

# 9.6.3 Software de configuración

Véase la descripción del software de configuración.

# 9.7 Configuración del equipo

## 9.7.1 Puesta en marcha con las teclas del módulo del sistema electrónico

Desde el teclado es posible activar las funciones siguientes de la electrónica inserta:

- Ajuste de posición (corrección del punto cero) La orientación del equipo puede provocar un desplazamiento de la presión Este desplazamiento de la presión se puede corregir mediante un ajuste de la posición
- Reinicio del equipo

### Realización del ajuste de posición

1. Dispositivo instalado en la posición pretendida y sin presión aplicada.

2. Mantenga la tecla "Zero" pulsada durante por lo menos 3 segundos.

### Reinicio del equipo

‣ Mantenga pulsada simultáneamente la tecla "Zero" durante por lo menos 12 segundos.

A0048882

<sup>3.</sup> Si el LED se enciende dos veces, la presión presente se ha aceptado para el ajuste de posición.

## 9.7.2 Puesta en marcha con el asistente para la puesta en marcha

En el servidor web, SmartBlue y en el indicador, está disponible Asistente Puesta en marcha para guiar al usuario en el proceso de la puesta en marcha inicial.

- 1. Conecte el equipo con el servidor web.
- 2. Abra el equipo en el servidor web.
	- Aparece la interfaz de configuración (página de inicio) del equipo:
- 3. En Menú Guía, haga clic en Asistente Puesta en marcha para abrir el programa de ayuda.
- 4. Introduzca el valor adecuado en cada parámetro o seleccione la opción adecuada. Estos valores quedan registrados directamente en el equipo.
- 5. Haga clic en "Siguiente" para pasar a la página siguiente.
- 6. Cuando haya completado todas las páginas, haga clic en "Finalizar" para cerrar Asistente Puesta en marcha.
- Si se interrumpe Asistente Puesta en marcha antes de haber configurado todos los parámetros necesarios, el equipo puede quedar en un estado de indefinición. En estas situaciones, es recomendable reiniciar el equipo a los ajustes de fábrica.

## Ejemplo: Configuración del valor de presión a la salida de corriente

Las unidades de presión y de temperatura se convierten de manera automática. Las demás unidades no se convierten.

En el ejemplo siguiente se debe medir el valor de presión en el interior de un depósito y entregarlo a través de la salida de corriente. La presión máxima de 450 mbar (6,75 psi) corresponde a la corriente de 20 mA. La corriente de 4 mA corresponde a una presión de 50 mbar (0,75 psi).

Requisitos indispensables:

- La variable medida es directamente proporcional a la presión
- Según la orientación del equipo pueden producirse desplazamientos en los valores de presión medidos, (el valor medido no es cero cuando el depósito está vacío o parcialmente lleno)

En caso necesario, lleve a cabo un ajuste de posición

• En Parámetro Asignación valor primario, ha de estar seleccionado Opción Presión (ajuste de fábrica)

Indicador: En Menú Guía Asistente Puesta en marcha, mantenga pulsada la tecla  $\boxplus$ hasta que se alcance Parámetro Asignación valor primario. Confirme con la tecla  $\mathbb{E}$ , seleccione Opción Presión y pulse la tecla  $\mathbb E$  para confirmar.

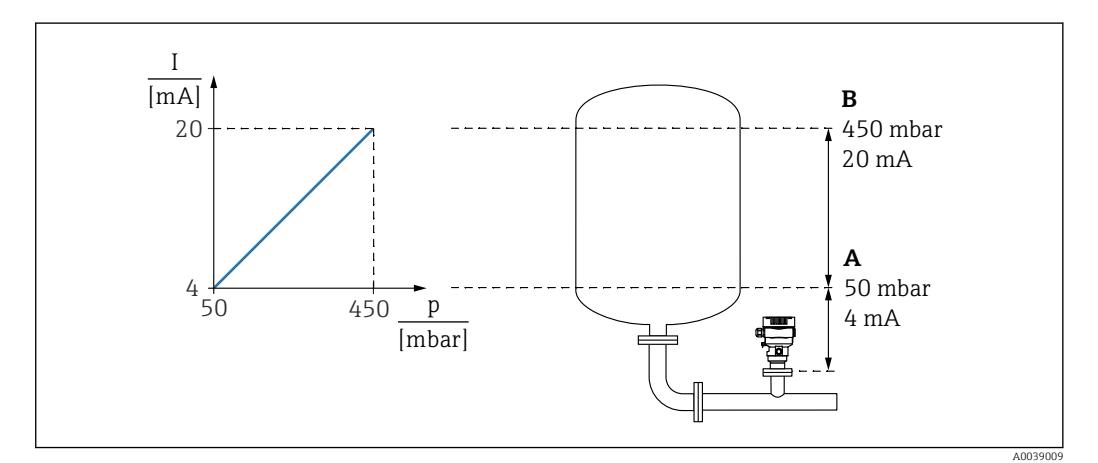

- *A Valor inferior del rango salida*
- *B Salida valor rango superior*

#### Ajuste:

- 1. Introduzca el valor de presión correspondiente a la corriente de 4 mA mediante Parámetro Valor inferior del rango salida (50 mbar (0,75 psi)).
- 2. Introduzca el valor de presión correspondiente a la corriente de 20 mA mediante Parámetro Salida valor rango superior (450 mbar (6,75 psi)).

Resultado: El rango de medición queda ajustado entre 4 y 20 mA.

# 9.7.3 Linealización

En el ejemplo siquiente se debe medir en  $m<sup>3</sup>$  el volumen que contiene un depósito con salida cónica.

Requisitos indispensables:

- Los puntos de la tabla de linealización son conocidos
- Se efectúa la calibración de nivel
- La característica de linealización debe aumentar o disminuir de forma continua

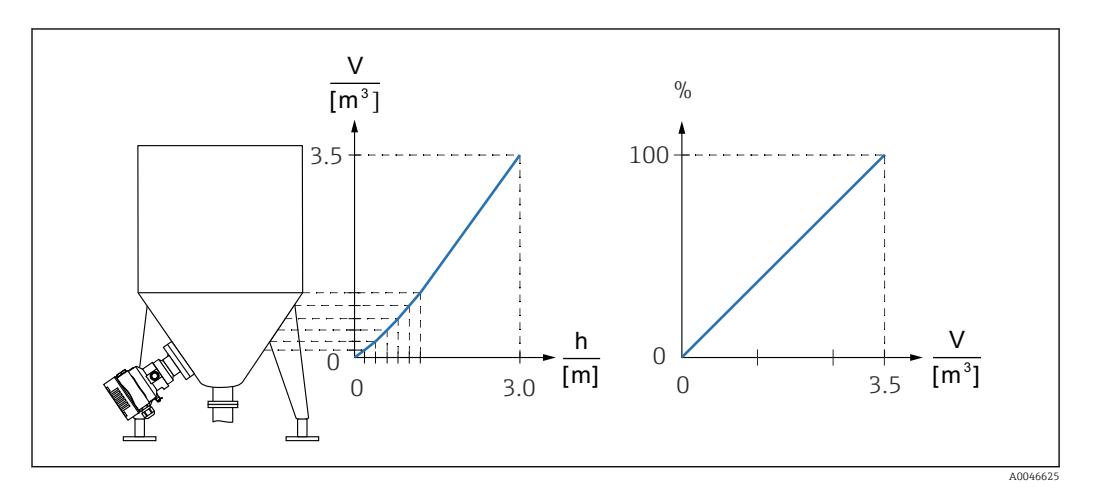

- 1. La variable escalada se comunica mediante PROFINET en el módulo "Variable escalada de Entrada analógica" en la ranura 20 (0x1000). Para utilizar un valor linealizado, utilice el módulo "Variable escalada de Entrada analógica".
- 2. La tabla de linealización se puede abrir mediante Parámetro Go to linearization table Opción Tabla.
	- Ruta de acceso en el menú: Aplicación → Sensor → Variable escalada → Función transferencia variable escalada
- 3. Introduzca los valores deseados en la tabla.
- 4. La tabla se activa cuando se hayan introducido todos los puntos de la tabla.
- 5. Active la tabla mediante el Parámetro Activar tabla.

Resultado:

Se muestra el valor medido después de la linealización.

- El mensaje de error F435 "Linearization" y la corriente de alarma aparecen mientras se introduce la tabla y hasta que esta se activa
	- El valor de 0 % queda definido por el punto más pequeño de la tabla El valor de 100 % queda definido por el punto más grande de la tabla

# 9.8 Submenú "Simulación"

Con Submenú Simulación, se pueden simular los eventos de presión y diagnóstico.

Ruta de acceso en el menú: Diagnóstico → Simulación

# 9.9 Protección de los ajustes contra el acceso no autorizado

## 9.9.1 Bloqueo o desbloqueo por hardware

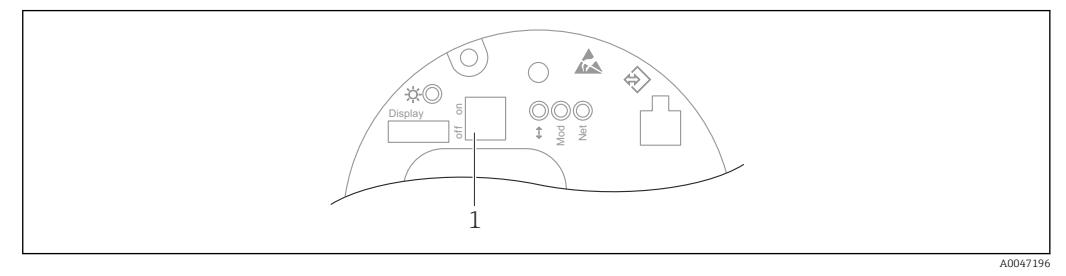

*1 Microinterruptor para bloquear y desbloquear el equipo*

El microinterruptor 1 del módulo del sistema electrónico se usa para bloquear o desbloquear el manejo.

Si la configuración se bloquea mediante el microinterruptor, solo puede volver a desbloquearla mediante el microinterruptor.

Si la configuración se bloquea mediante el menú de configuración, solo puede volver a desbloquearla mediante el menú de configuración.

Si se ha bloqueado el manejo mediante el microinterruptor, en el indicador local aparece el símbolo con forma de llave  $\blacksquare$ .

## Sellado del equipo

La tapa de la caja está diseñada para sellarse para el uso en custody transfer.

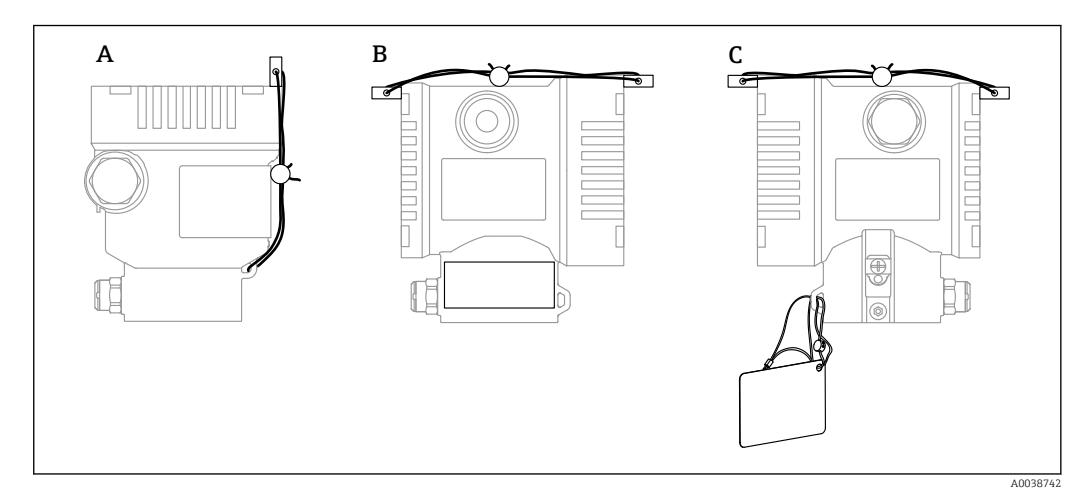

*A Caja de compartimento único*

*B Caja de compartimento doble*

# 9.9.2 Manejo del indicador: bloqueo o desbloqueo

La tecla debe permanecer presionada durante al menos 2 segundos para bloquear o desbloquear las teclas ópticas. El manejo del indicador se puede bloquear o desbloquear en el cuadro de diálogo que aparece.

El manejo del indicador se bloquea de manera automática:

- Después de 1 minuto en la página principal sin pulsar ninguna tecla
- Después de 10 minutos dentro del menú de configuración si no se ha pulsado ninguna tecla

El manejo del indicador se puede deshabilitar a través del software:

Ruta de acceso en el menú: Sistema → Conectividad → Interfaces → Display Operation

## 9.9.3 Bloqueo o desbloqueo del software

Si se ha bloqueado el manejo mediante el microinterruptor, solo se puede volver a desbloquear el manejo utilizando el microinterruptor.

### Bloqueo mediante contraseña en el indicador/FieldCare/DeviceCare/SmartBlue/ servidor web

El acceso a la configuración del equipo se puede bloquear asignando una contraseña. Cuando el equipo es entregado al cliente, el rol de usuario que está ajustado es Opción Mantenimiento. El equipo se puede configurar íntegramente con el rol de usuario Opción Mantenimiento. Después, se puede bloquear el acceso a la configuración asignando una contraseña. El bloqueo ajusta la Opción Mantenimiento a la Opción Operador. Se puede acceder a la configuración introduciendo la contraseña.

La contraseña se puede definir en:

#### Menú Sistema Submenú Gestión de usuarios

El rol de usuario se puede cambiar de la Opción Mantenimiento a la Opción Operador en:

Sistema → Gestión de usuarios

### Deshabilitación del bloqueo mediante el indicador/FieldCare/DeviceCare/SmartBlue/ servidor web

Tras introducir la contraseña, puede habilitar la configuración del equipo como una Opción Operador mediante la introducción de la contraseña. El rol de usuario cambia sequidamente a la Opción Mantenimiento.

Si es necesario, la contraseña se puede borrar en el Submenú Gestión de usuarios: Sistema → Gestión de usuarios

# 10 Manejo

# 10.1 Leer el estado de bloqueo del equipo

Mostrar la protección contra escritura activa:

- En el Parámetro Estado bloqueo Ruta de acceso en el menú del indicador local: en el nivel operativo superior Ruta de acceso en el menú del software de configuración: Sistema → Gestión del equipo
- En el software de configuración (FieldCare/DeviceCare) en el encabezado DTM
- En el servidor web, en el encabezado de DTM

# 10.2 Lectura de valores medidos

Muchos de los valores medidos se pueden leer en el encabezado del servidor web.

Todos los valores medidos se pueden leer mediante Submenú Valor medido.

## Navegación

Menú "Aplicación" → Valores medidos

# 10.3 Adaptar el equipo a las condiciones de proceso

Dispone de lo siguiente para este fin:

- Ajustes básicos por medio del Menú Guía
- Ajustes avanzados por medio del Menú Diagnóstico, el Menú Aplicación y el Menú Sistema

# 10.3.1 Calibración del sensor  $1$ )

A lo largo de su ciclo de vida, los sensores de presión pueden presentar desviaciones, o deriva, <sup>2)</sup> respecto a la curva característica de presión original. Esta desviación depende de las condiciones de funcionamiento y se puede corregir en el Submenú Calibración del sensor.

Ajuste a 0,00 el valor del desplazamiento del punto cero antes de la Calibración del sensor. Aplicación → Sensor → Calibración del sensor → Compensación del ajuste de cero

- 1. Aplique al equipo el valor inferior de presión (valor medido con referencia de presión). Introduzca este valor de presión en el Parámetro Ajuste inferior del sensor. Aplicación → Sensor → Calibración del sensor → Ajuste inferior del sensor
	- El valor introducido provoca un desplazamiento paralelo de la característica de presión respecto a la actual Calibración del sensor.
- 2. Aplique al equipo el valor superior de presión (valor medido con referencia de presión). Introduzca este valor de presión en el Parámetro Ajuste superior del sensor. Aplicación → Sensor → Calibración del sensor → Ajuste superior del sensor
	- El valor introducido provoca un cambio en la pendiente de la actual Calibración del sensor.

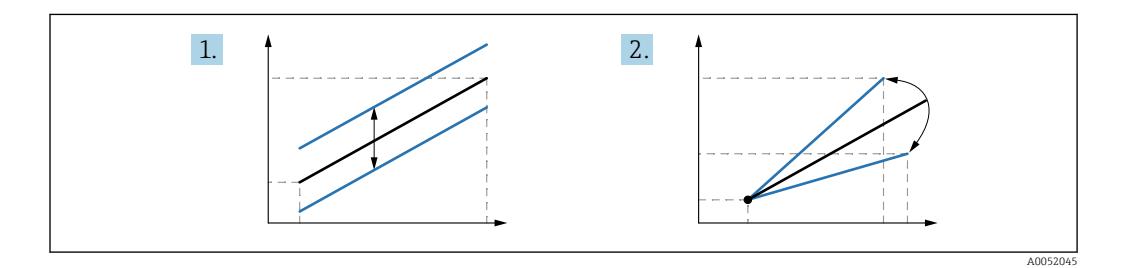

La precisión de la referencia de presión determina la precisión del equipo. La referencia de presión debe ser más precisa que el equipo.

<sup>1)</sup> No resulta posible con el indicador.

<sup>2)</sup> Desviaciones causadas por factores físicos, también conocidas como "deriva del sensor".

# 11 Diagnóstico y localización y resolución de fallos

# 11.1 Localización y resolución de fallos en general

## 11.1.1 Errores generales

### El equipo no responde

- Causa posible: La tensión de alimentación no concuerda con la especificación que figura en la placa de identificación
	- Remedio: Aplique la tensión correcta
- Causa posible: La polaridad de la tensión de alimentación es errónea Remedio: Corrija la polaridad
- Causa posible: Los cables no hacen buen contacto con los terminales Remedio: Compruebe el contacto eléctrico entre los cables y corríjalo si es necesario
- Causa posible: Resistencia de carga demasiado alta Remedio: Aumente la tensión de alimentación para alcanzar la tensión mínima en los terminales

## No hay valores visibles en el indicador

• Causa posible: El ajuste del indicador gráfico es demasiado oscuro o excesivamente brillante

Acción correctiva: aumentar o reducir el contraste con Parámetro Contraste del visualizador

Ruta de navegación: Sistema → Visualización → Contraste del visualizador

- Causa posible: El conector del cable del indicador no está bien conectado Remedio: Enchufe el conector correctamente
- Causa posible: El indicador está defectuoso Remedio: Sustituya el indicador

## El indicador no se puede operar

El indicador no se puede operar

Causa posible: la configuración está desactivada por motivos de seguridad

### El servidor web no está disponible

El servidor web no está disponible Causa posible: el servidor web está desactivado por motivos de seguridad

### La comunicación a través de la interfaz CDI no funciona

- Causa posible: Configuración errónea del puerto COM en el ordenador Remedio: Revise la configuración del puerto COM en el ordenador y corríjala si es necesario
- La interfaz CDI no está disponible Causa posible: la interfaz CDI está desactivada por motivos de seguridad.

# 11.1.2 Pruebas adicionales

Si no es posible identificar una causa clara del error o la razón del problema puede encontrarse tanto en el equipo como en la aplicación, puede llevar a cabo las pruebas adicionales:

- 1. Compruebe el valor digital de presión (indicador, PROFINET,...).
- 2. Compruebe que el equipo afectado funcione correctamente. Sustituya el equipo si el valor digital no se corresponde con el valor de presión esperado.
- 3. Encienda la simulación y compruebe el valor medido en AI de presión, ranura 1/ subranura 1. Sustituya el sistema electrónico principal si el valor mostrado no corresponde al valor simulado.

# 11.2 Información de diagnóstico mediante LED

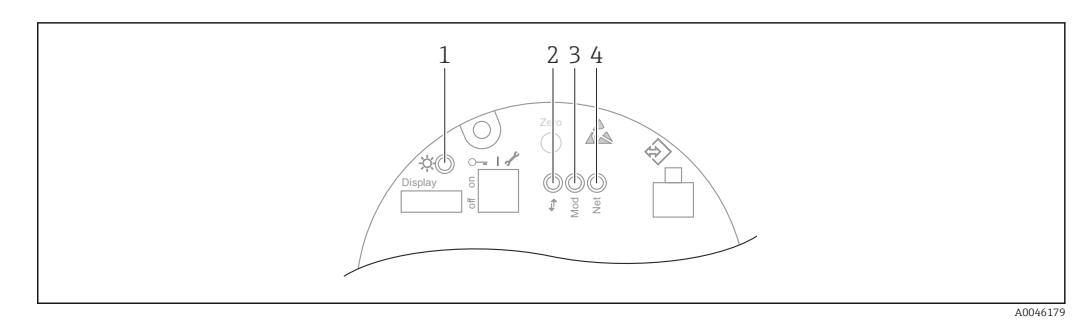

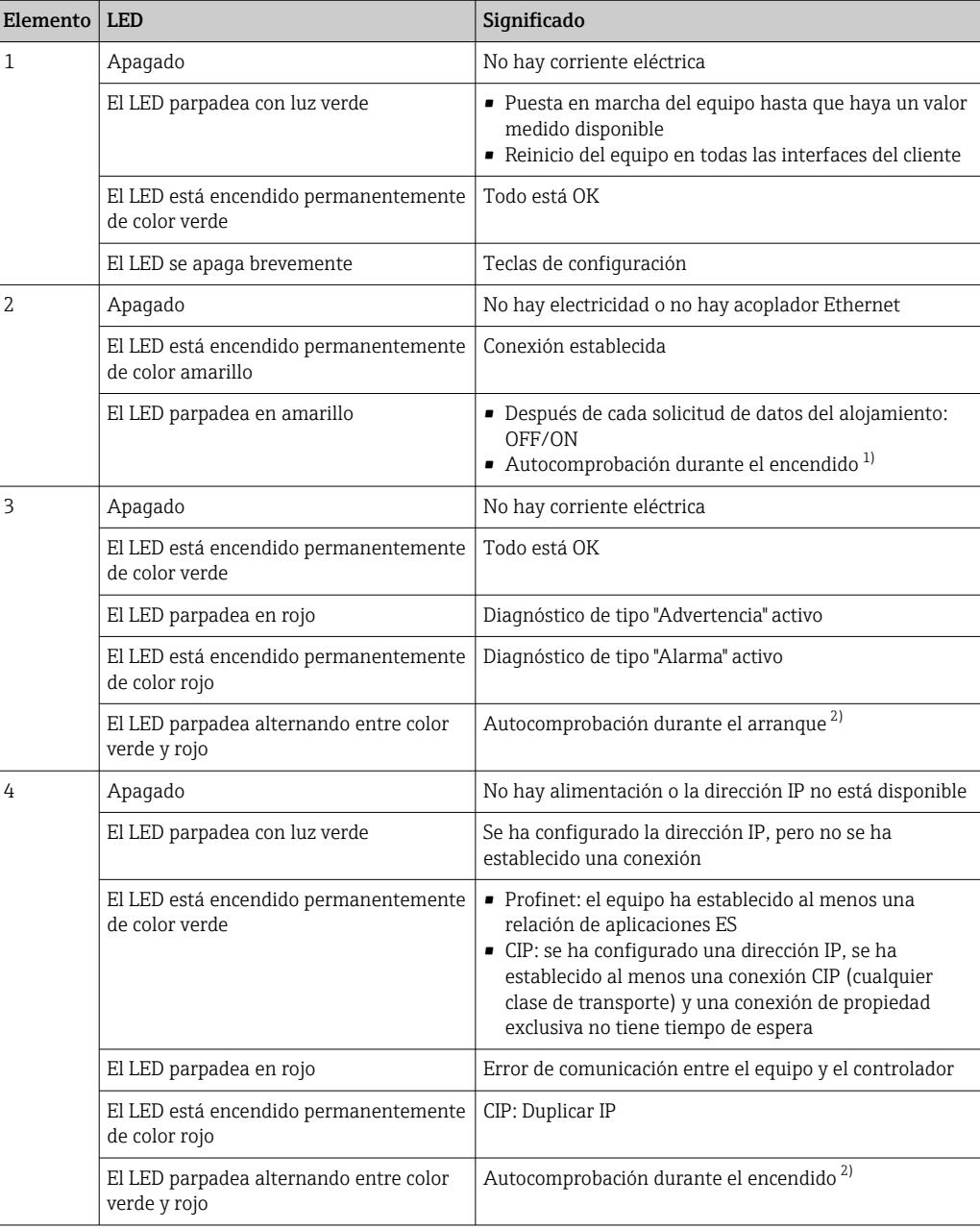

1) El LED se ilumina de color amarillo durante 0,25 segundos, se apaga y permanece en ese estado hasta que se completa la comprobación de encendido.

2) El LED se ilumina de color verde durante 0,25 segundos, luego se ilumina de color rojo durante 0,25 segundos, se apaga y permanece en ese estado hasta que se completa la comprobación de encendido.

# 11.3 Información de diagnóstico mostrada en el indicador local

# 11.3.1 Mensaje de diagnóstico

### Indicador de valor medido y mensaje de diagnóstico en estado de alarma

Los fallos detectados por el sistema de automonitorización del equipo se muestran como un mensaje de diagnóstico en alternancia con la unidad.

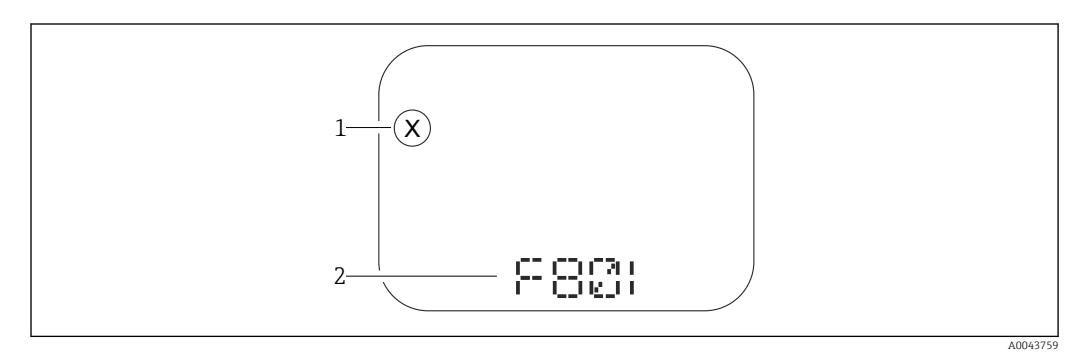

*1 Señal de estado*

*2 Símbolo de estado con evento de diagnóstico*

Los fallos detectados por el sistema de automonitorización del equipo se muestran como un mensaje de diagnóstico en alternancia con la visualización del valor medido.

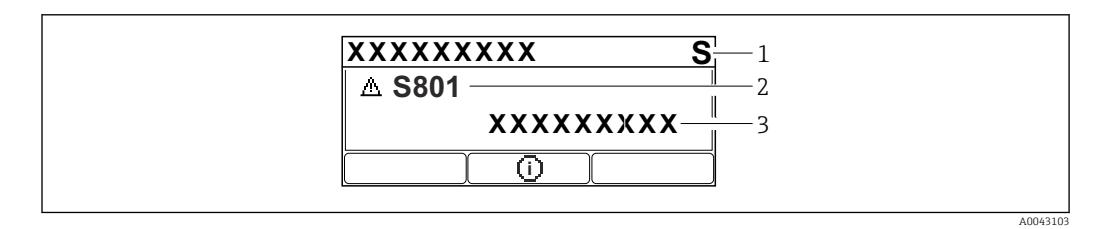

*1 Señal de estado*

*2 Símbolo de estado con evento de diagnóstico*

*3 Texto del evento*

### Señales de estado

### *F*

### Opción "Fallo (F)"

Se ha producido un error de equipo. El valor medido ya no es válido.

## *C*

### Opción "Control de funcionamiento (C)"

El equipo está en modo de servicio (p. ej., durante una simulación).

*S*

### Opción "Out of specification (S)"

El equipo se ha configurado

- Fuera de las especificaciones técnicas (p. ej., al arrancar o durante una limpieza)
- Fuera de la configuración efectuada por el personal usuario (p. ej., nivel fuera del span configurado)

### *M*

#### Opción "Maintenance required (M)"

Requiere mantenimiento. Los valores medidos siguen siendo válidos.

### Evento de diagnóstico y texto del evento

El fallo puede identificarse mediante el evento de diagnóstico. El texto sobre el evento le brinda una ayuda al proporcionarle información sobre el fallo. Además, se visualiza el símbolo de estado correspondiente frente al evento de diagnóstico.

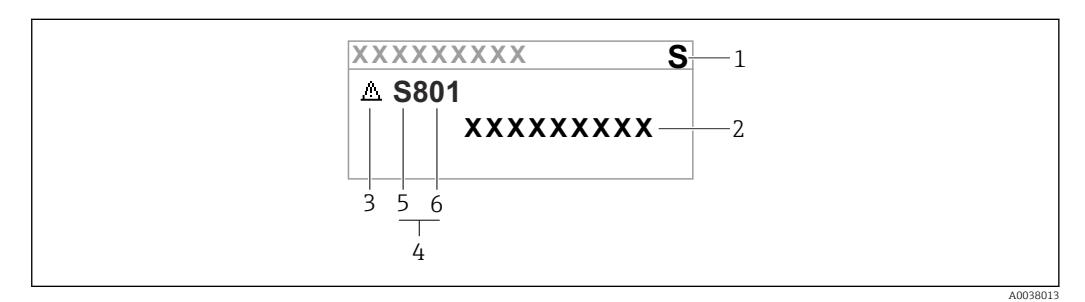

*1 Señal de estado*

- *2 Texto del evento*
- *3 Símbolo de estado*
- *4 Evento de diagnóstico*
- *5 Señal de estado*
- *6 Número del evento*

Si se dan al mismo tiempo dos o más eventos de diagnóstico, solo se muestra el mensaje de diagnóstico con la prioridad más alta.

#### Parámetro "Activar diagnosticos"

*Tecla* 

Abre el mensaje relativo a las medidas correctivas.

*Tecla* 

Advertencias de reconocimiento.

*Tecla* 

Volver al menú de configuración.

# 11.4 Información sobre diagnóstico en el navegador de Internet

## 11.4.1 Opciones de diagnóstico

Los fallos detectados por el equipo se muestran en el encabezado del navegador de internet una vez que el usuario ha iniciado sesión.

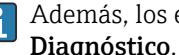

Además, los eventos de diagnóstico ocurridos se pueden mostrar en Menú Diagnóstico.

### Señales de estado

Las señales de estado proporcionan información sobre el estado y la fiabilidad del equipo clasificando la causa de la información de diagnóstico (evento de diagnóstico).

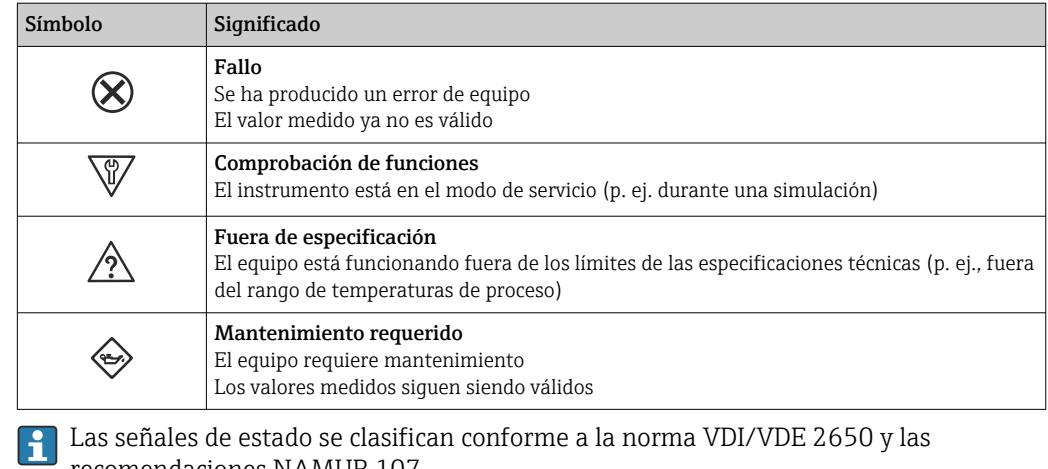

recomendaciones NAMUR 107.

## Información de diagnóstico

Equipos sin indicador: el fallo se puede identificar mediante la información de diagnóstico. Un texto corto le proporciona información sobre el fallo. Además, delante de la información de diagnóstico visualizada en el indicador local, se visualiza el símbolo del comportamiento ante diagnóstico correspondiente.

Equipos con indicador:

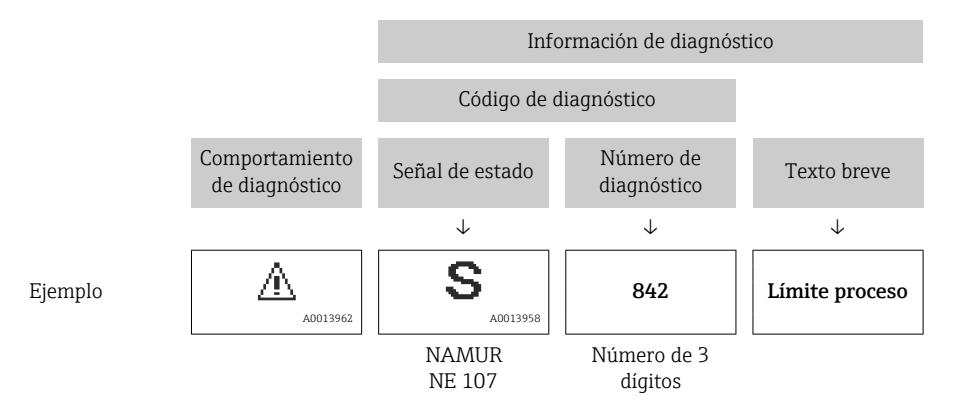

# 11.4.2 Visualización de medidas correctivas

Se proponen medidas correctivas para cada evento de diagnóstico a fin de asegurar la resolución rápida del problema. Las medidas correctivas se visualizan en rojo junto con la indicación del evento de diagnóstico y la información sobre el diagnóstico.

# 11.5 Lista de diagnósticos

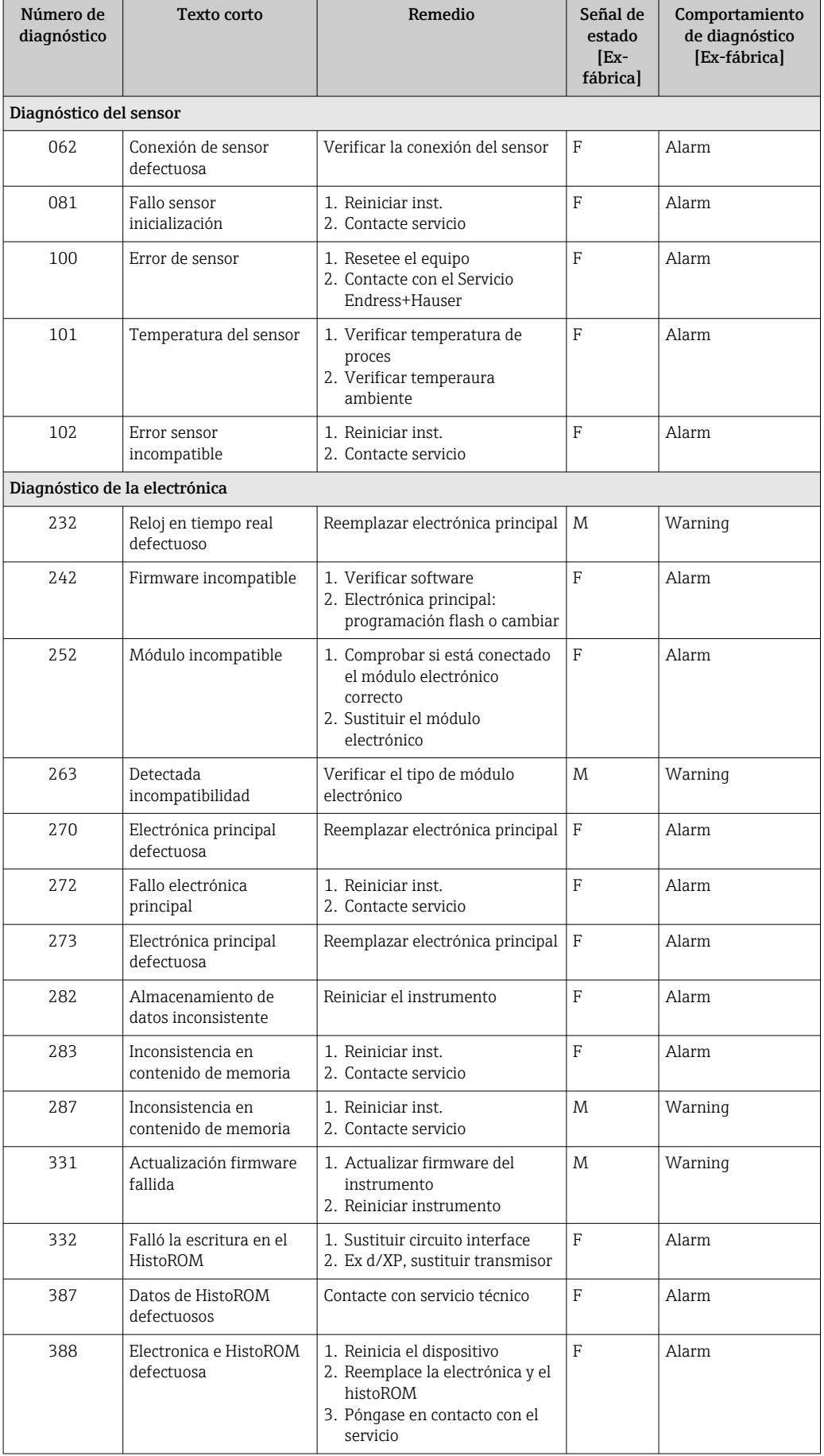

# 11.5.1 Lista de eventos de diagnóstico

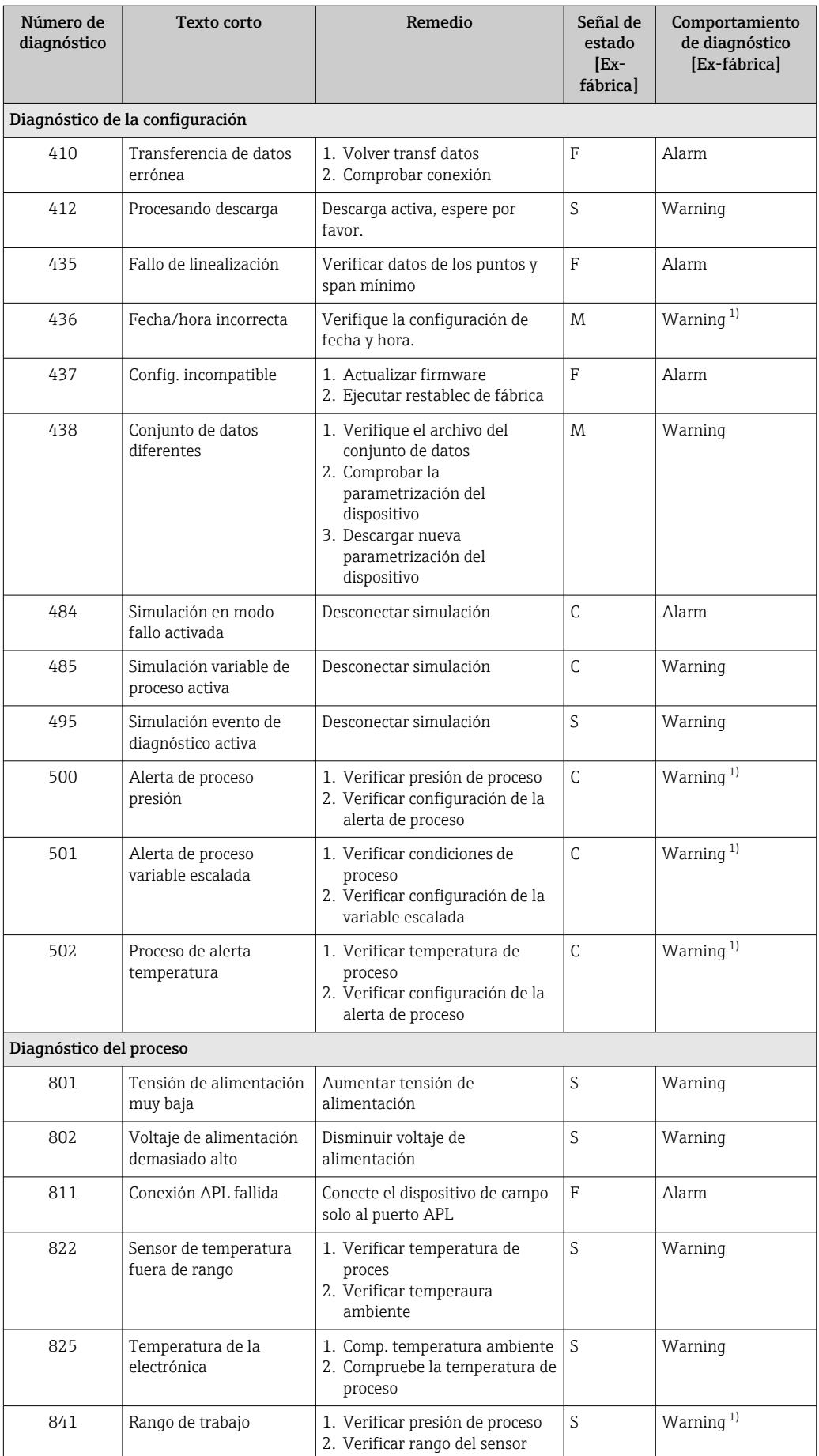

<span id="page-64-0"></span>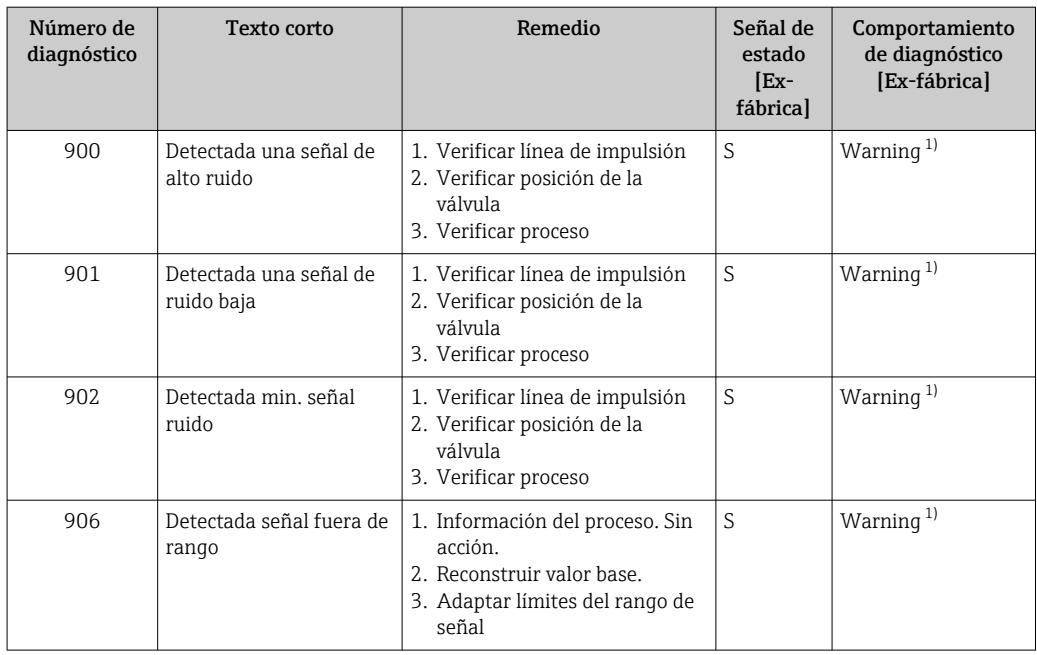

1) El comportamiento de diagnóstico puede cambiarse.

# 11.6 Lista de diagnósticos

Todos los mensajes de diagnóstico que se encuentran actualmente en la cola se pueden mostrar en Submenú Lista de diagnósticos.

### Ruta de navegación

Diagnóstico → Lista de diagnósticos

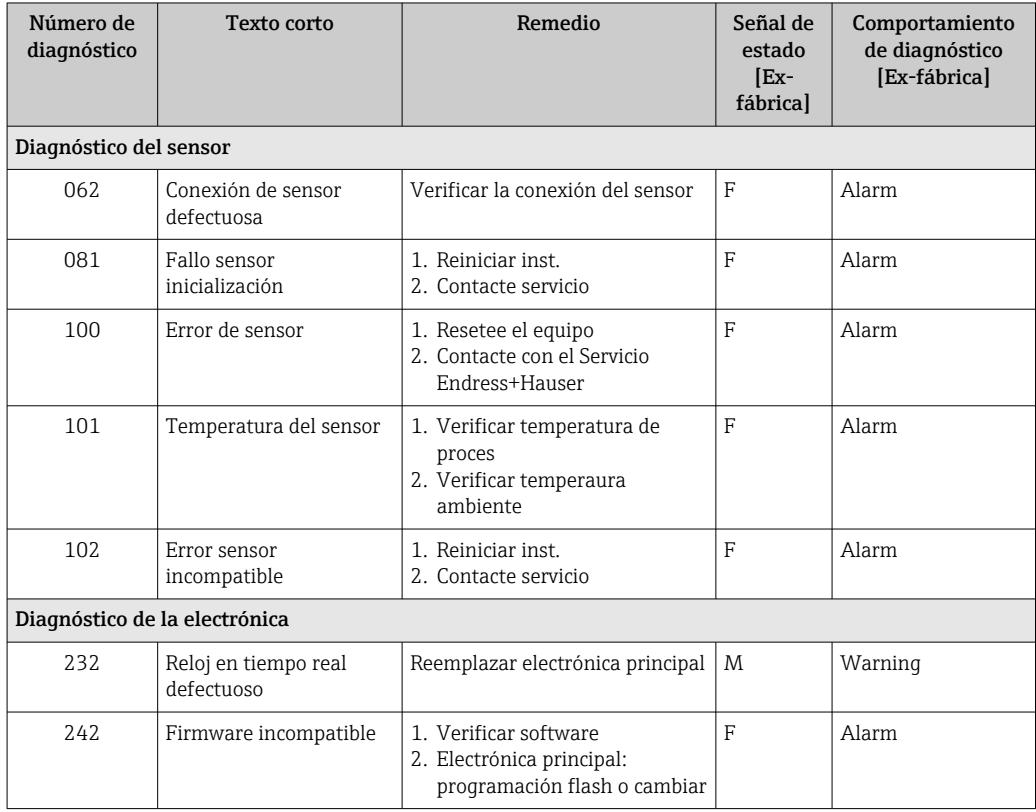

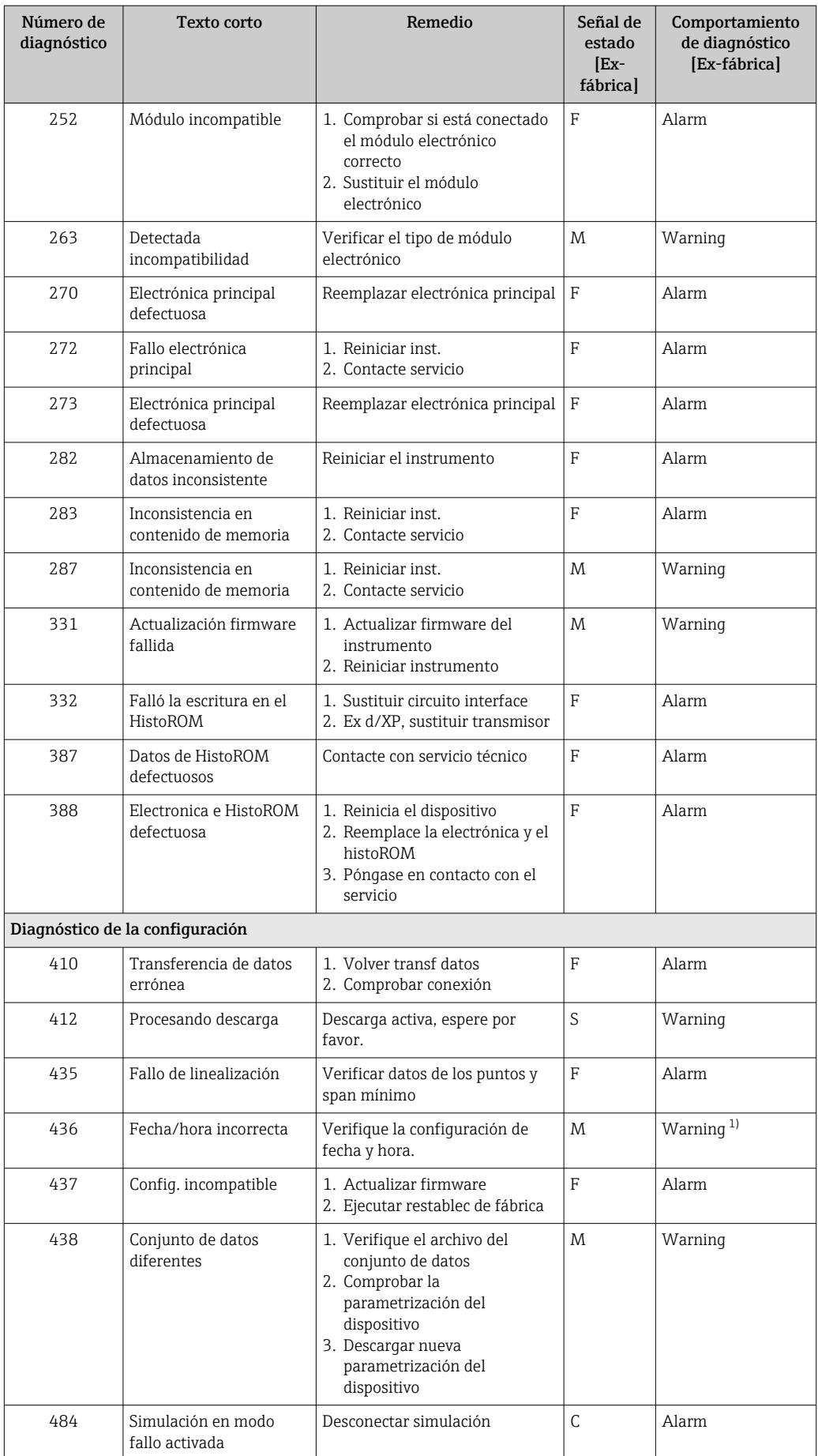

<span id="page-66-0"></span>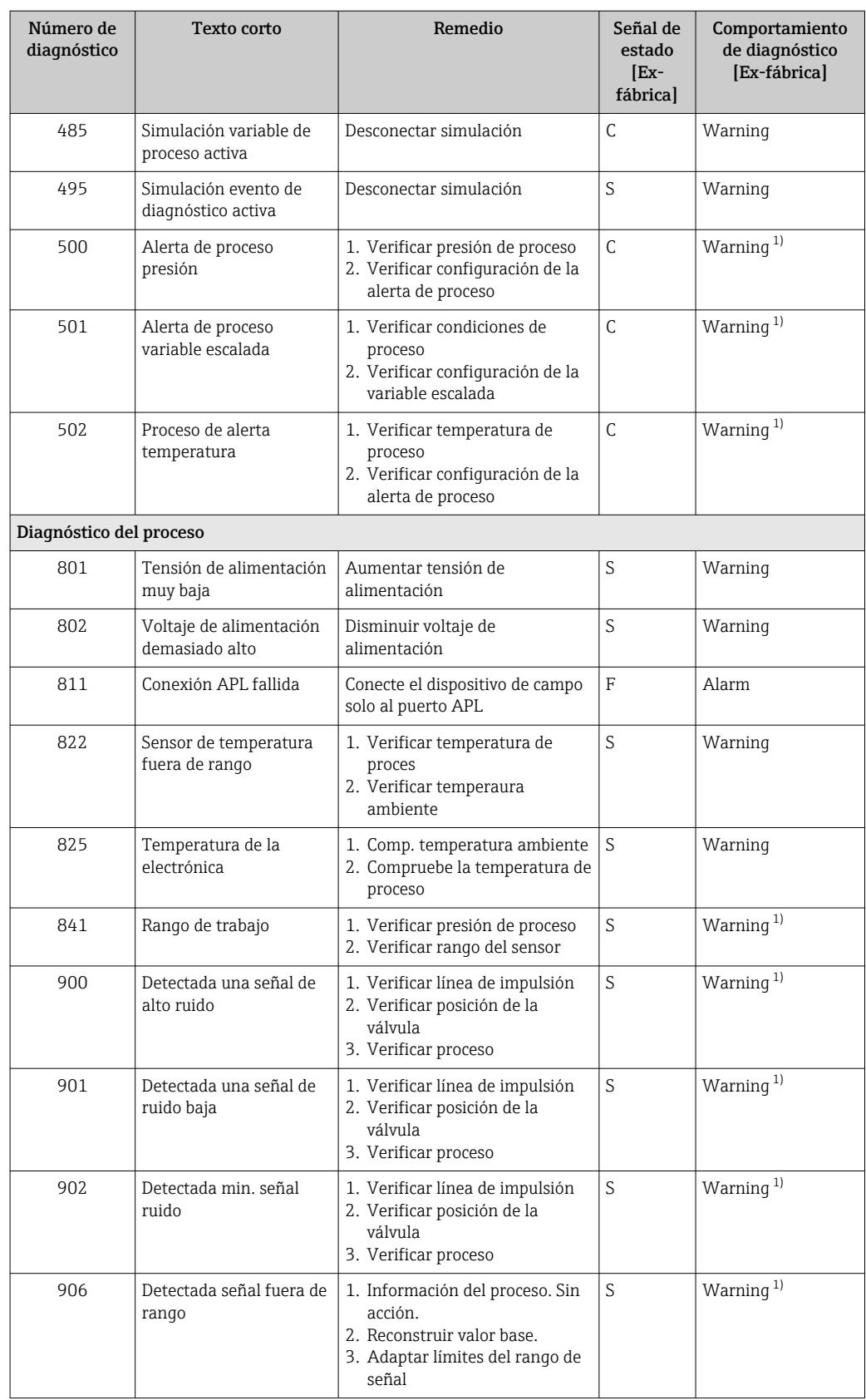

1) El comportamiento de diagnóstico puede cambiarse.

# 11.7 Libro de registro de eventos

# 11.7.1 Historia de eventos

El submenú Lista de eventos proporciona una visión general cronológica de los mensajes de evento que se han generado<sup>3)</sup>.

### Ruta de navegación

Diagnóstico → Lista de eventos

Se pueden visualizar como máximo 100 mensajes de evento en orden cronológico.

El historial de eventos contiene entradas de los tipos siguientes:

- Eventos de diagnóstico
- Eventos de información

Además del tiempo de configuración durante el que ocurrió el evento, a cada evento se le asigna también un símbolo que indica si el evento ha ocurrido o finalizado:

- Evento de diagnóstico
	- $\bullet$ : Ocurrencia del evento
	- $\bullet$ : Fin del evento
- Evento de información

: Ocurrencia del evento

# 11.7.2 Filtrado del libro de registro de eventos

Los filtros se pueden usar para determinar la categoría de mensajes de evento que se muestra en el Submenú Lista de eventos.

### Ruta de navegación

Diagnóstico → Lista de eventos

# 11.7.3 Visión general sobre eventos de información

| Número de<br>información | Nombre de información                  |
|--------------------------|----------------------------------------|
| 11000                    | --------(Dispositivo correcto)         |
| I1079                    | Sensor cambiado                        |
| I1089                    | Inicio de dispositivo                  |
| I1090                    | Borrar config.                         |
| I1091                    | Configuración cambiada                 |
| I11036                   | Fecha/hora configuradas correct        |
| I11074                   | Verificación del instrumento activa    |
| I1110                    | Interruptor protec. escritura cambiado |
| I1151                    | Reset de historial                     |
| I1154                    | Borrar tensión en terminal min/max     |
| I1155                    | Borrar temperatura de electrónica      |
| I1157                    | Contenido de memoria lista de eventos  |
| I1256                    | Indicador: estado de acceso cambiado   |
| I1264                    | Secuencia de sequridad abortada        |
| I1335                    | Firmware cambiado                      |

<sup>3)</sup> En caso de manejo mediante FieldCare, la lista de eventos se puede visualizar con la función "Lista de eventos/HistoROM" en FieldCare.

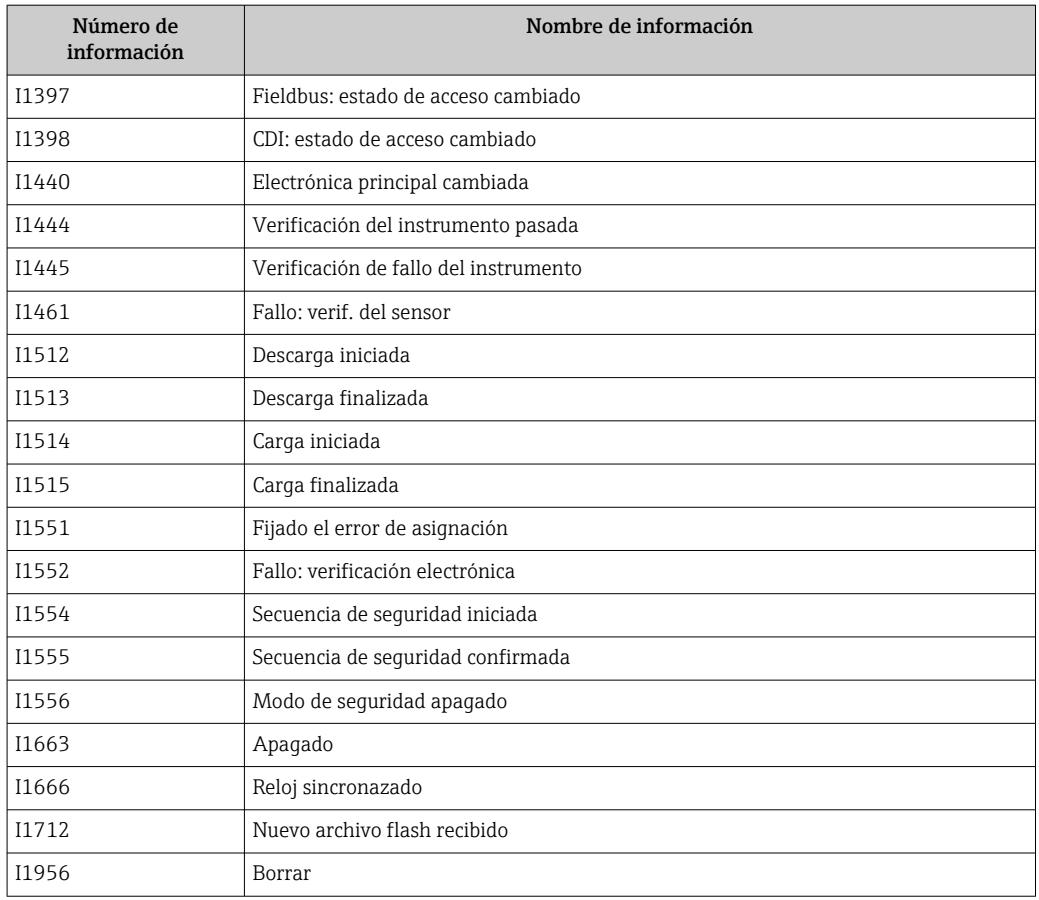

# 11.8 Reinicio del equipo

## 11.8.1 Resetear contraseña a través del software de configuración

Ingrese un código para restablecer la contraseña actual 'Mantenimiento'. El código es entregado por su soporte local.

Navegación: Sistema → Gestión de usuarios → Resetear contraseña → Resetear contraseña

Resetear contraseña

 Para conocer más detalles, véase el documento "Descripción de los parámetros del equipo".

# 11.8.2 Resetear dispositivo a través del software de configuración

Borrar la configuración del instrumento -total o parcialmente - a un estado definido

Navegación: Sistema → Gestión del equipo → Resetear dispositivo

## Parámetro Resetear dispositivo

 Para conocer más detalles, véase el documento "Descripción de los parámetros del equipo".

# 11.8.3 Reiniciar el equipo mediante las teclas del módulo de la electrónica

## Restablecer la contraseña

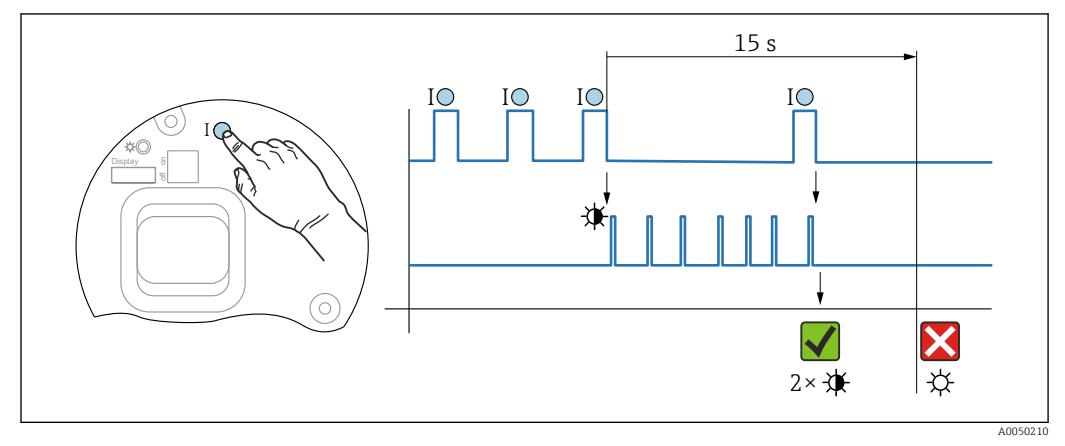

 *9 Secuencia: reinicio de la contraseña*

## Borrado/reinicio de la contraseña

1. Pulse tres veces la tecla de configuración I.

- Se inicia la función Reiniciar contraseña; el LED parpadea.
- 2. Pulse una vez la tecla de configuración I antes de que transcurran 15 s.
	- La contraseña se ha reiniciado; el LED parpadea brevemente.

Si no se pulsa la tecla de configuración I antes de que transcurran 15 s, la acción queda cancelada y el LED deja de estar encendido.

### Restablecimiento del equipo al ajuste de fábrica

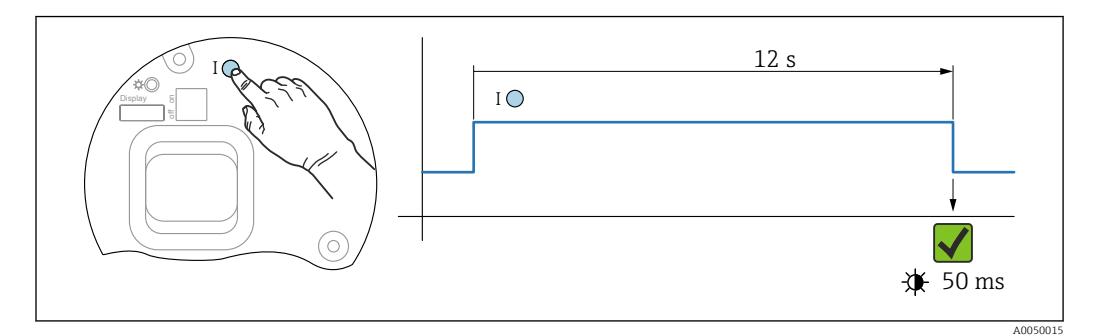

 *10 Secuencia: ajuste de fábrica*

# Restablecimiento del equipo al ajuste de fábrica

- ‣ Pulse la tecla de configuración I durante 12 s por lo menos.
	- Los datos del equipo se reinician al ajuste de fábrica; el LED parpadea brevemente.

# 11.9 Historial del firmware

Se puede pedir explícitamente una determinada versión de firmware mediante la estructura de pedido del producto. Así se puede asegurar la compatibilidad de la versión de firmware con una integración de sistema existente o prevista.

# 11.9.1 Versión 01.00.zz

Software original

# 12 Mantenimiento

# 12.1 Trabajos de mantenimiento

En este capítulo se describe el mantenimiento de los componentes físicos del equipo.

# 12.1.1 Filtro de compensación de presión

Mantenga el filtro de compensación de presión (1) limpio de toda suciedad.

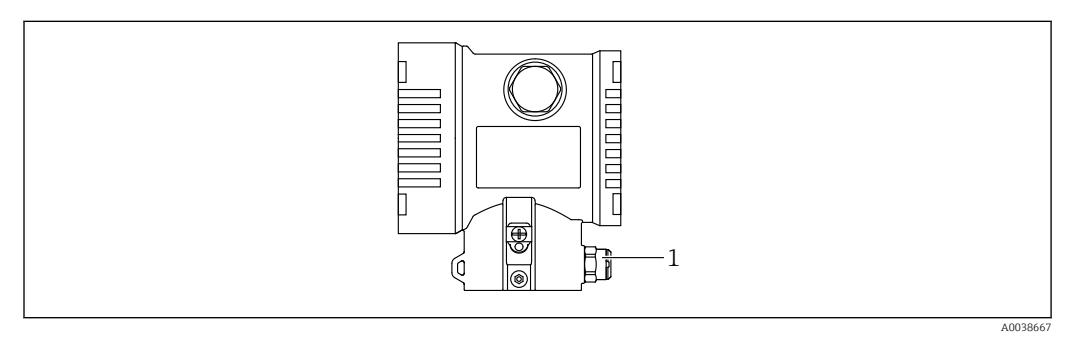

*1 Filtro de compensación de presión*

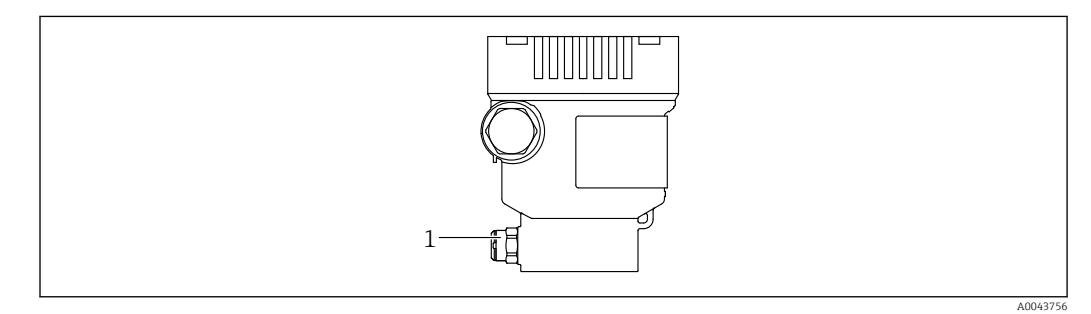

*1 Filtro de compensación de presión*

f

# 12.1.2 Anillos de montaje enrasado

El uso de anillos de montaje enrasado permite limpiar la membrana sin necesidad de retirar el equipo del proceso.

Para obtener más información, póngase en contacto con la oficina de ventas de Endress+Hauser.

# 12.1.3 Limpieza externa

### Notas en torno a la limpieza

- Utilice detergentes que no corroan las superficies ni las juntas
- Evite que la membrana sufra daños mecánicos, p. ej., debido al uso de objetos afilados
- Tenga en cuenta el grado de protección del equipo
## <span id="page-72-0"></span>13 Reparación

## 13.1 Información general

#### 13.1.1 Planteamiento de las reparaciones

De conformidad con el planteamiento de las reparaciones de Endress+Hauser, los equipos tienen un diseño modular y las reparaciones son llevadas a cabo por el personal de servicios de Endress+Hauser o por los mismos clientes, si cuentan con la formación apropiada.

Las piezas de repuesto se agrupan en kits lógicos con las instrucciones de sustitución asociadas.

Para obtener más información sobre el servicio técnico y las piezas de repuesto, póngase en contacto con el personal de servicios de Endress+Hauser.

### 13.1.2 Reparación de equipos con certificado Ex

#### **A**ADVERTENCIA

Una reparación incorrecta puede comprometer la seguridad eléctrica. Riesgo de explosión

- ‣ Las reparaciones en los equipos que cuentan con certificado Ex deben ser efectuadas por el personal de servicios de Endress+Hauser o por personal especialista conforme a las normativas nacionales.
- ‣ Se deben satisfacer las normas correspondientes y las normativas nacionales sobre zonas con peligro de explosión, las instrucciones de seguridad y los certificados.
- ‣ Utilice únicamente piezas de repuesto originales de Endress+Hauser.
- ‣ Indique el sistema de identificación del equipo en la placa de identificación. Únicamente se pueden usar como repuestos piezas que sean idénticas.
- ‣ Lleve a cabo las reparaciones conforme a las instrucciones.
- ‣ Solo el personal de servicio técnico de Endress+Hauser está autorizado para modificar un equipo certificado y convertirlo en otro igualmente certificado.

## 13.2 Piezas de repuesto

- Algunos componentes reemplazables del equipo están identificados por una placas de identificación de pieza de repuesto. Aquí se incluye información acerca de las piezas de recambio.
- Todas las piezas de repuesto del equipo de medición están enumeradas junto con su código de producto en *Device Viewer* ([www.endress.com/deviceviewer\)](http://www.endress.com/deviceviewer) y pueden se pueden pedir. Los usuarios también pueden descargarse las instrucciones de instalación correspondientes, si están disponibles.

Número de serie del equipo:

- Se encuentra en las placas de identificación del equipo y de la pieza de repuesto.
- Se puede consultar mediante el software del equipo.

## <span id="page-73-0"></span>13.3 Devoluciones

El equipo se debe devolver si requiere una calibración de fábrica o si se ha pedido o entregado un equipo erróneo.

Conforme a la normativa legal y en calidad de empresa certificada ISO, Endress+Hauser debe cumplir con determinados procedimientos para el manejo de los equipos devueltos que hayan estado en contacto con el producto. A fin de asegurar la devolución del equipo de forma rápida, profesional y segura, lea el procedimiento y las condiciones de devolución que encontrará en la página web de Endress+Hauser www.services.endress.com/return-material.

- ‣ Seleccione el país.
	- Se accederá al sitio web de la oficina de ventas correspondiente, que incluye toda la información necesaria para las devoluciones.
- 1. Si el país en cuestión no estuviese en la lista:

Haga clic sobre el enlace "Choose your location".

- $\rightarrow$  Se abrirá seguidamente una visión general con todas las oficinas de ventas y representantes de Endress+Hauser.
- 2. Póngase en contacto con el centro de ventas de Endress+Hauser responsable de su zona.

## 13.4 Eliminación de residuos

## $\boxtimes$

En los casos necesarios según la Directiva 2012/19/UE, sobre residuos de equipos eléctricos y electrónicos (RAEE), nuestro producto está marcado con el símbolo representativo a fin de minimizar los desechos de RAEE como residuos urbanos no seleccionados. No tire a la basura los productos que llevan la marca de residuos urbanos no seleccionados. En lugar de ello, devuélvalos al fabricante para que los elimine en las condiciones aplicables.

## 14 Accesorios

## 14.1 Accesorios específicos para el equipo

#### 14.1.1 Accesorios mecánicos

- Soporte de montaje para la caja
- Soporte de montaje para válvulas de bloqueo y purga
- Válvulas de bloqueo y purga:
	- Las válvulas de bloqueo y purga se pueden pedir como accesorios incluidos (la junta de montaje viene incluida)
	- Las válvulas de bloqueo y purga se pueden pedir como accesorios **montados** (los manifolds montados se suministran con una prueba de fugas documentada)
	- Los certificados (p. ej. el 3.1 de materiales y NACE) y las pruebas (p. ej. PMI y de presión) que se soliciten con el equipo se refieren al transmisor y al manifold
	- Durante la vida útil de las válvulas, es posible que haga falta volver a apretar todo el juego
- Sifones (PZW)
- Anillos de montaje enrasado
- Tapas de protección ambiental

Para datos técnicos (p. ej. materiales, tamaños o códigos de pedido), véase el documento opcional SD01553P.

### 14.1.2 Conectores macho

- Conector macho M12 90º, IP 67, cable de 5 m, tuerca de unión, Cu Sn/Ni
- Conector macho M12, IP 67, tuerca de unión, Cu Sn/Ni
- Conector macho M12 90º, IP 67, tuerca de unión, Cu Sn/Ni

Las clases de protección IP solo se mantienen si se usa el tapón provisional o si el cable está conectado.

#### 14.1.3 Accesorio soldado

Para los detalles, véase la documentación TI00426F/00/EN "Casquillos para soldar, adaptadores a proceso y bridas".

## 14.2 Device Viewer

Todas las piezas de repuesto del equipo, junto con el código de producto, se enumeran en el *Device Viewer* ([www.endress.com/deviceviewer\)](http://www.endress.com/deviceviewer).

## 15 Datos técnicos

## 15.1 Salida

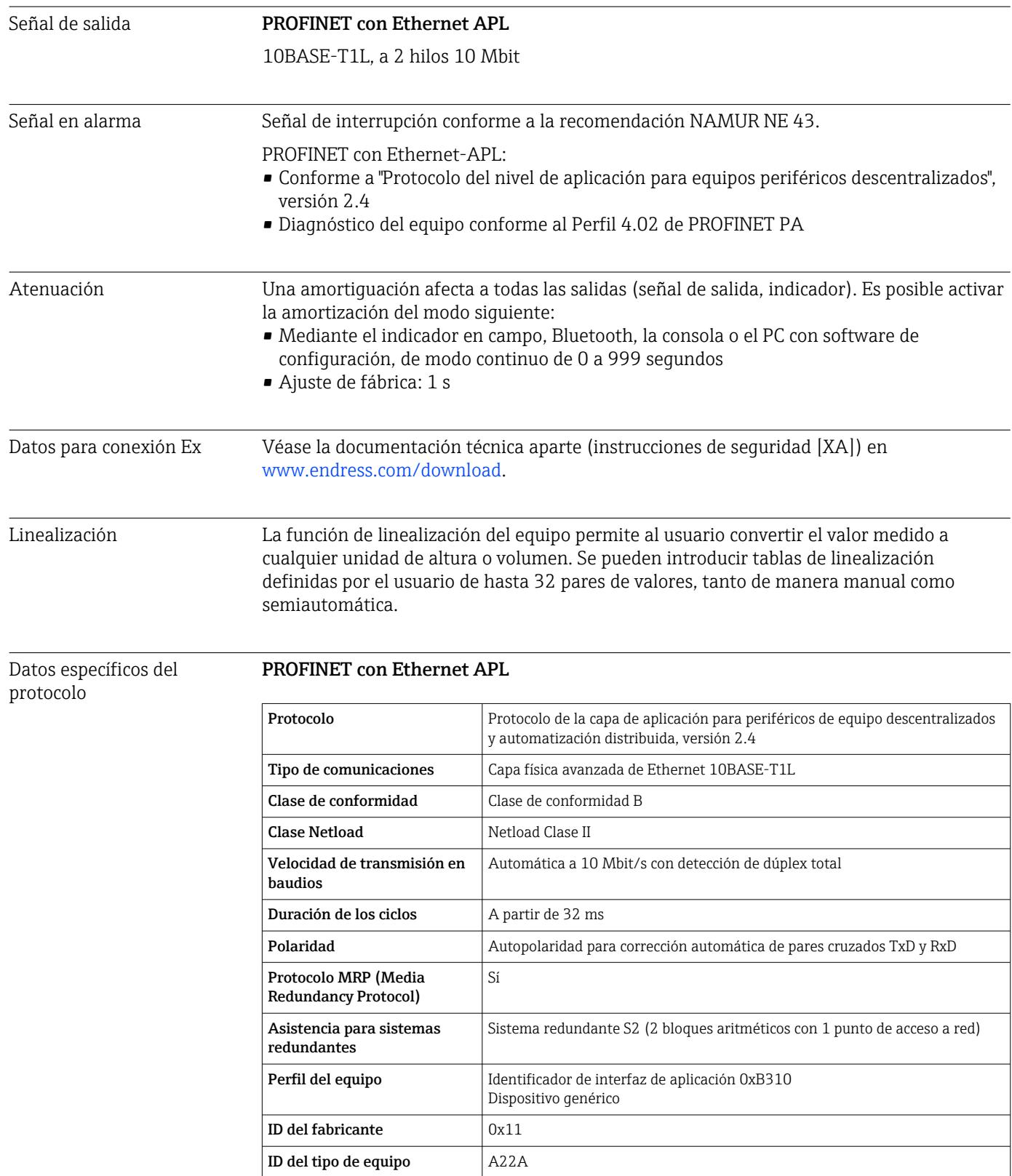

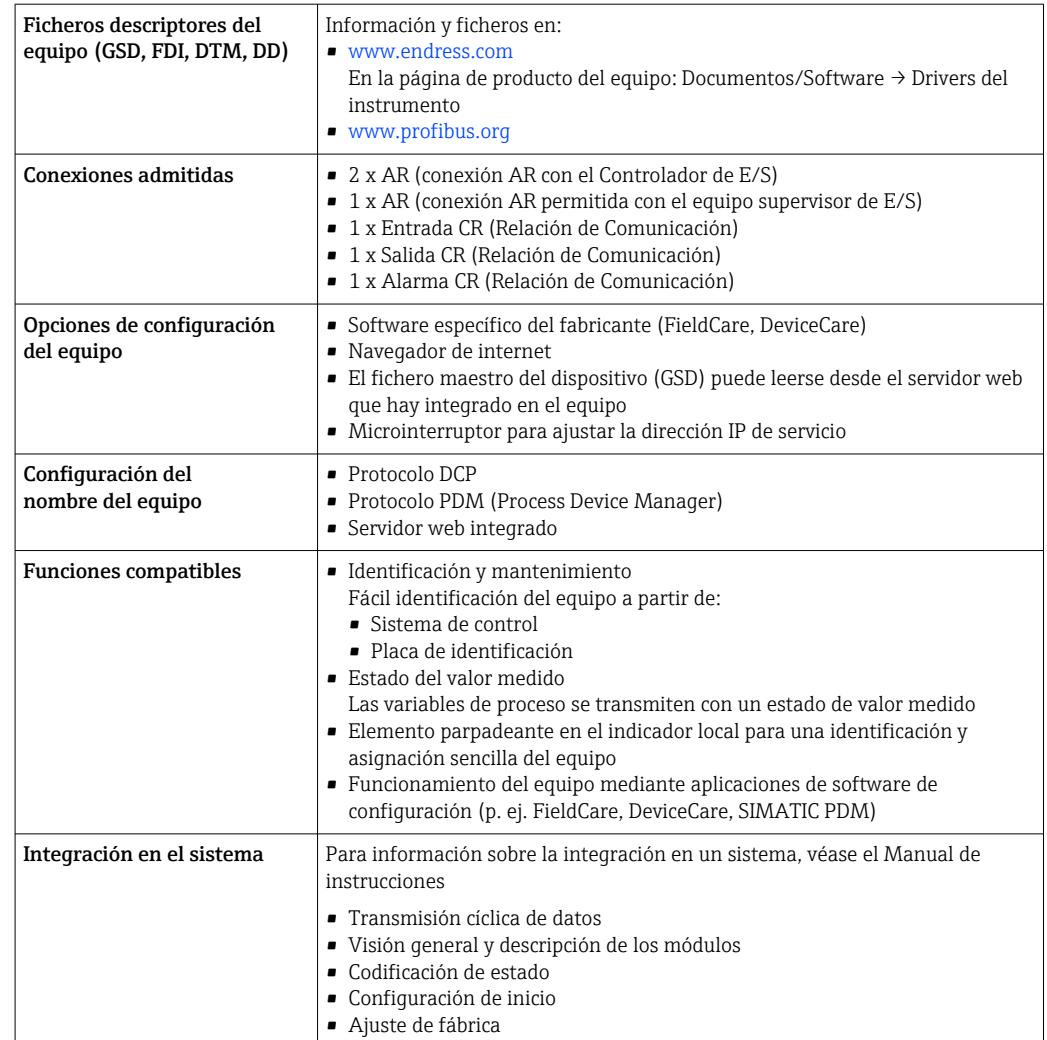

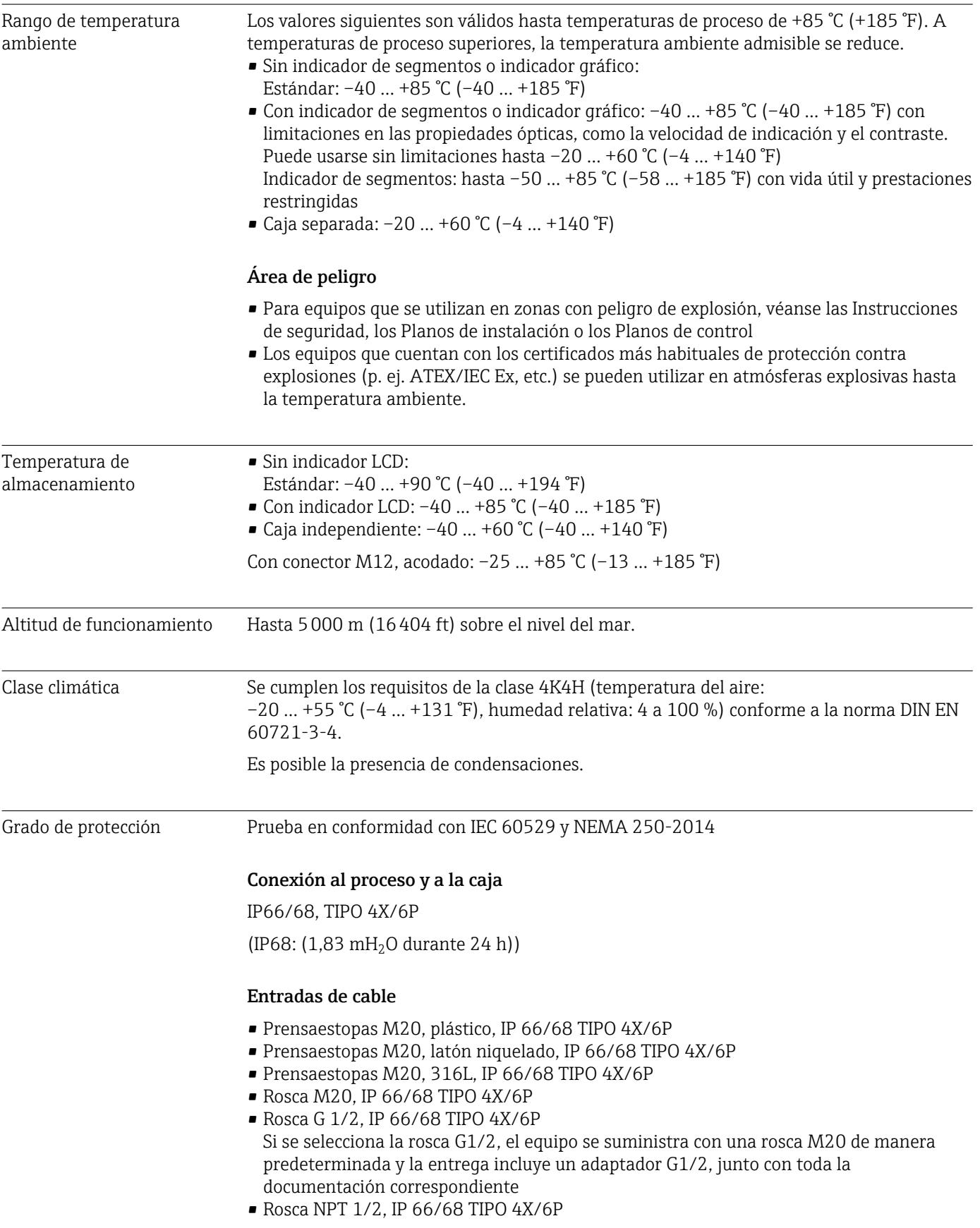

## 15.2 Entorno

- Conector provisional para protección durante el transporte: IP 22, TIPO 2
- Conector HAN7D, 90º IP65 NEMA tipo 4X
- Conector M12 Cuando la caja está cerrada y el cable de conexión está conectado: IP 66/67 NEMA de tipo 4X

Cuando la caja está abierta y el cable de conexión no está conectado: IP 20, NEMA de tipo 1

#### AVISO

#### Conector M12 y conector HAN7D: un montaje incorrecto puede invalidar la clase de protección IP.

- ‣ El grado de protección solo es válido si el cable utilizado está conectado y atornillado correctamente.
- ► El grado de protección solo es válido si el cable utilizado presenta unas especificaciones técnicas en conformidad con IP 67 NEMA de tipo 4X..
- ► Las clases de protección IP solo se mantienen si se usa el tapón provisional o si el cable está conectado.

#### Conexión a proceso y adaptador a proceso cuando se usa la caja separada

*Cable de FEP*

- IP 69 (en el lateral del sensor)
- IP 66 TIPO 4/6P
- $\blacksquare$  IP 68 (1,83 mH<sub>2</sub>O durante 24 h) TIPO 4/6P

#### *Cable de PE*

- IP 69 (en el lateral del sensor)
- IP 66 TIPO 4/6P
- $\bullet$  IP 68 (1,83 mH<sub>2</sub>O durante 24 h) TIPO 4/6P

#### Resistencia a vibraciones Caja de compartimento único

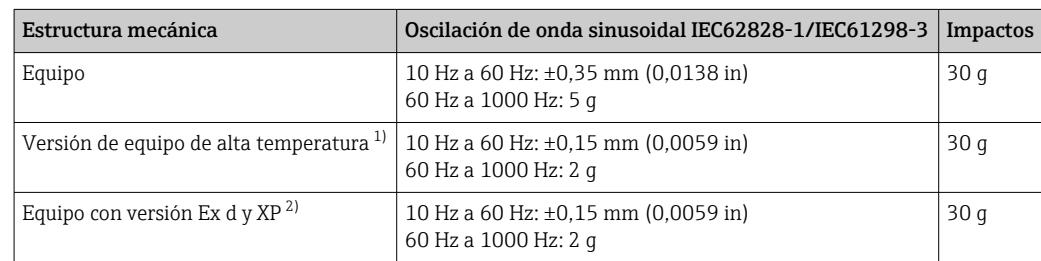

1) Las conexiones a proceso de montaje no enrasado con una rosca están limitadas a 10 Hz-150 Hz 0,2 g.

2) No apto para versiones para altas temperaturas con Ex d y XP.

#### Caja de aluminio de compartimento doble

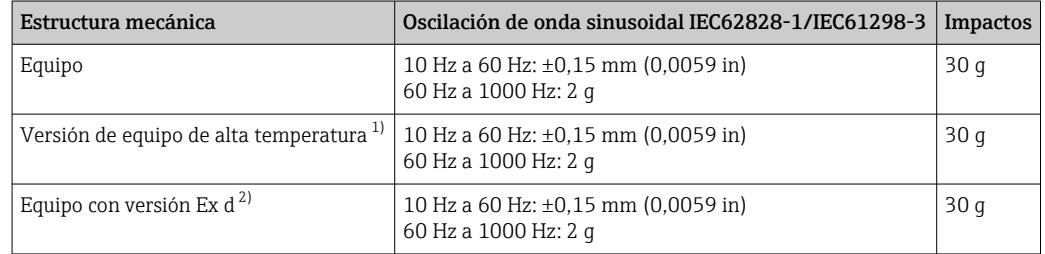

1) Las conexiones a proceso de montaje no enrasado con una rosca están limitadas a 10 Hz-150 Hz 0,2 g.

<sup>2)</sup> No apto para versiones para altas temperaturas con Ex d y XP.

#### Caja de acero inoxidable de compartimento doble

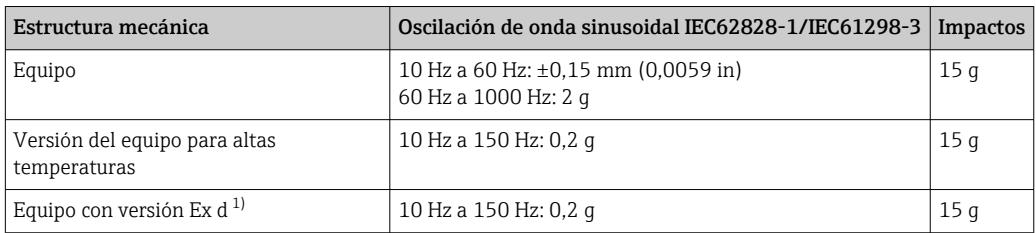

1) No apto para versiones para altas temperaturas con Ex d y XP.

#### Compatibilidad electromagnética (EMC)

- Compatibilidad electromagnética conforme a la serie EN 61326 y la recomendación NAMUR EMC (NE 21)
- En relación con la seguridad de funcionamiento (SIL), se satisfacen los requisitos que exigen las normas EN 61326-3-x
- Desviación máxima por influencia de las interferencias: < 0,5 % del span para todo el rango de medición (TD 1:1)

Para saber más, consulte la Declaración CE de conformidad.

### 15.3 Proceso

Rango de temperatura del proceso AVISO La temperatura de proceso admisible depende del tipo de conexión a proceso, la junta de proceso, la temperatura ambiente y el tipo de homologación. ‣ Para la selección del equipo es necesario tener en cuenta todos los datos de temperatura de este documento.

> Los rangos de temperatura de proceso que se indican se refieren a equipos en funcionamiento continuo (se admite una desviación máxima de 5 °C (41 °F))

 $-40$  ...  $+125$  °C ( $-40$  ...  $+257$  °F)

Versión para altas temperaturas: –25 … +150 °C (–13 … +302 °F)

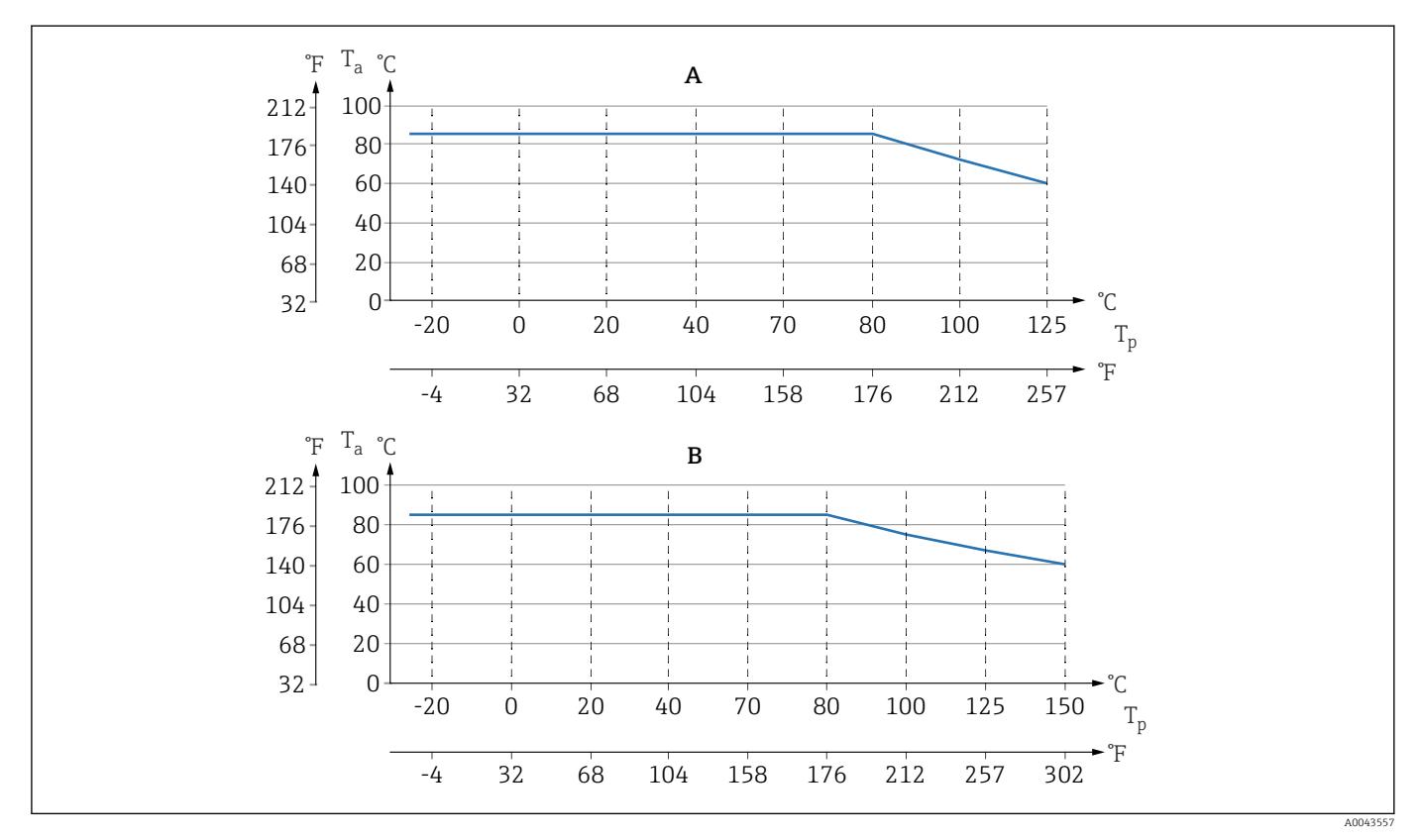

 *11 Los valore son válidos para montaje vertical sin aislamiento.*

*A Todas las versiones salvo la B*

- *B "Versión para alta temperatura"*
- *T<sup>p</sup> Temperatura del proceso*
- *T<sup>a</sup> Temperatura ambiente*

#### Juntas

Preste atención al rango de temperaturas de proceso de la junta. Las temperaturas que se indican dependen de la resistencia de la junta con respecto del producto.

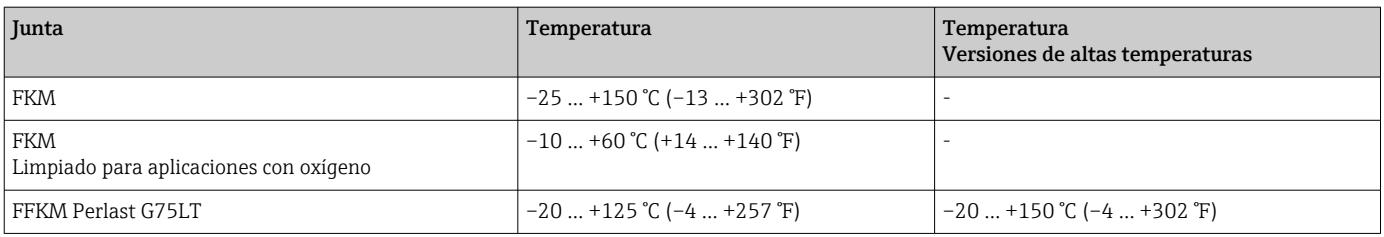

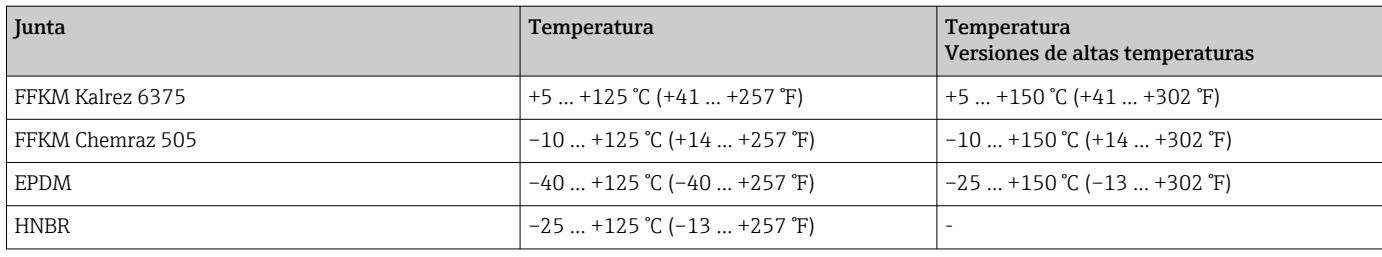

#### Equipo estándar (sin sello separador)

#### Aplicación con oxígeno (gaseoso)

El oxígeno y otros gases pueden reaccionar de forma explosiva con aceites, grasas y plásticos. Es necesario tomar las precauciones siguientes:

- Todos los componentes del sistema, como los equipos, se deben limpiar según establecen los requisitos nacionales.
- Según los materiales empleados, en las aplicaciones con oxígeno no se deben superar ciertos valores máximos de temperatura y presión.

La limpieza del equipo (sin accesorios) se ofrece como servicio opcional.

Equipos con células de medición, valor nominal < 10 bar (150 psi)

- $\bullet$  p<sub>máx</sub>: Límite de sobrepresión (LSP) de la célula de medición y dependiente de la conexión a proceso usada
- Equipos con roscas de PVDF:
	- Móntese solo con el soporte de montaje incluido.
	- $\bullet$  p<sub>máx</sub>: 15 bar (225 psi)
- $\blacksquare$  T<sub>máx</sub>: 60 °C (140 °F)
- Equipos con células de medición, valor nominal ≥ 10 bar (150 psi)
- $\bullet$  p<sub>máx</sub>: 40 bar (600 psi)
- $\blacksquare$  T<sub>máx</sub>: 60 °C (140 °F)

Cambios súbitos de temperatura

#### Aplicaciones con cambios bruscos de temperatura

Los cambios bruscos de temperatura pueden ocasionar errores de medición temporalmente. La compensación de la temperatura se realiza tras unos minutos. La compensación de temperatura interna es más rápida cuanto menos sea el cambio de temperatura y mayor el intervalo de tiempo.

Para más información, póngase en contacto con la oficina de ventas de Endress +Hauser.

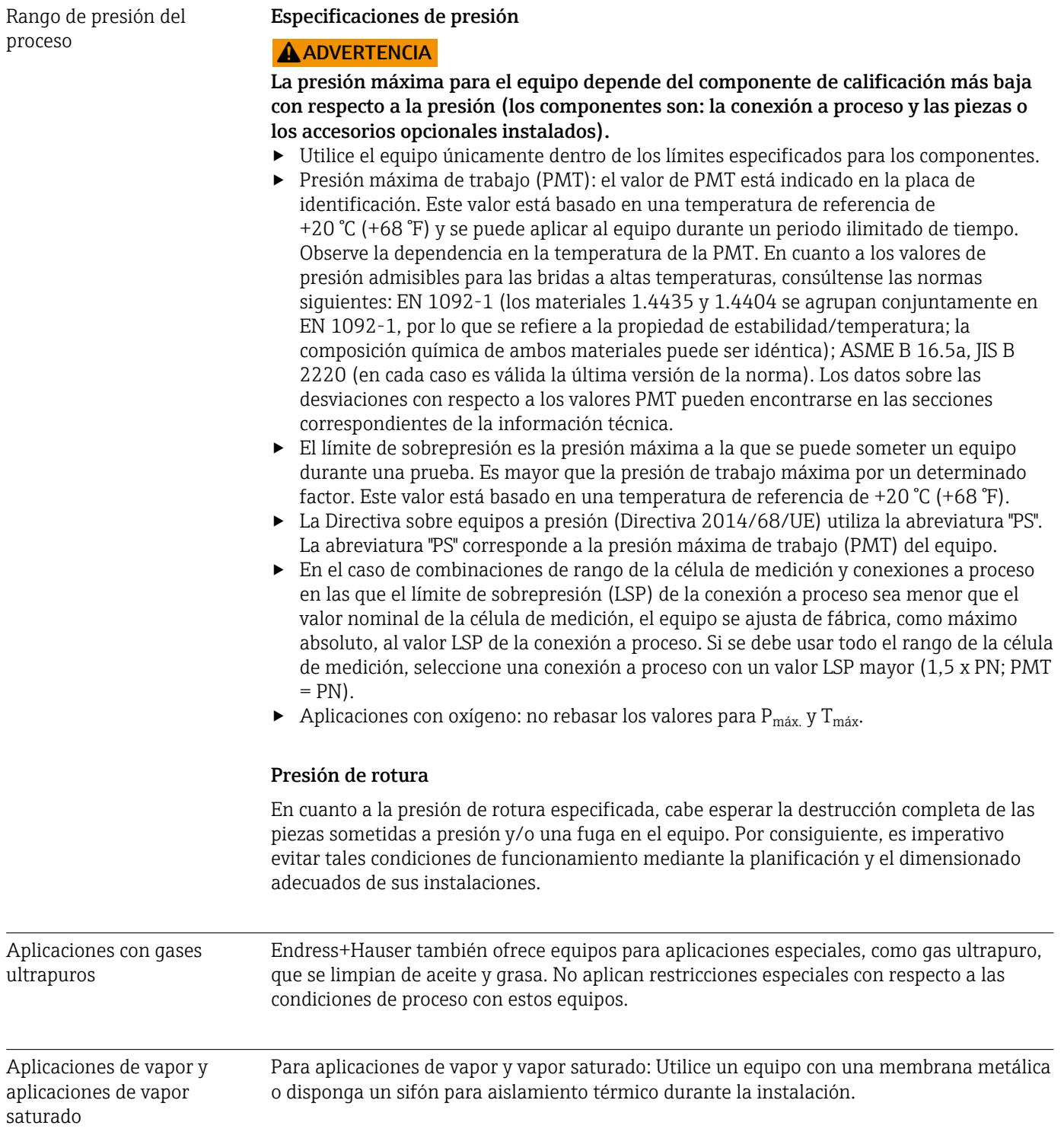

## Índice alfabético

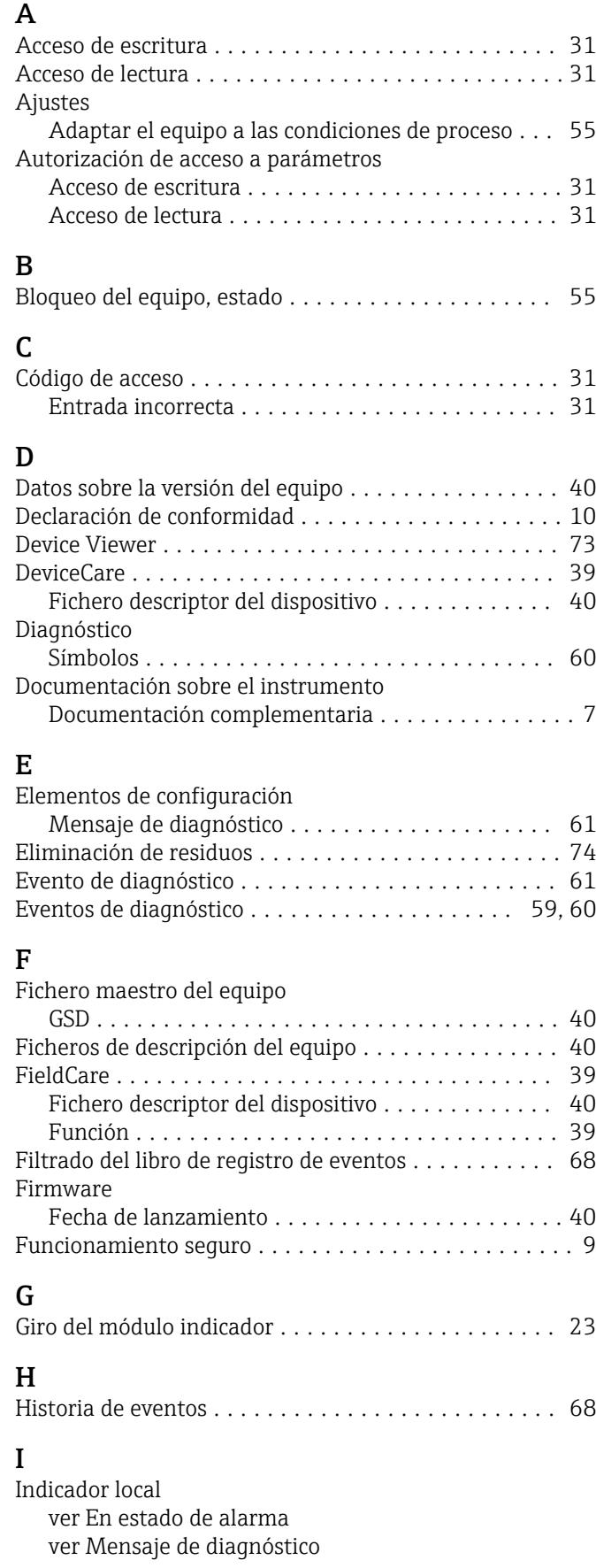

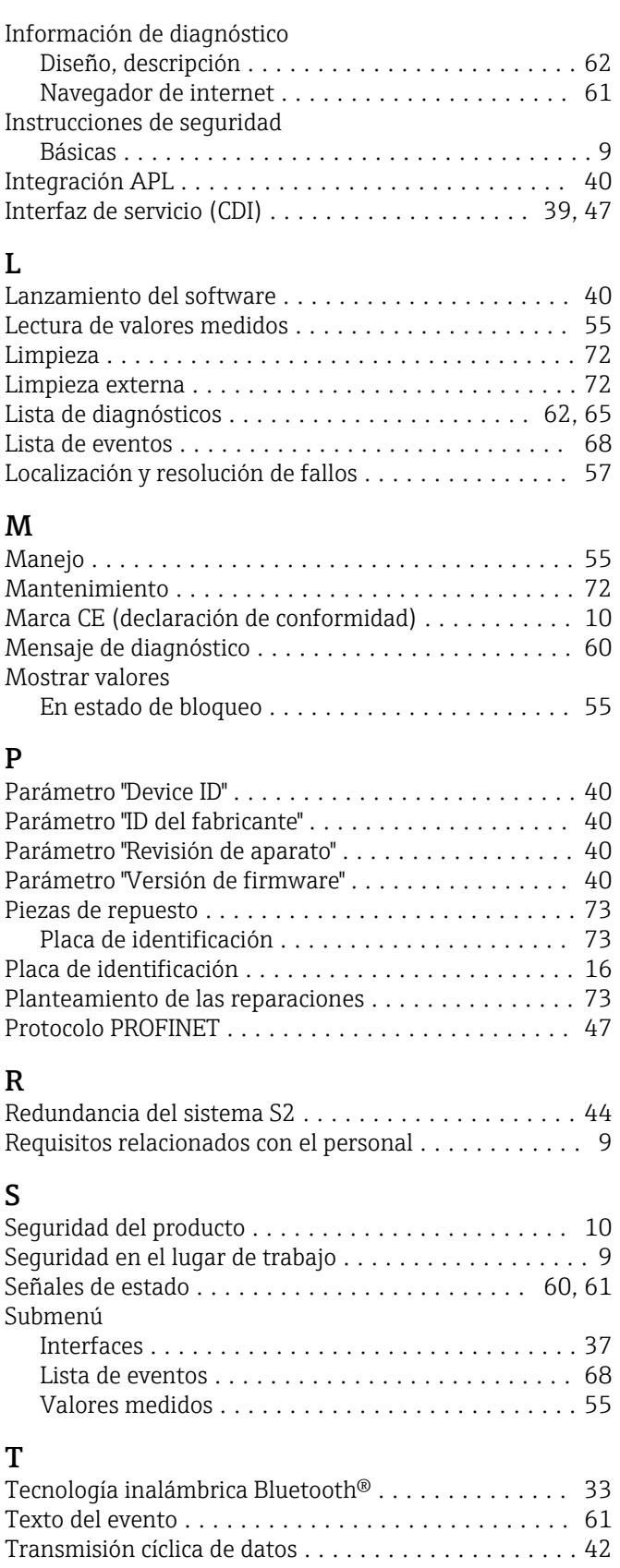

# U<sub>Us</sub>

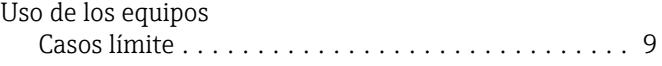

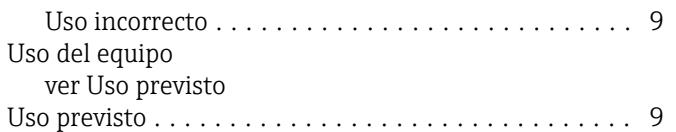

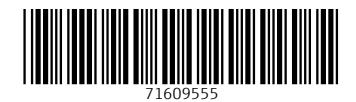

www.addresses.endress.com

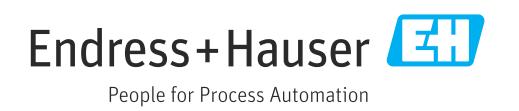